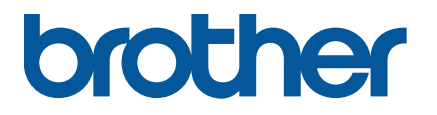

**TJ-4005DN/4010TN TJ-4020TN/4021TN/4021TNR TJ-4120TN/4121TN/4121TNR**

**Käyttöopas (suomi)**

### **Tekijänoikeustiedot**

Tämän käyttöoppaan, ohjelmiston ja tässä kuvatun tulostimen laiteohjelmiston tekijänoikeuden omistaa Brother. Kaikki oikeudet pidätetään.

Tämän oppaan tiedot voivat muuttua ilman erillistä ilmoitusta, eivätkä ne merkitse sitoutumista yritykseltä. Mitään tämän käyttöoppaan osaa ei saa jäljentää tai siirtää missään muodossa tai millään tavalla mihinkään muuhun tarkoitukseen kuin ostajan henkilökohtaiseen käyttöön ilman yritykseltä saatua kirjallista lupaa.

### **Tavaramerkit**

Wi-Fi® on Wi-Fi Alliance® -organisaation rekisteröity tavaramerkki.

CG Triumvirate on Agfa Corporationin tavaramerkki. CG Triumvirate Bold Condensed -fontti on lisensoitu Monotype Corporationilta. Kaikki muut tavaramerkit ovat omistajiensa omaisuutta.

Brother-tuotteissa, liittyvissä tavaramerkeissä ja muussa materiaalissa olevat yritysten tavaramerkit ja tuotteiden nimet ovat kaikki kyseisten yritysten tavaramerkkejä tai rekisteröityjä tavaramerkkejä.

Kaikki mallit eivät ole saatavilla kaikissa maissa tai kaikilla alueilla.

# **Sisällys**

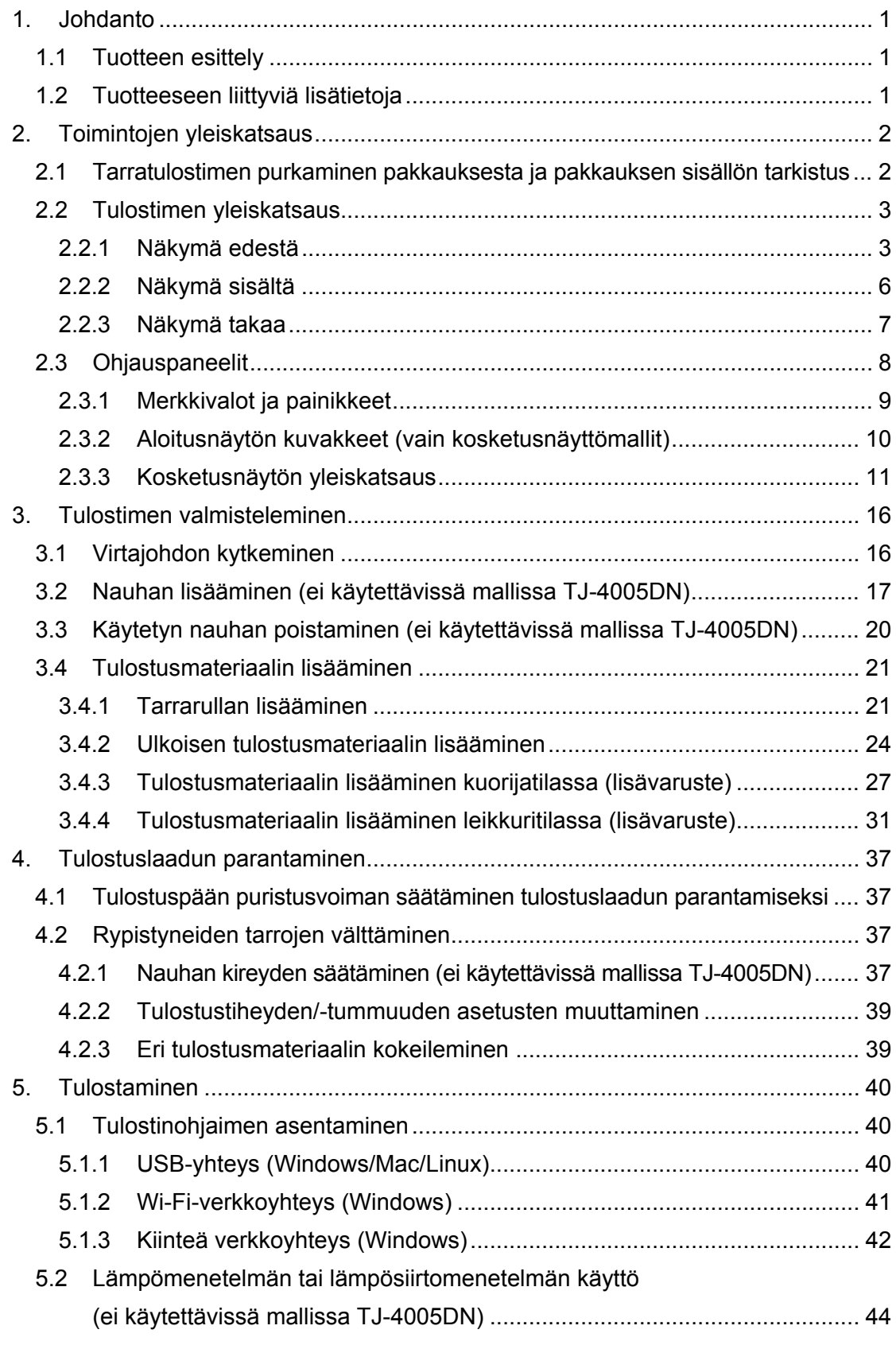

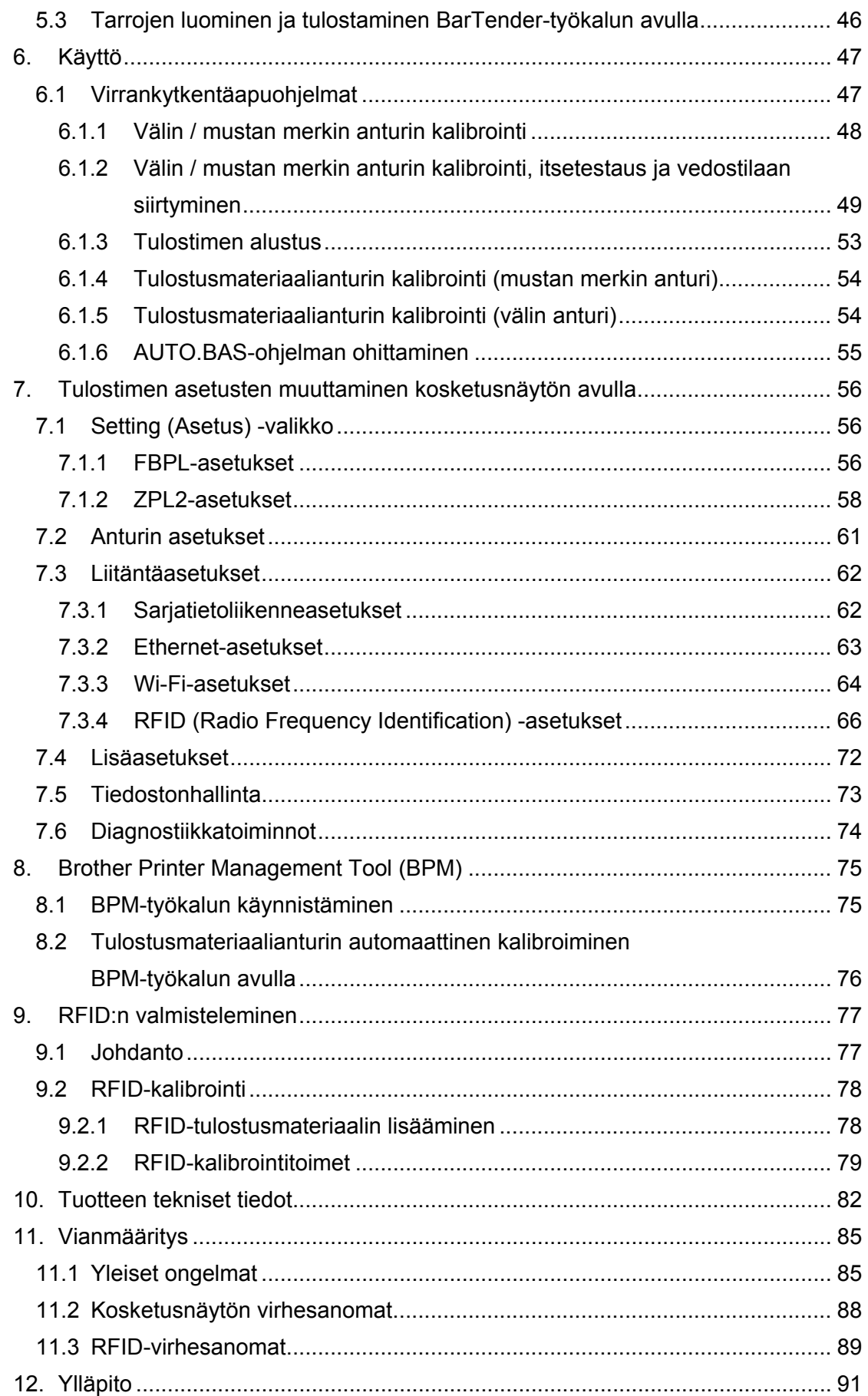

# <span id="page-4-0"></span>**1. Johdanto**

# <span id="page-4-1"></span>**1.1 Tuotteen esittely**

Tämä vankka tarratulostin voi käsitellä jopa 450 metriä nauhaa (paitsi TJ-4005DN), ja se pystyy käyttämään 8 tuuman tarrarullia.

Tarratulostimessa on useita toimintoja, joita ovat esimerkiksi seuraavat:

- sisäänrakennettu Ethernet
- RS-232C-liittymä
- USB-portit (näppäimistön tai viivakoodiskannerin yhdistämistä varten)
- Wi-Fi-liittymän laajennuspaikka (lisävarusteena saatavalle Wi-Fi-liittymälle (PA-WI-002))
- 3,5 tuuman värikosketusnäyttö (vain TJ-4021TN/TJ-4021TNR/TJ-4121TN/TJ-4121TNR).

Tarratulostin käyttää erittäin suorituskykyistä ja laadukasta sisäänrakennettua Monotype Imaging® TrueType -fonttimoduulia ja pehmeästi skaalautuvaa CG Triumvirate Bold Condensed -fonttia. Lisäksi voit valita haluamasi kahdeksasta eri kokoisesta aakkosnumeerisesta bittikarttafontista, ja se tukee useimpia vakioviivakoodimuotoja.

## <span id="page-4-2"></span>**1.2 Tuotteeseen liittyviä lisätietoja**

Tietoja omien ohjelmien kirjoittamisesta tarratulostinta varten on *"Command Reference" (Komentoviiteoppaassa)* -oppaassa mallisi **Käyttöohjeet**-sivulla osoitteessa [support.brother.com.](https://support.brother.com/)

# <span id="page-5-0"></span>**2. Toimintojen yleiskatsaus**

# <span id="page-5-1"></span>**2.1 Tarratulostimen purkaminen pakkauksesta ja pakkauksen sisällön tarkistus**

#### $\mathbb{Z}$ **Huomautus**

Säilytä pakkausmateriaalit siltä varalta, että sinun on lähetettävä tulostin.

Laatikkoon sisältyvät osat:

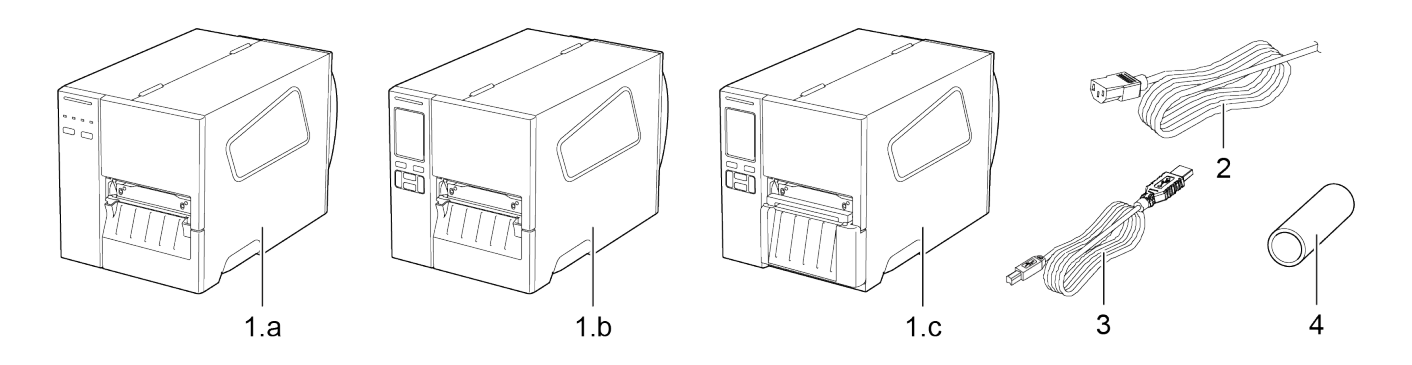

- **1.** Tarratulostin
	- a. TJ-4005DN/TJ-4010TN/TJ-4020TN/TJ-4120TN
	- b. TJ-4021TN/TJ-4121TN
	- c. TJ-4021TNR/TJ-4121TNR
- **2.** Virtajohto
- **3.** USB-kaapeli
- **4.** Paperiydin (ei sisälly TJ-4005DN-laitteen toimitukseen)

Jos osia puuttuu, ota yhteyttä tuotteen valmistajan asiakaspalveluun tai paikalliseen jälleenmyyjääsi.

# <span id="page-6-0"></span>**2.2 Tulostimen yleiskatsaus**

# <span id="page-6-1"></span>**2.2.1 Näkymä edestä**

### **TJ-4005DN/TJ-4010TN/TJ-4020TN/TJ-4120TN**

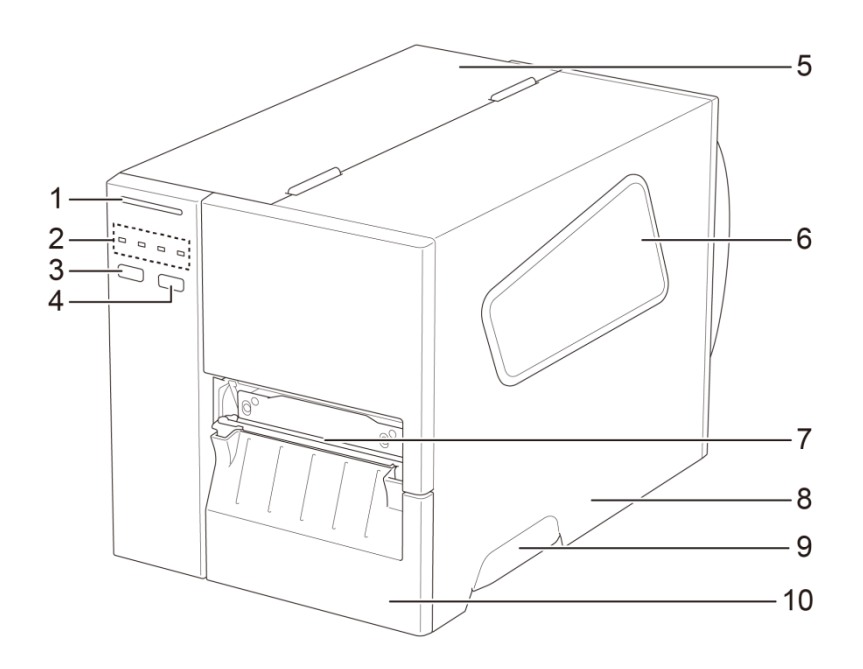

- **1.** Virran merkkivalo
- **2.** Merkkivalot
- **3.** Taukopainike
- **4.** Syöttöpainike
- **5.** Piirilevyn kansi
- **6.** Tulostusmateriaalin tarkasteluikkuna
- **7.** Tulostusmateriaalin ulostuloaukko
- **8.** Tulostusmateriaalikansi
- **9.** Tulostusmateriaalikannen kahva
- **10.** Alempi etupaneeli

### **TJ-4021TN/TJ-4121TN**

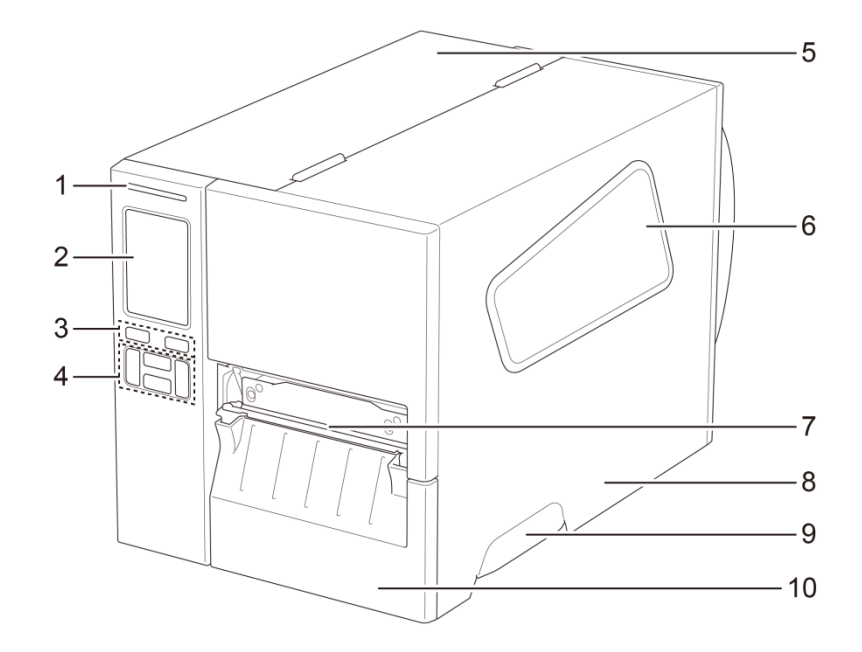

- **1.** Virran merkkivalo
- **2.** Kosketusnäyttö
- **3.** Valintapainikkeet
- **4.** Siirtymispainikkeet
- **5.** Piirilevyn kansi
- **6.** Tulostusmateriaalin tarkasteluikkuna
- **7.** Tulostusmateriaalin ulostuloaukko
- **8.** Tulostusmateriaalikansi
- **9.** Tulostusmateriaalikannen kahva
- **10.** Alempi etupaneeli

### **TJ-4021TNR/TJ-4121TNR**

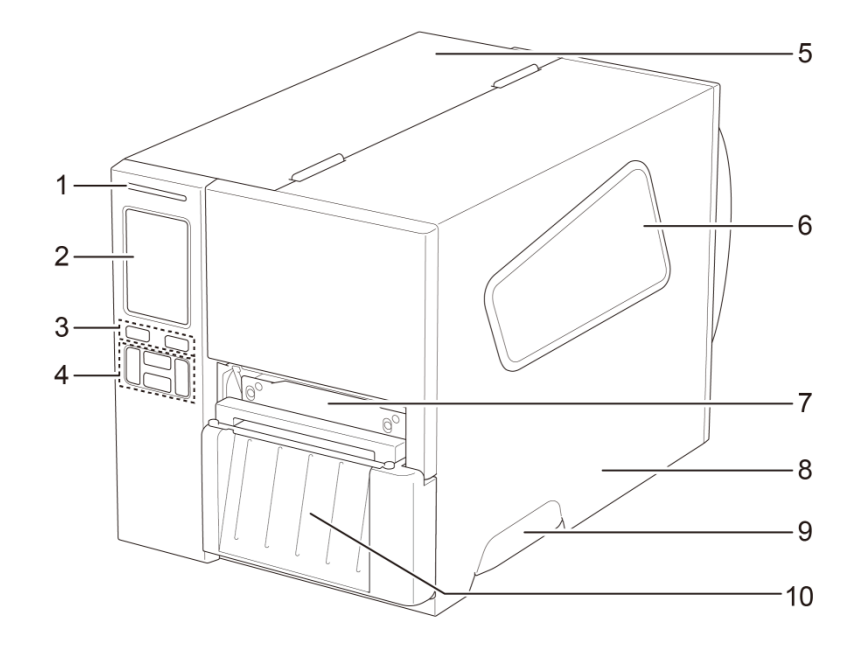

- **1.** Virran merkkivalo
- **2.** Kosketusnäyttö
- **3.** Valintapainikkeet
- **4.** Siirtymispainikkeet
- **5.** Piirilevyn kansi
- **6.** Tulostusmateriaalin tarkasteluikkuna
- **7.** Tulostusmateriaalin ulostuloaukko
- **8.** Tulostusmateriaalikansi
- **9.** Tulostusmateriaalikannen kahva
- **10.** RFID-repäisykansi

# <span id="page-9-0"></span>**2.2.2 Näkymä sisältä**

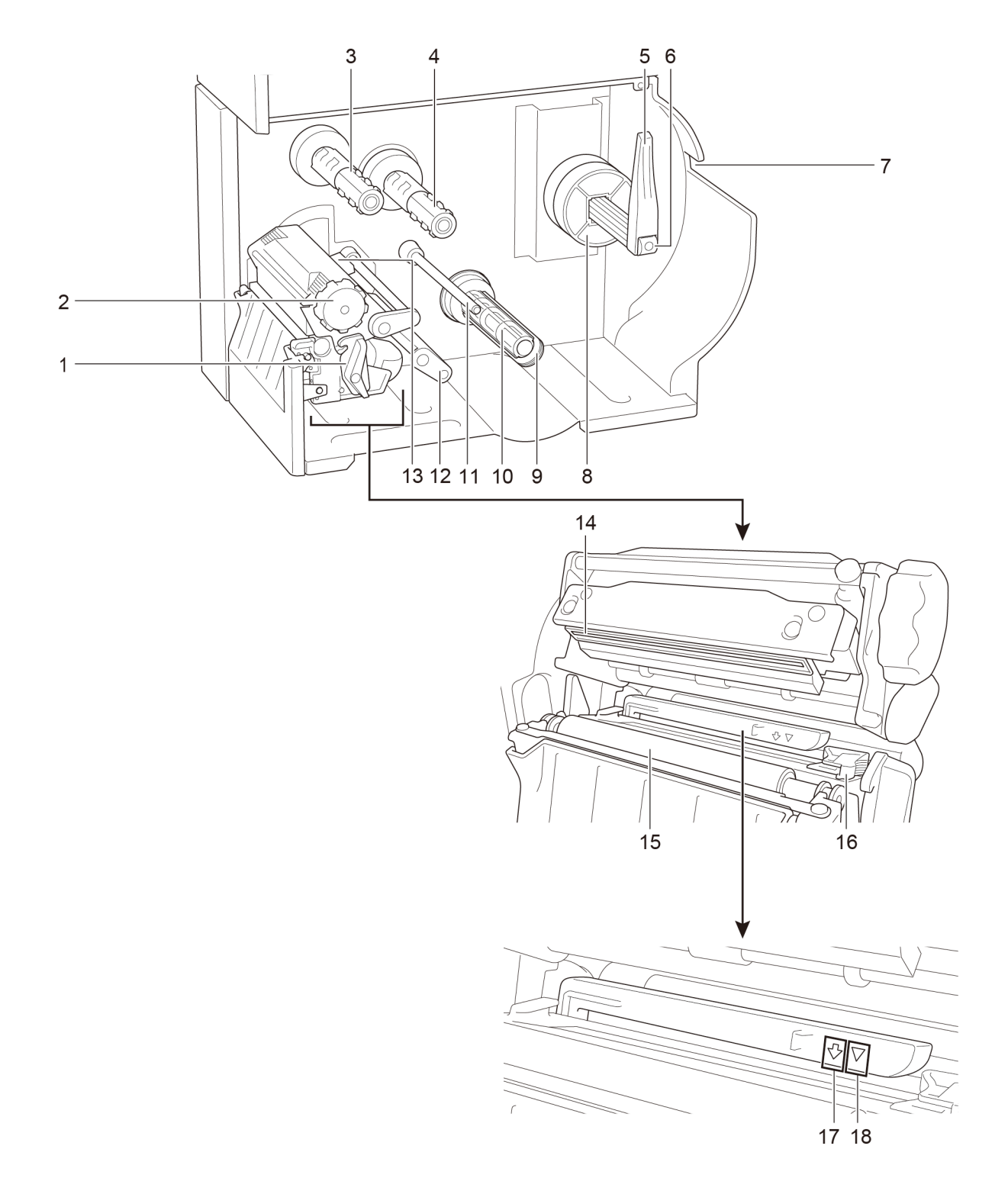

## <span id="page-10-0"></span>**2.2.3 Näkymä takaa**

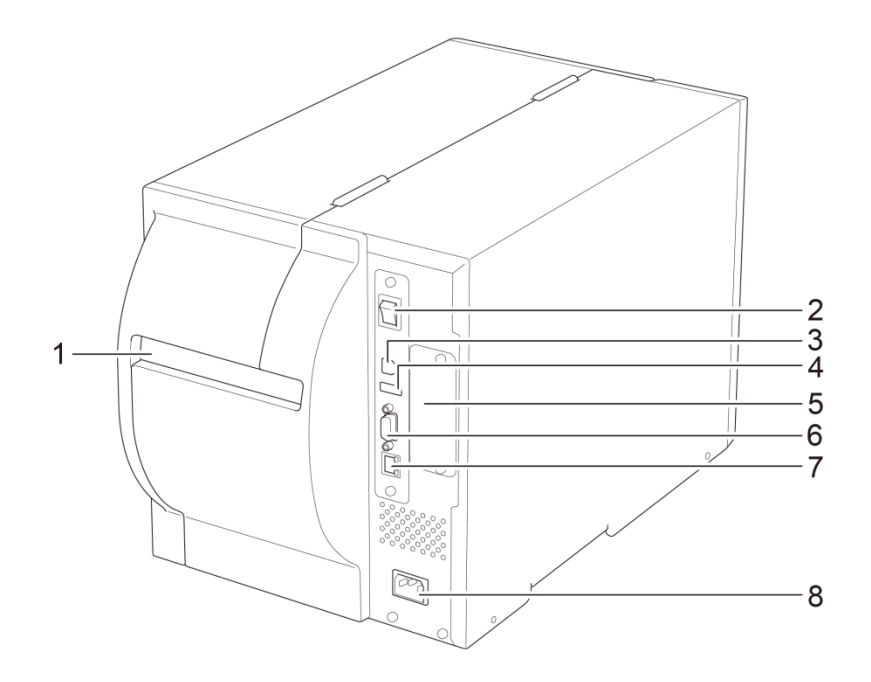

- **1.** Ulkoinen tarrojen sisääntuloaukko
- **2.** Virtakytkin
- **3.** USB-portti (USB 2.0 / Hi-Speed-tila)
- **4.** USB-isäntäportti
- **5.** Wi-Fi-liittymän laajennuspaikka \*
- **6.** RS-232C-sarjaportti
- **7.** Ethernet-portti
- **8.** Virtajohdon vastake

\* Lisävarusteena saatavalle Wi-Fi-liittymälle (PA-WI-002).

# <span id="page-11-0"></span>**2.3 Ohjauspaneelit**

### **TJ-4005DN/TJ-4010TN/TJ-4020TN/TJ-4120TN**

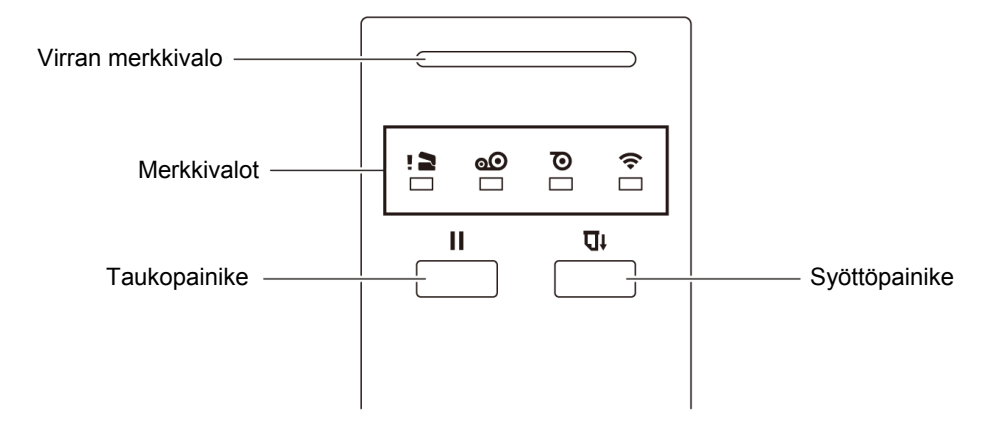

### **TJ-4021TN/TJ-4021TNR/TJ-4121TN/TJ-4121TNR**

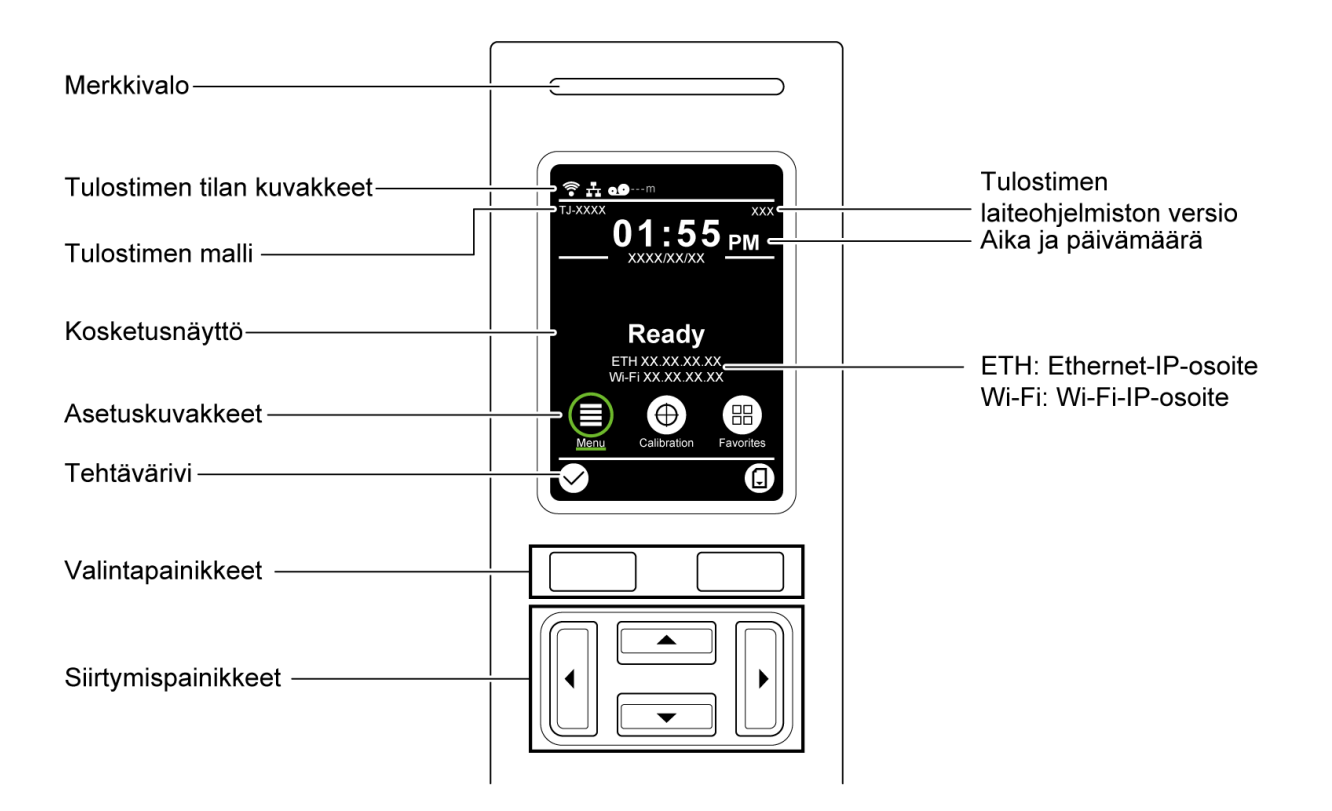

# <span id="page-12-0"></span>**2.3.1 Merkkivalot ja painikkeet**

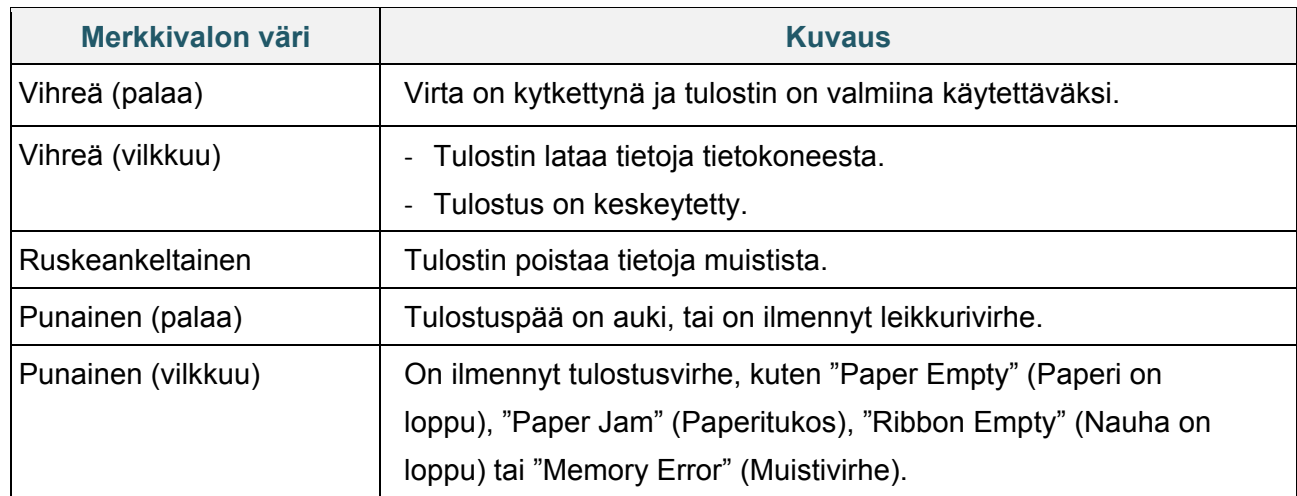

### **Virran merkkivalot (kaikki mallit)**

### **TJ-4005DN**

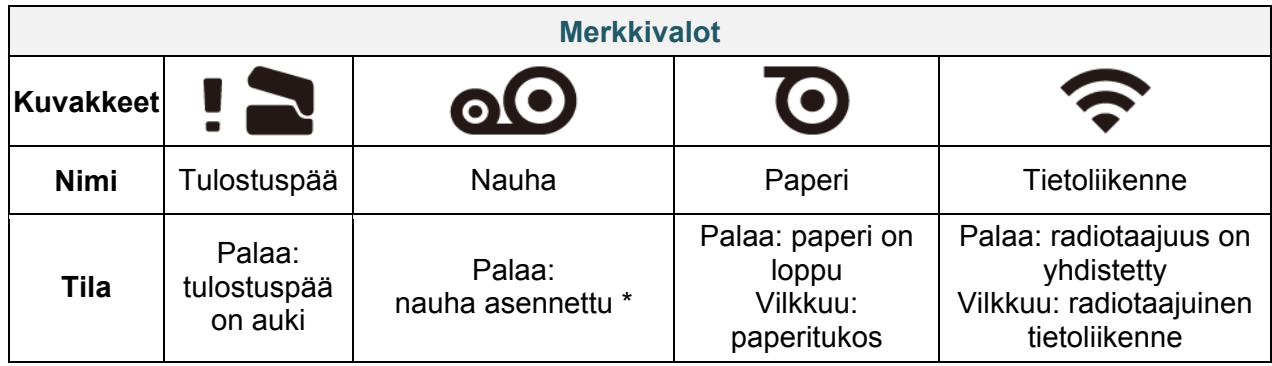

\* TJ-4005DN ei tue lämpösiirtomenetelmää käytettäessä värinauhaa.

### **TJ-4010TN/TJ-4020TN/TJ-4120TN**

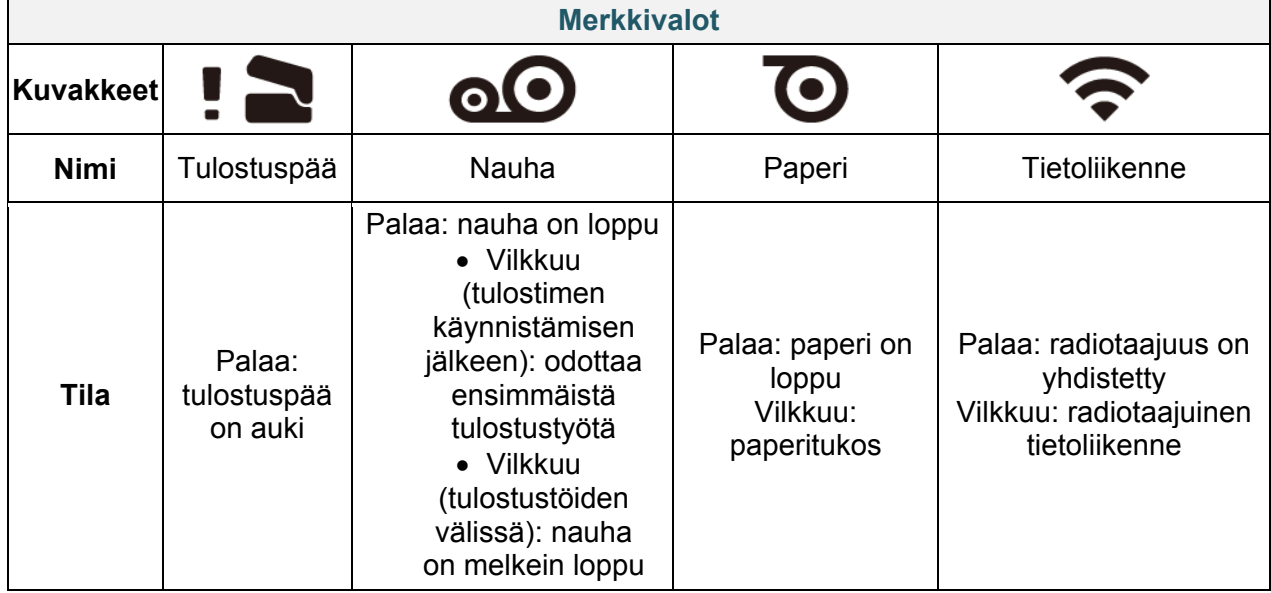

### **TJ-4021TN/TJ-4021TNR/TJ-4121TN/TJ-4121TNR**

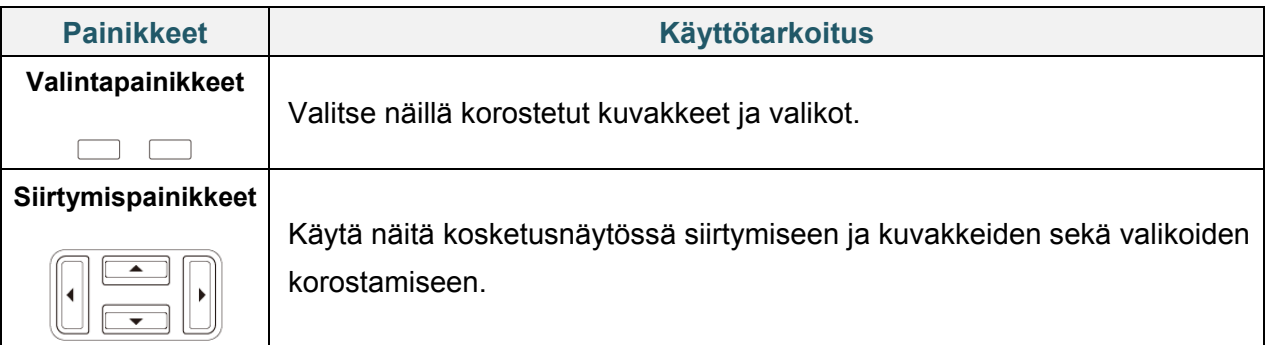

## <span id="page-13-0"></span>**2.3.2 Aloitusnäytön kuvakkeet (vain kosketusnäyttömallit)**

### **Tulostimen tilan kuvakkeet**

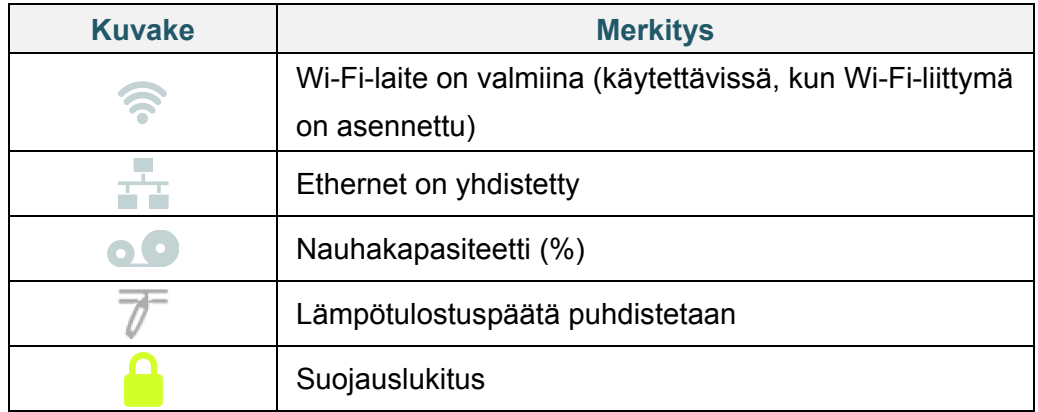

### **Asetuskuvakkeet**

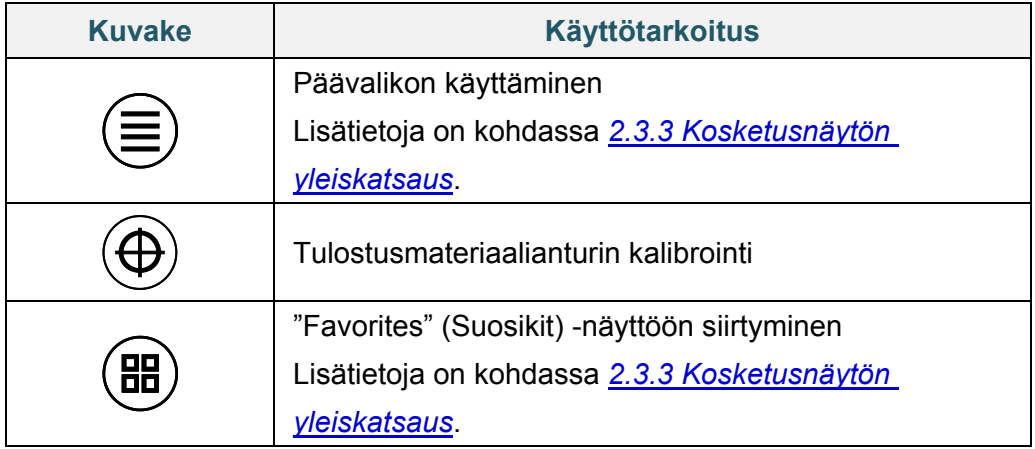

### **Tehtävärivin kuvakkeet**

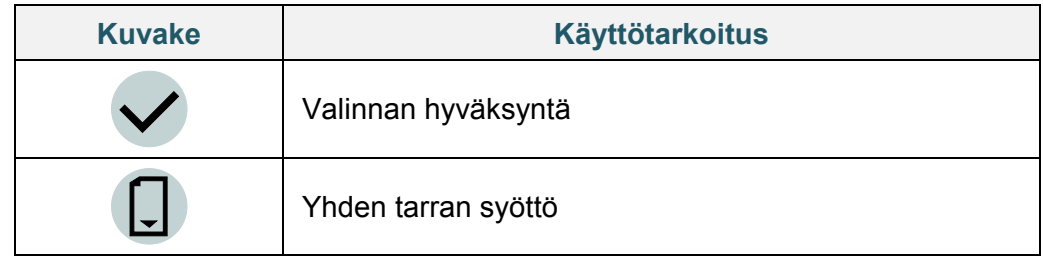

## <span id="page-14-0"></span>**2.3.3 Kosketusnäytön yleiskatsaus**

### **(Saatavilla vain malleissa TJ-4021TN, TJ-4021TNR, TJ-4121TN ja TJ-4121TNR)**

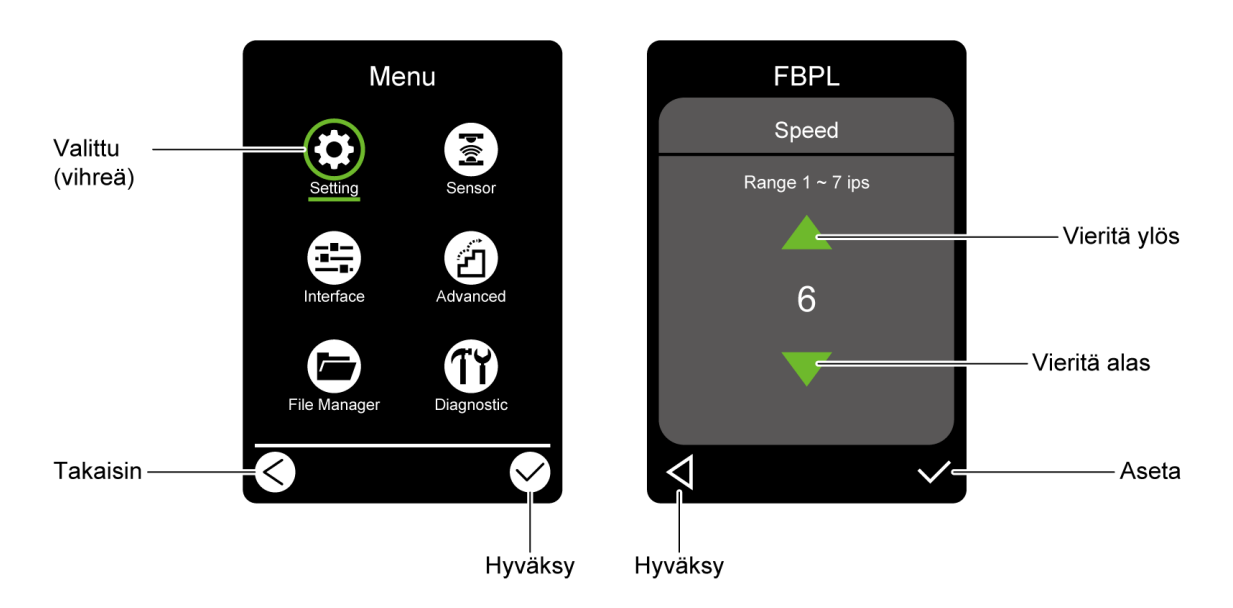

Napauttamalla kuvakkeita voit käyttää tulostimen ominaisuuksia ja muuttaa asetuksia.

### **Päävalikon käyttäminen**

Varmista, että tulostimen kosketusnäytössä lukee "Ready" (Valmis). Jos näin ei ole, napauta **Menu** (Valikko) -kuvaketta  $\textcircled{\textsf{F}}$ .

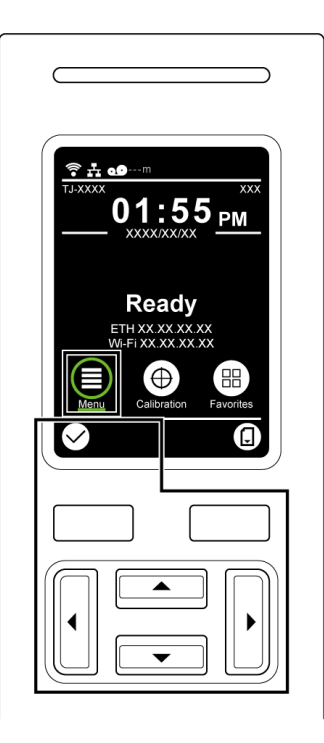

#### $\mathscr{D}$ **Huomautus**

Voit myös käyttää ohjauspaneelin painikkeita. Voit siirtymispainikkeiden avulla valita **Menu** (Valikko) -kuvakkeen ja painaa sitten valintapainiketta  $\bigotimes$ -kuvakkeen alla.

Jos haluat valita päävalikon vaihtoehdon, napauta vaihtoehdon kuvaketta.

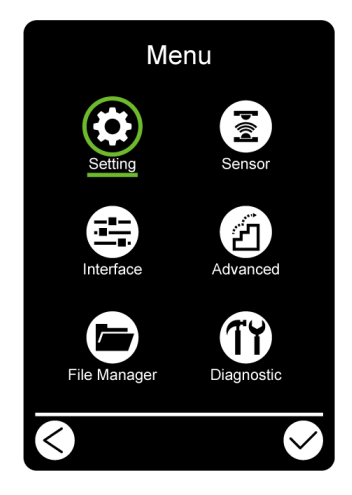

#### $\mathscr{D}$ **Huomautus**

Voit myös käyttää ohjauspaneelin painikkeita. Selaa vaihtoehtoja siirtymispainikkeiden avulla ja paina sitten  $\blacktriangleright$ -kuvakkeen alla olevaa painiketta. Jos haluat palata edelliseen näyttöön, paina -kuvakkeen alla olevaa painiketta.

### **Päävalikon yleiskuvaus**

Määritä päävalikon vaihtoehtojen avulla erilaisia tulostimen asetuksia yhdistämättä tulostinta tietokoneeseen.

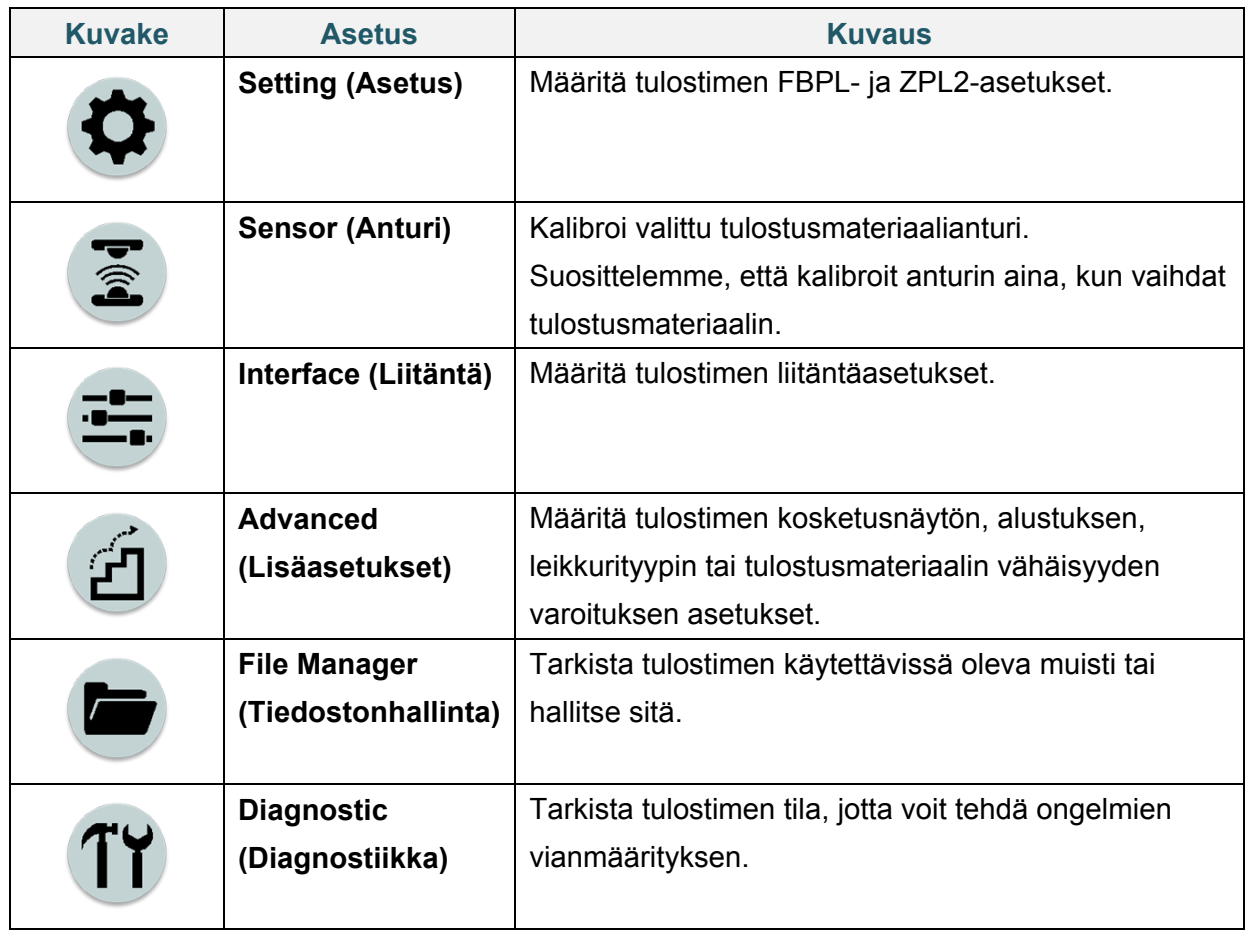

#### $\mathscr{D}$ **Huomautus**

Lisätietoja tulostimen asetuksista on kohdassa *[7.](#page-59-0) [Tulostimen asetusten muuttaminen](#page-59-0)  [kosketusnäytön avulla](#page-59-0)*.

### **Suosikit**

Lisää usein käytetyt päävalikon vaihtoehdot "Favorites" (Suosikit) -osaan nopeaa käyttöä varten. Voit tuoda "Favorites" (Suosikit) -luettelon näkyviin napauttamalla Favorites (Suosikit)

-kuvaketta  $\left(\mathbf{H}\right)$ .

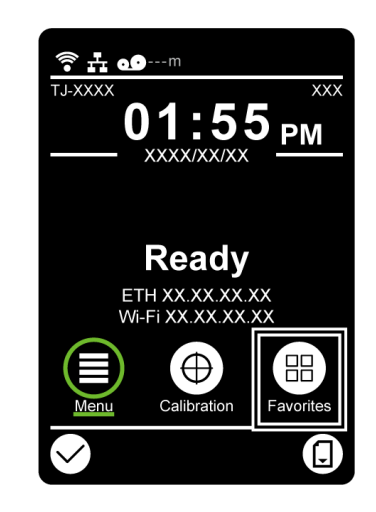

Näin voit lisätä vaihtoehdon "Favorites" (Suosikit) -luetteloon:

- 1. Napauta ja pidä painettuna vaihtoehtoa, jonka haluat lisätä suosikkeihin, kunnes "Join Favorites" (Lisää suosikkeihin) tulee näkyviin.
- 2. Napauta "Yes" (Kyllä).

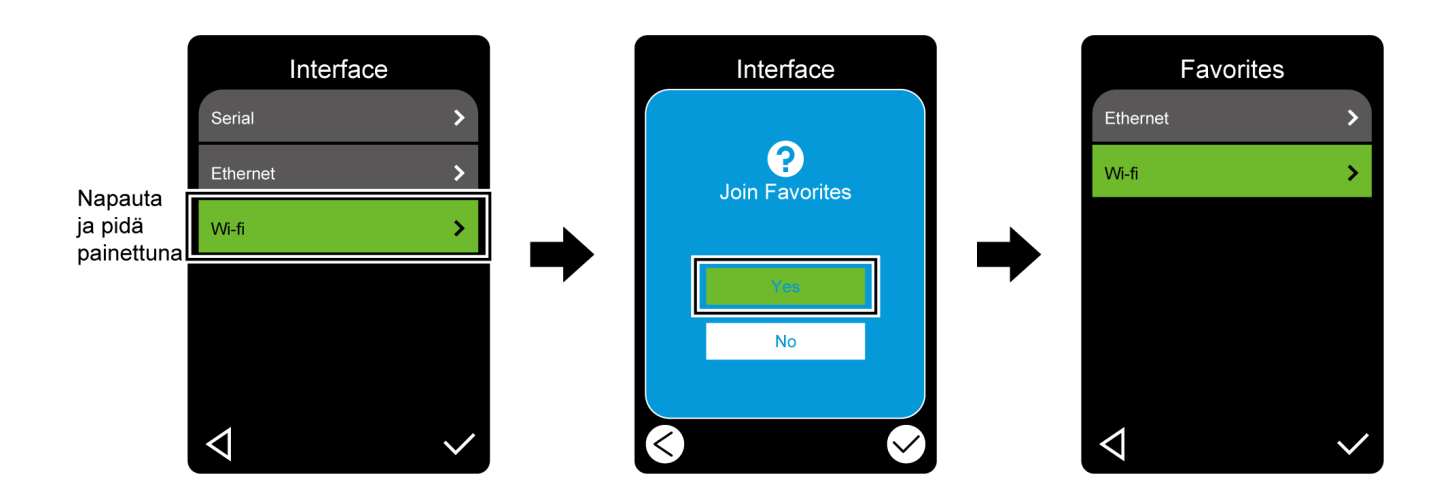

Näin voit poistaa vaihtoehdon "Favorites" (Suosikit) -luettelosta:

- 1. Napauta ja pidä painettuna vaihtoehtoa, jonka haluat poistaa suosikeista, kunnes "Delete Favorites" (Poista suosikit) tulee näkyviin.
- 2. Napauta "Yes" (Kyllä).

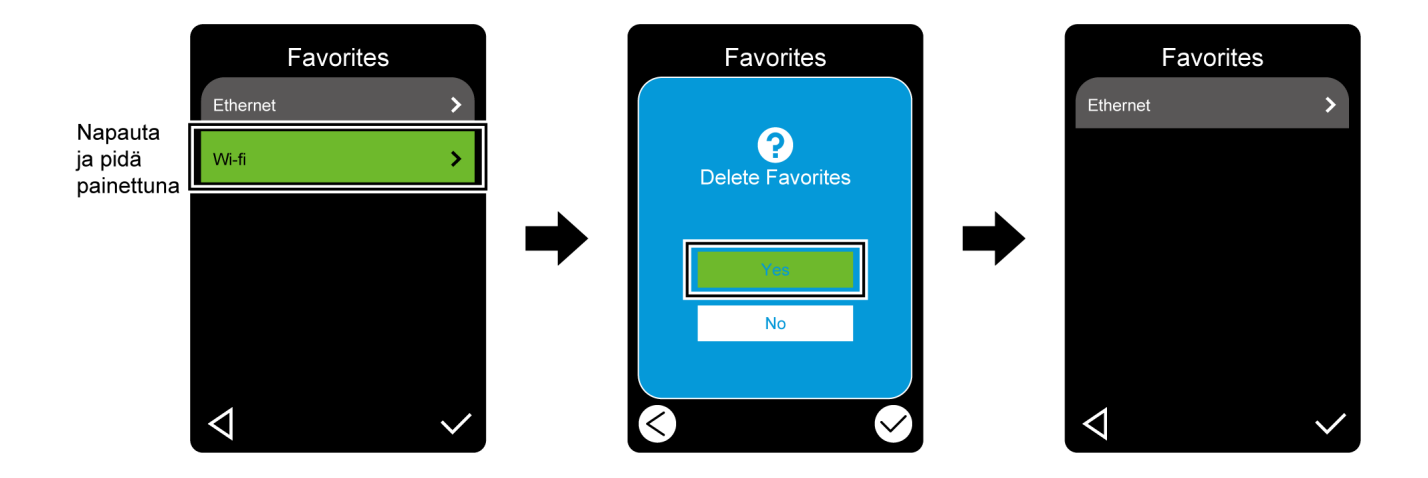

# <span id="page-19-0"></span>**3. Tulostimen valmisteleminen**

# <span id="page-19-1"></span>**3.1 Virtajohdon kytkeminen**

- 1. Aseta tulostin tasaiselle, vakaalle alustalle.
- 2. Varmista, että virtakytkin on POIS-asennossa.
- 3. Yhdistä tulostin tietokoneeseen USB-kaapelilla.
- 4. Kytke virtajohto tulostimen takaosan virtajohdon vastakkeeseen ja kytke sitten virtajohto oikein maadoitettuun pistorasiaan.

#### $\mathbb{Z}$ **Huomautus**

- Ennen kuin kytket virtajohdon tulostimen virtajohdon vastakkeeseen, varmista, että tulostimen virtakytkin on POIS-asennossa.
- Kun tulostimen virta on kytketty, merkkivalo vilkkuu, kunnes tulostin vastaanottaa ensimmäisen tulostustyön.

# <span id="page-20-0"></span>**3.2 Nauhan lisääminen (ei käytettävissä mallissa TJ-4005DN)**

Nauhan lisäämisreitti

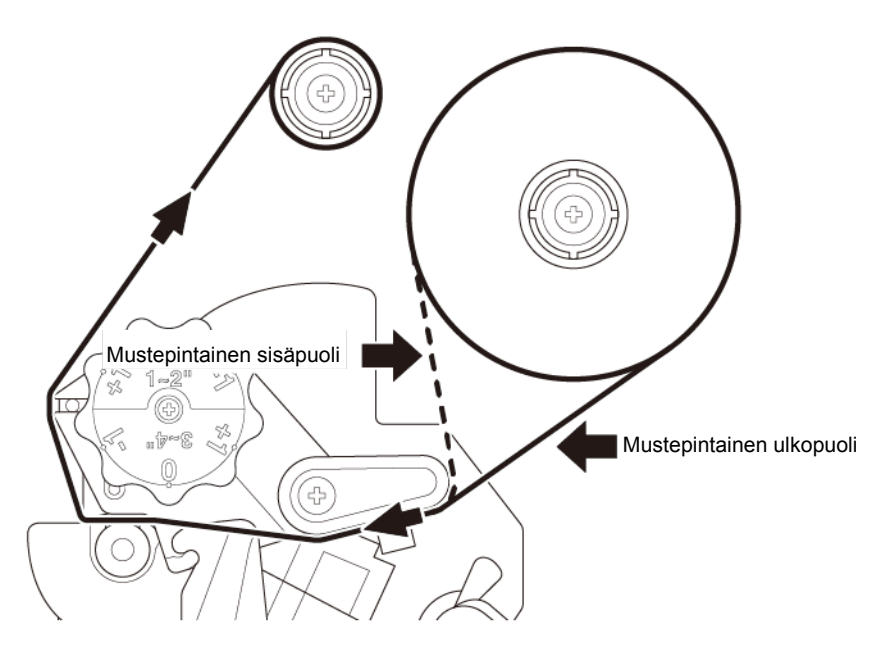

1. Avaa tulostusmateriaalikansi.

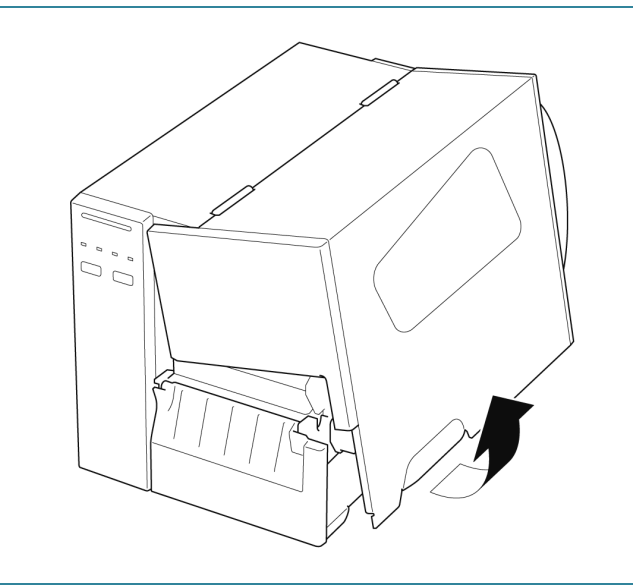

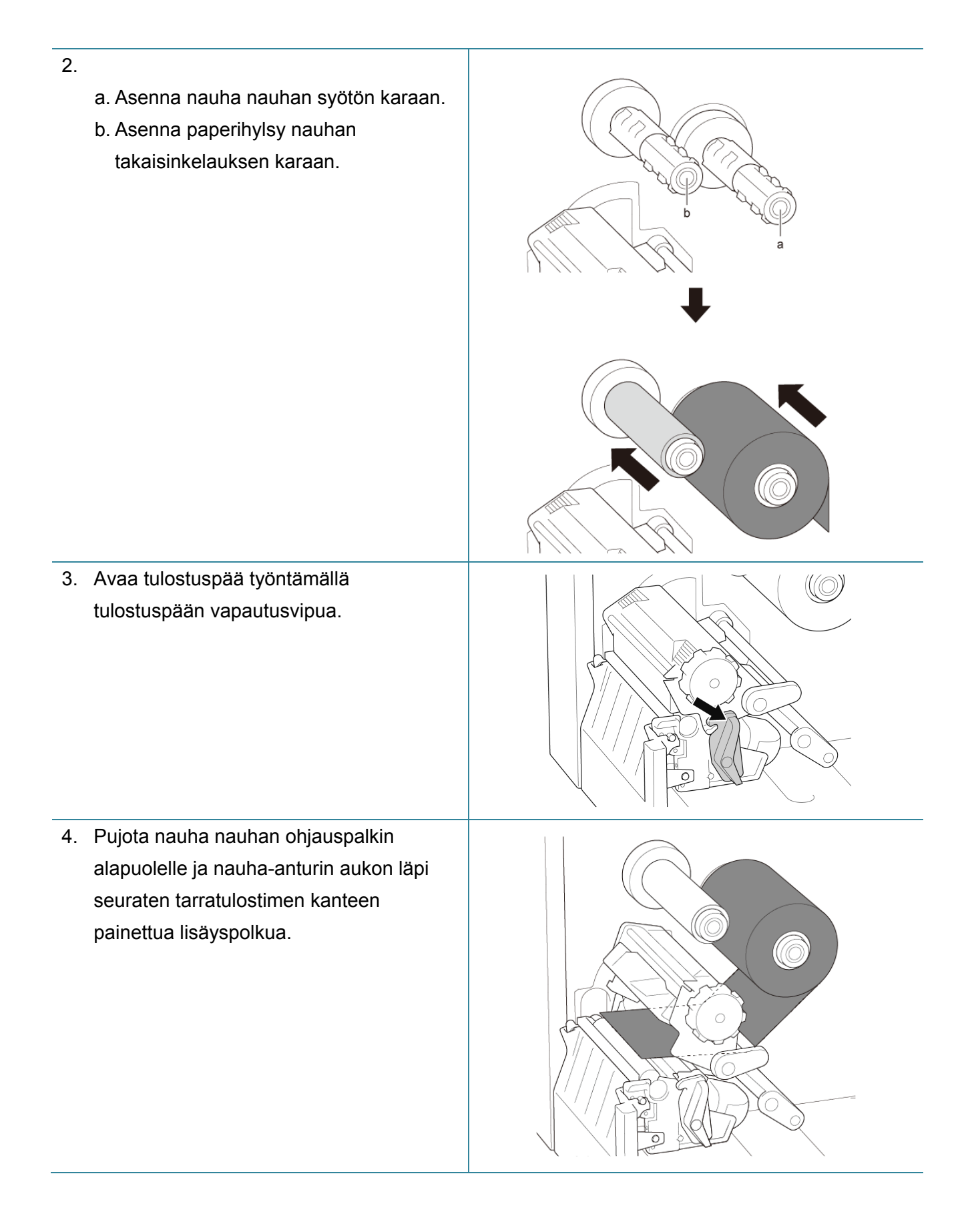

5. Kiinnitä nauhan päänvientiliuska nauhan takaisinkelauksen paperihylsyyn. Pidä nauha tasaisena ja rypyttömänä.

6. Kelaa nauhan takaisinkelauksen karaa vastapäivään noin kolmesta viiteen

vapautusvivun molempia kylkiä alas.

ja rypytön.

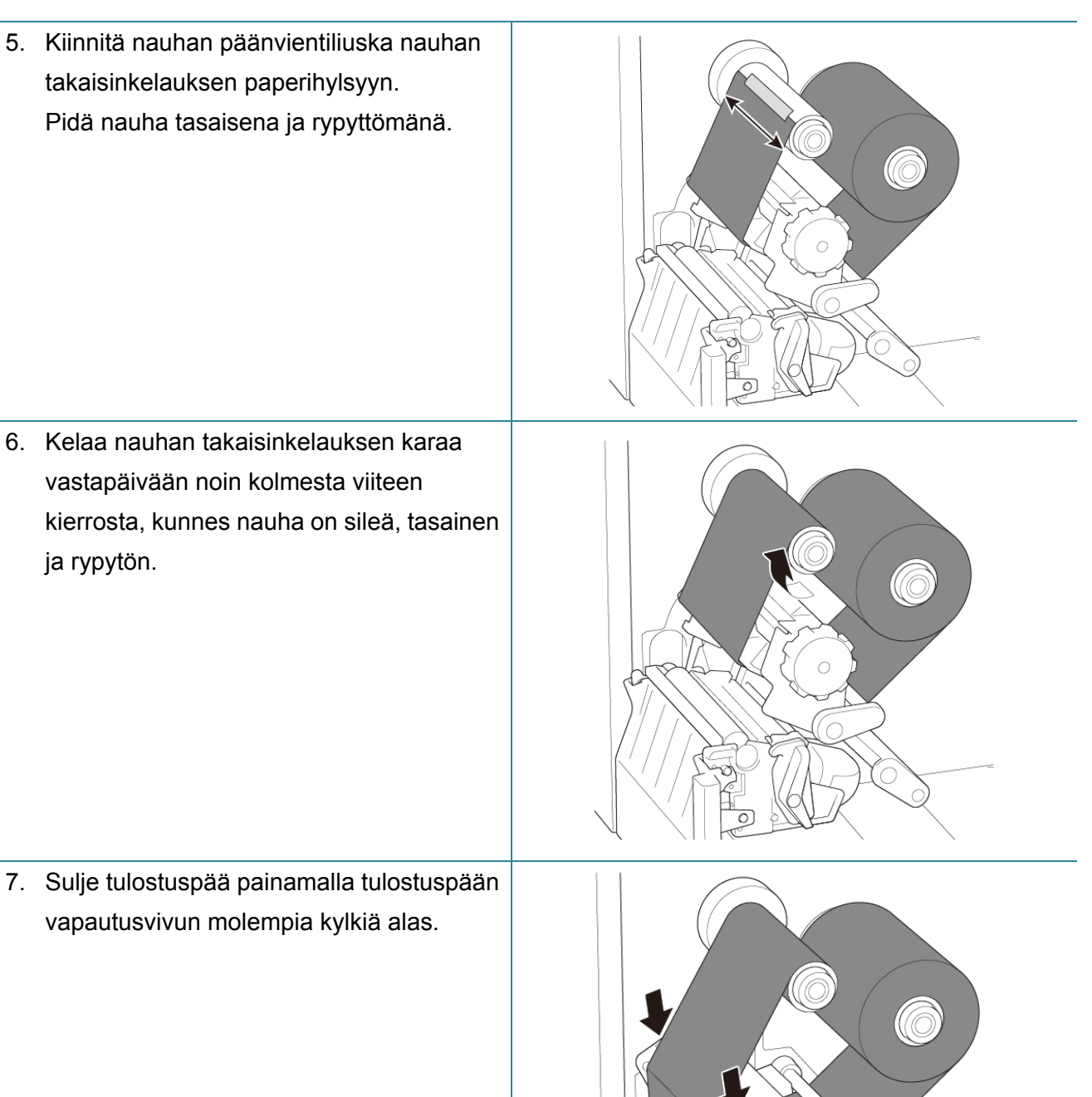

#### $\mathscr{D}$ **Huomautus**

- TJ-4005DN ei tue lämpösiirtomenetelmää käytettäessä värinauhaa. Jos nauha on asennettu syöttökaraan, tulostin ilmoittaa nauhan virhetilasta.
- Lisätietoja on kohdassa *[2.3.1](#page-12-0) [Merkkivalot ja painikkeet](#page-12-0)*[.](#page-12-0)

# <span id="page-23-0"></span>**3.3 Käytetyn nauhan poistaminen (ei käytettävissä mallissa TJ-4005DN)**

1. Leikkaa käytetty nauha saksilla katkoviivaa pitkin.

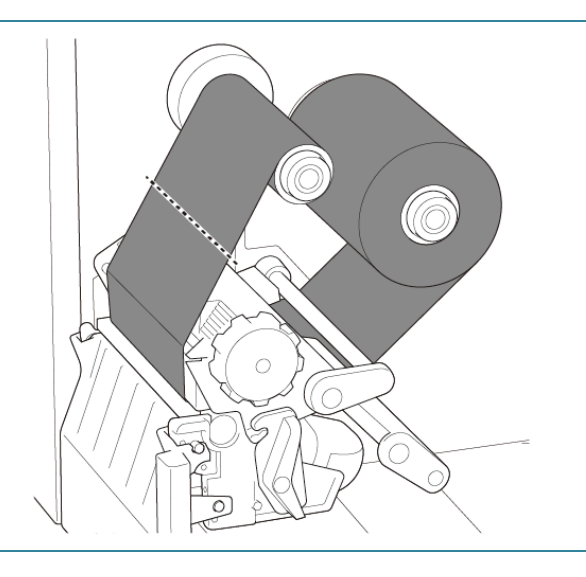

2. Poista nauha nauhan takaisinkelauksen karasta.

#### $\mathscr{C}$ **Huomautus**

Suosittelemme käytetyn nauhan tuhoamista, jos siihen on jäänyt näkyviä tulosteita.

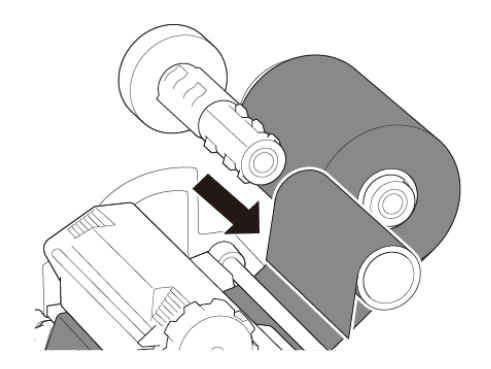

# <span id="page-24-0"></span>**3.4 Tulostusmateriaalin lisääminen**

## <span id="page-24-1"></span>**3.4.1 Tarrarullan lisääminen**

Tarrarullan lisäämisen polku

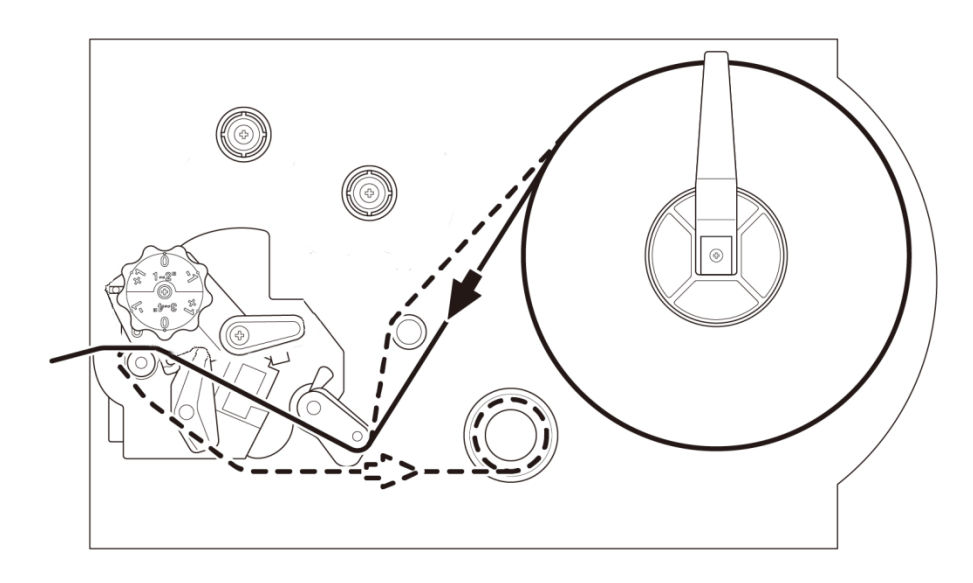

1. Avaa tulostusmateriaalikansi.  $\int_\sigma^\sigma\int\limits_\sigma^\sigma$ 2. Liu'uta tarrarullan suojus vaakasuunnassa tarran syötön karan päähän ja käännä tarrarullan suojus sitten alas.

3. Aseta tarrarulla tarran syötön karaan ja käännä tarrarullan suojus sitten ylöspäin pitämään se paikallaan.

#### $\mathscr{D}$ **Huomautus**

Varmista, että tarran tulostuspuoli on ylöspäin.

4. Työnnä tulostuspään vapautusvipua ja lisää tulostusmateriaali pujottamalla tarra vaimentimen, tulostusmateriaalianturin ja tarran etuohjaimen läpi.

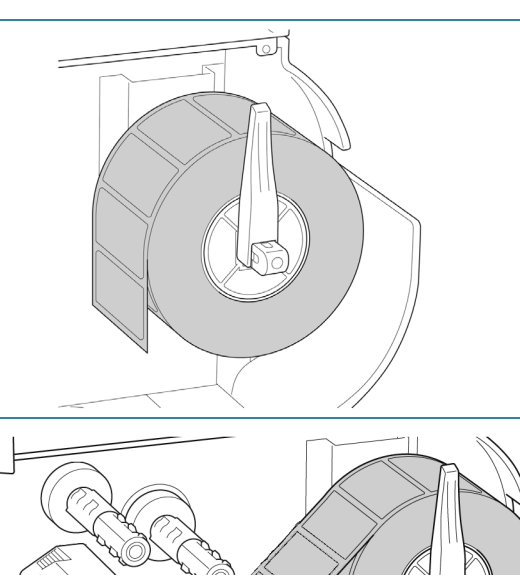

5. Siirrä tulostusmateriaalianturia säätämällä tulostusmateriaalianturin sijainnin säätönuppia. Varmista, että välin tai mustan merkin anturin sijainti vastaa välin / mustan merkin sijaintia tarrarullassa.

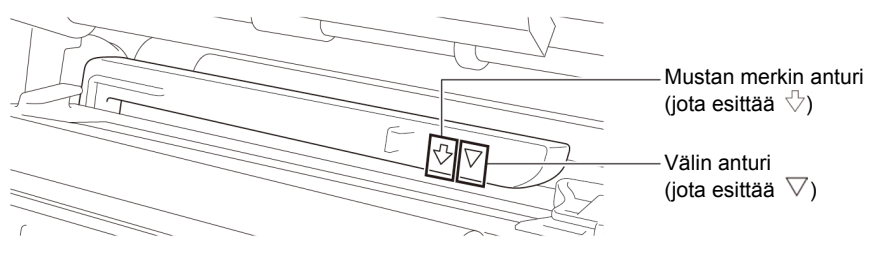

6. Määritä tulostusmateriaalin kiinteä sijainti säätämällä tarran etuohjainta.

#### $\mathbb{Z}$ **Huomautus**

- Muista pujottaa tulostusmateriaali tulostusmateriaalianturin läpi.
- Anturien sijainnit on merkitty kolmiomerkillä  $\triangledown$  (välin anturi) ja nuolimerkillä  $\sqrt{ }$  (mustan merkin anturi) anturin koteloon.
- Tulostusmateriaalianturin sijaintia voi säätää. Varmista, että välin tai mustan merkin anturin sijainti vastaa välin / mustan merkin sijaintia tarrarullassa.
- 7. Sulje tulostuspää molemmista kyljistä ja varmista, että se lukittuu paikalleen.
- 8. Aseta tulostusmateriaalianturin tyyppi ja kalibroi valittu anturi.

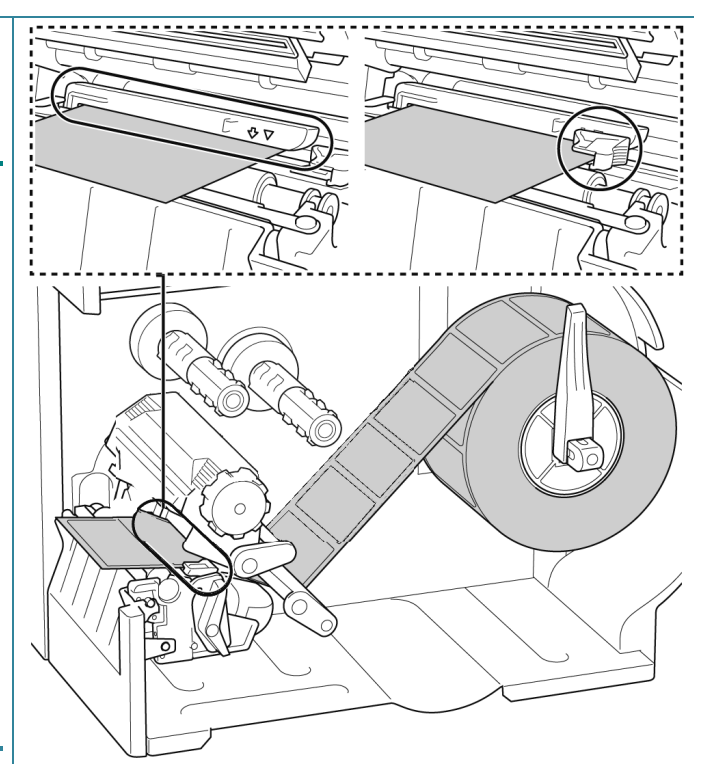

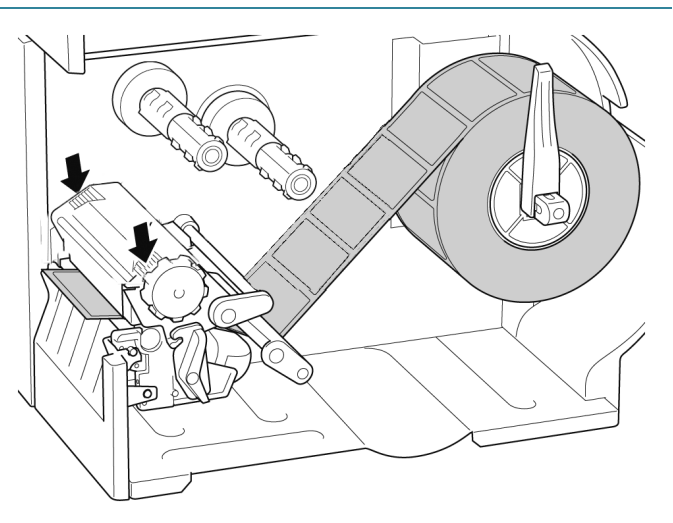

#### $\mathbb{Z}$ **Huomautus**

Kun kyseessä ovat RFID-mallit (TJ-4021TNR, TJ-4121TNR), syötä tulostusmateriaali repäisykannen aukon läpi.

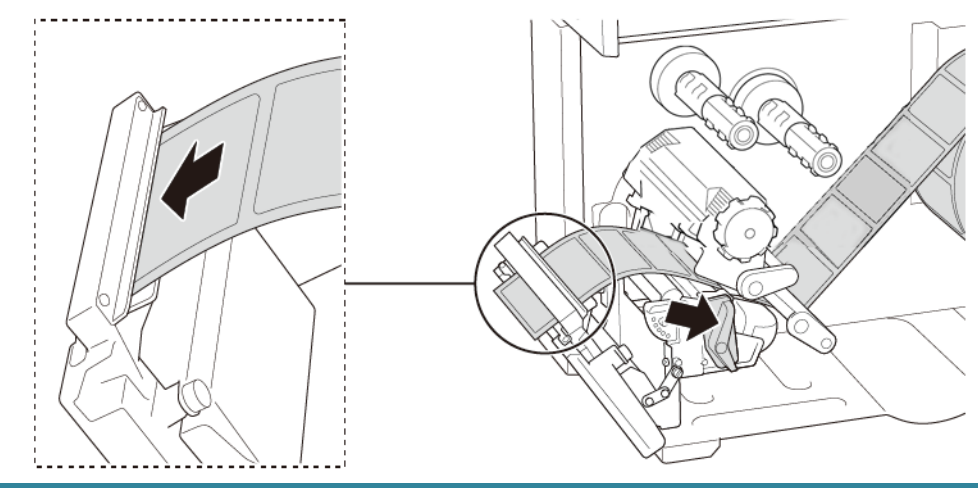

# <span id="page-27-0"></span>**3.4.2 Ulkoisen tulostusmateriaalin lisääminen**

Jatkuvan tulostusmateriaalin kulkurata

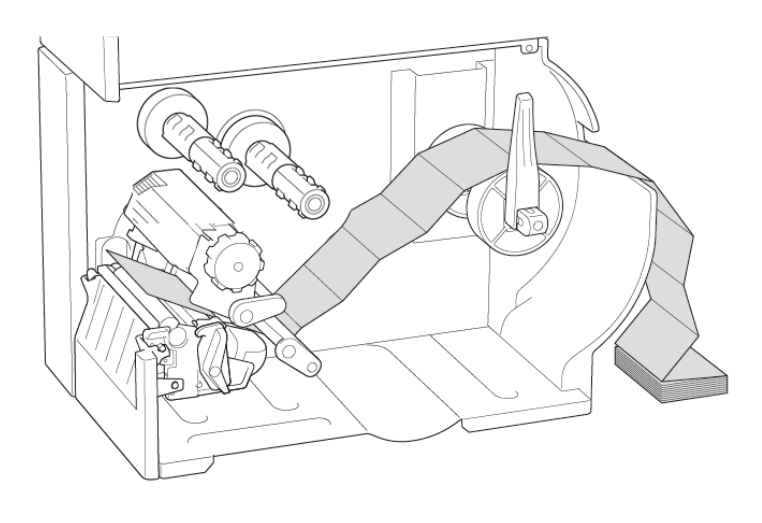

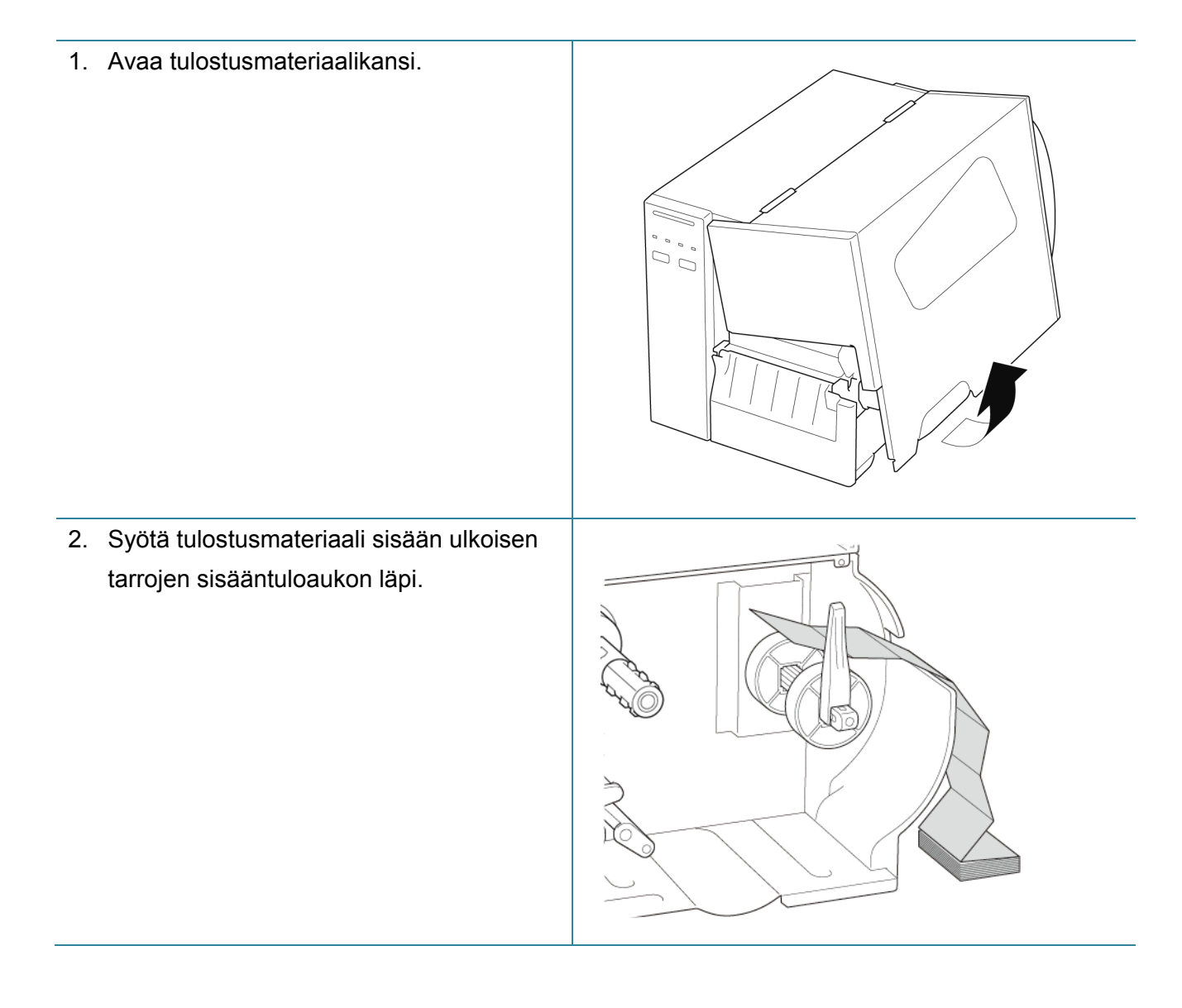

3. Työnnä tulostuspään vapautusvipua ja lisää tulostusmateriaali pujottamalla tarra vaimentimen, tulostusmateriaalianturin ja tarran etuohjaimen läpi.

Tasaa tarrarullan suojus paperin leveyden mukaisesti.

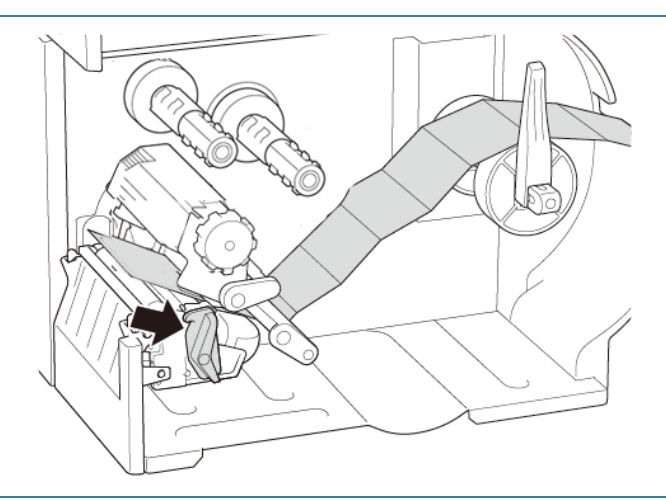

4. Siirrä tulostusmateriaalianturia säätämällä tulostusmateriaalianturin sijainnin säätönuppia. Varmista, että välin tai mustan merkin anturin sijainti vastaa välin / mustan merkin sijaintia tarrassa.

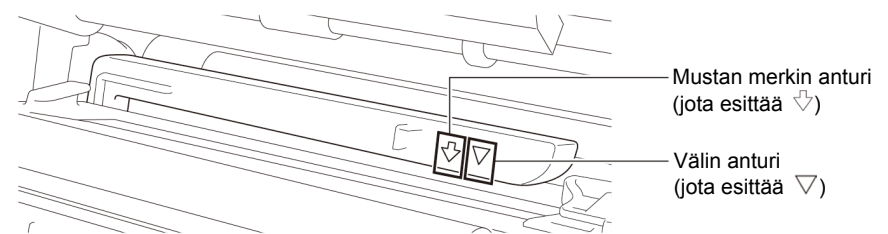

5. Määritä tulostusmateriaalin kiinteä sijainti säätämällä tarran etuohjainta.

#### $\mathscr{P}$ **Huomautus**

- Muista pujottaa tulostusmateriaali tulostusmateriaalianturin läpi.
- Anturien sijainnit on merkitty kolmiomerkillä  $\nabla$  (välin anturi) ja nuolimerkillä  $\sqrt{ }$  (mustan merkin anturi) anturin koteloon.
- Tulostusmateriaalianturin sijaintia voi säätää. Varmista, että välin tai mustan merkin anturin sijainti vastaa välin / mustan merkin sijaintia tarrassa.

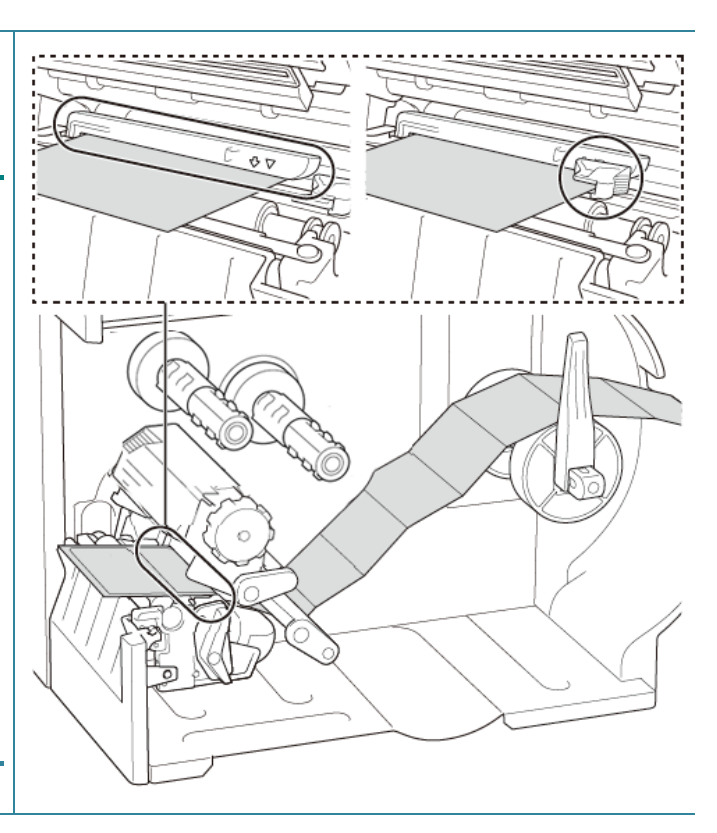

- 6. Sulje tulostuspää molemmista kyljistä ja varmista, että se lukittuu paikalleen.
- 7. Aseta tulostusmateriaalianturin tyyppi ja kalibroi valittu anturi.

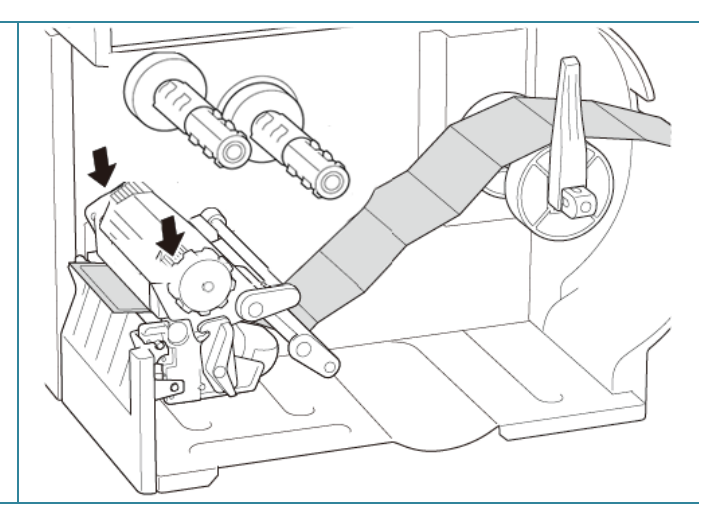

#### $\mathscr{D}$ **Huomautus**

- Kalibroi välin / mustan merkin anturi aina, kun vaihdat tulostusmateriaalia.
- Lisätietoja anturin kalibroinnista on kohdassa *[8.2](#page-79-0) [Tulostusmateriaalianturin](#page-79-0)  [automaattinen kalibroiminen BPM-työkalun avulla](#page-79-0)*.

# <span id="page-30-0"></span>**3.4.3 Tulostusmateriaalin lisääminen kuorijatilassa (lisävaruste)**

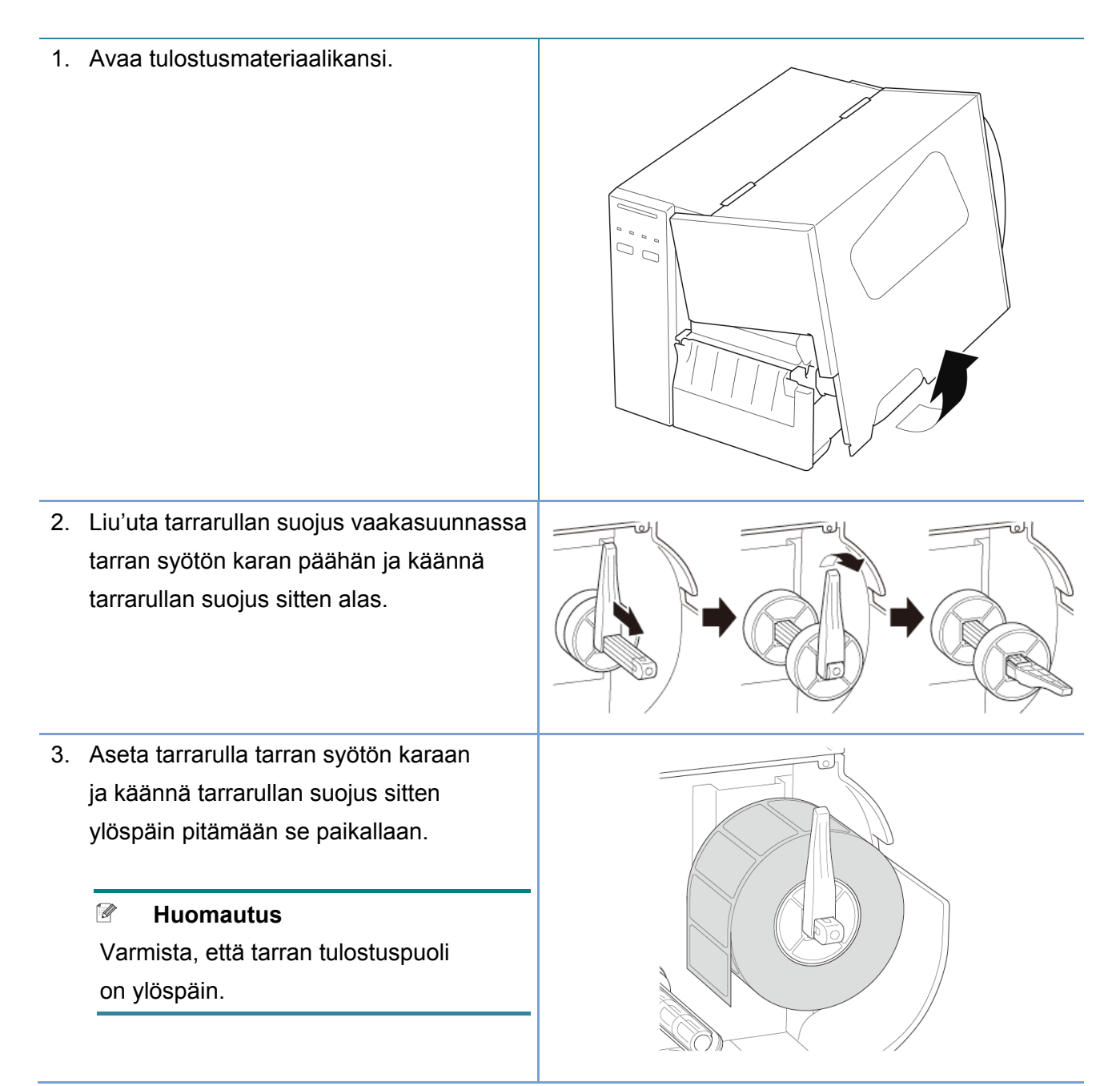

4. Työnnä tulostuspään vapautusvipua ja lisää tulostusmateriaali pujottamalla tarra vaimentimen, tulostusmateriaalianturin ja tarran etuohjaimen läpi.

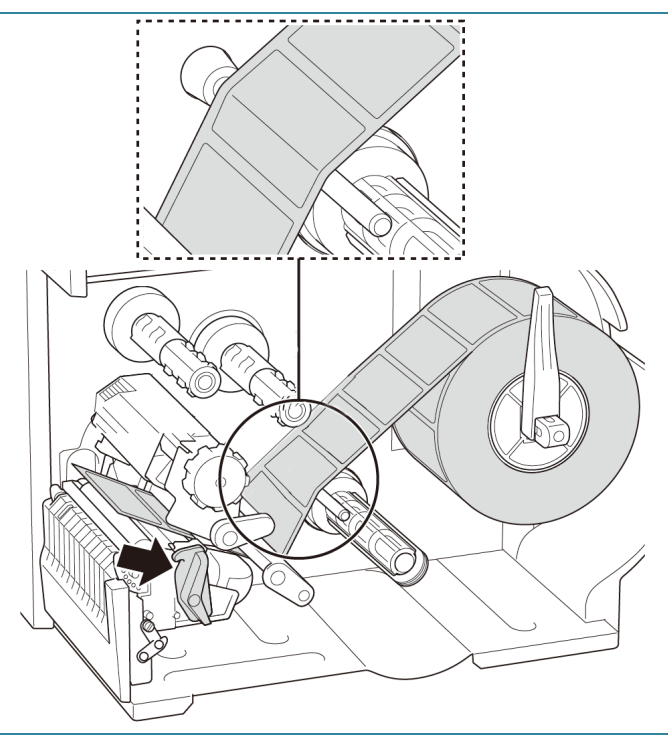

5. Siirrä tulostusmateriaalianturia säätämällä tulostusmateriaalianturin sijainnin säätönuppia. Varmista, että välin tai mustan merkin anturin sijainti vastaa välin / mustan merkin sijaintia tarrarullassa.

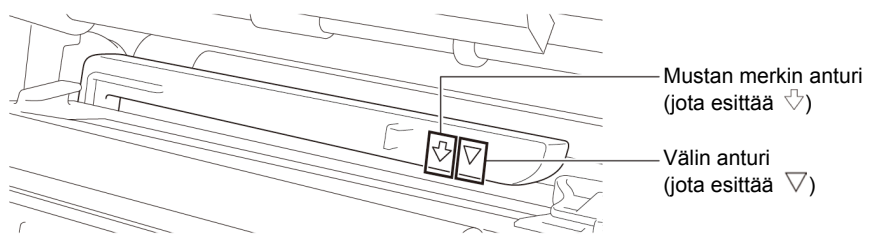

6. Määritä tulostusmateriaalin kiinteä sijainti säätämällä tarran etuohjainta.

#### $\mathscr{P}$ **Huomautus**

- Muista pujottaa tulostusmateriaali tulostusmateriaalianturin läpi.
- Anturien sijainnit on merkitty kolmiomerkillä  $\nabla$  (välin anturi) ja nuolimerkillä  $\sqrt[n]{ }$  (mustan merkin anturi) anturin koteloon.
- Tulostusmateriaalianturin sijaintia voi säätää. Varmista, että välin tai mustan merkin anturin sijainti vastaa välin / mustan merkin sijaintia tarrarullassa.

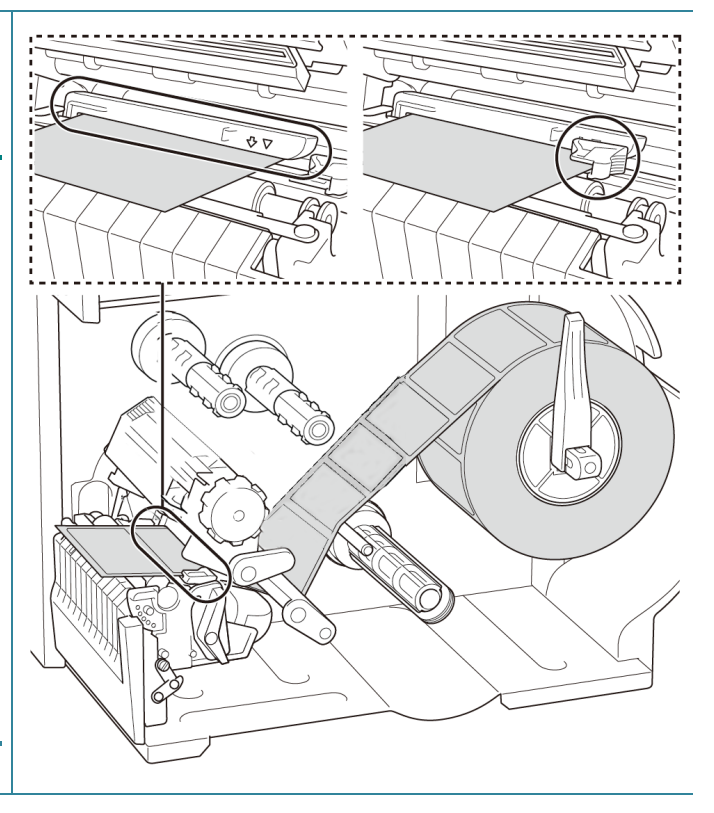

- 7. Sulje tulostuspää molemmista kyljistä ja varmista, että se lukittuu paikalleen.
- 8. Aseta tulostusmateriaalianturin tyyppi ja kalibroi valittu anturi.

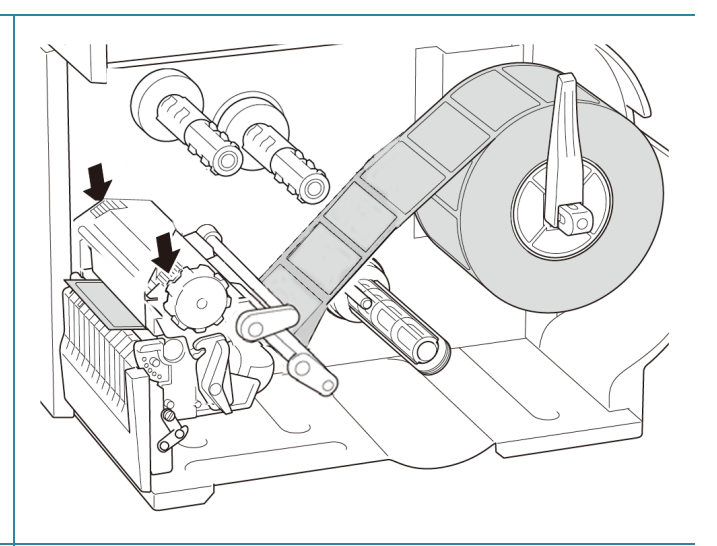

9. Suorita ensin kalibrointi käyttämällä kosketusnäyttöä ja aseta tulostimen tilaksi kuorijatila. Jos mallissa ei ole kosketusnäyttöä, suorita kalibrointi käyttämällä BPM-työkalua. Lisätietoja anturin kalibroinnista on kohdassa *[8.2](#page-79-0) [Tulostusmateriaalianturin](#page-79-0)  [automaattinen kalibroiminen](#page-79-0)* 

### *[BPM-työkalun avulla](#page-79-0)*.

#### $\mathscr{P}$ **Huomautus**

- 1. Kalibroi välin / mustan merkin anturi ennen tulostusmateriaalin lisäämistä kuorijatilassa, jotta vältät paperitukokset.
- 2. Varmista, että pujotat paperin tulostusmateriaalin ohjaimen palkin yläpuolelta ja vaimentimen alapuolelta esitetyllä tavalla.
- 10. Käännä tulostuspään vapautusvipua ja vedä noin 650 mm tarrarullasta tulostusmateriaalin ulostuloaukon läpi.
- 11. Poista joitakin tarroja jättäen vain taustapaperi.

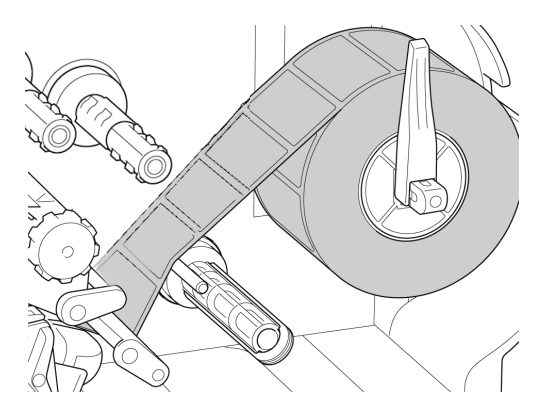

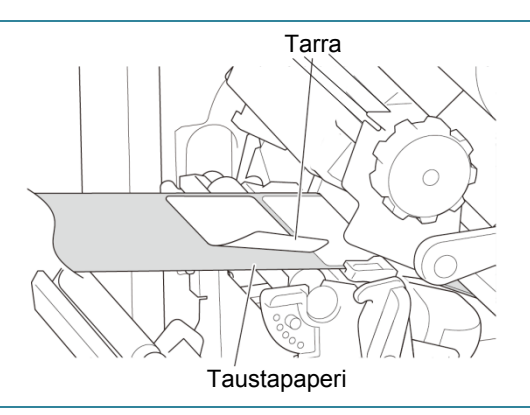

12. Pujota taustapaperi tarrankuorijan kannen aukon läpi.

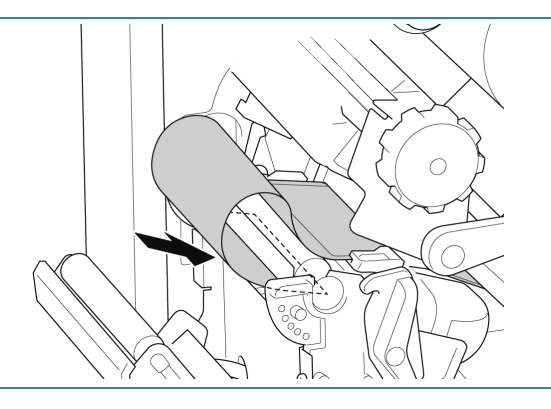

- 13. Vedä taustapaperin kiinnitysklipsi pois taustapaperin takaisinkelauksen karasta ja kelaa taustapaperi taustapaperin takaisinkelauksen karaan, kunnes taustapaperi on täysin pingottunut.
- 14. Aseta taustapaperin kiinnitysklipsi taustapaperin takaisinkelauksen karaan.

#### $\mathscr{P}$ **Huomautus**

Voit myös asentaa paperirullan taustapaperin takaisinkelauksen karaan, jotta voit kelata taustapaperin paperirullaan.

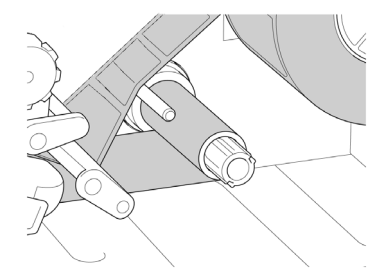

- 15. Aseta tulostintilaksi "Peel Off" (Kuorinta) päävalikon avulla (**Päävalikko > Setting**  (Asetus) **> Print Mode** (Tulostustila) **> Peel Off** (Kuorinta)) tai käyttämällä Brother Printer Management Tool (BPM) -työkalua seuraavasti.
	- a. Käynnistä BPM-työkalu.
	- b. Napsauta **Tulostinmääritykset**painiketta.
	- c. Napsauta **FBPL**-välilehteä.
	- d. Napsauta **KUORI**-vaihtoehtoa avattavasta **Tulost. jälk. toimi**  -luettelosta.
	- e. Valitse **Aseta**.

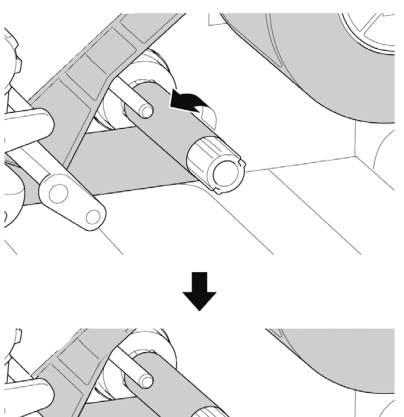

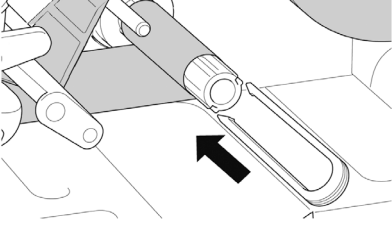

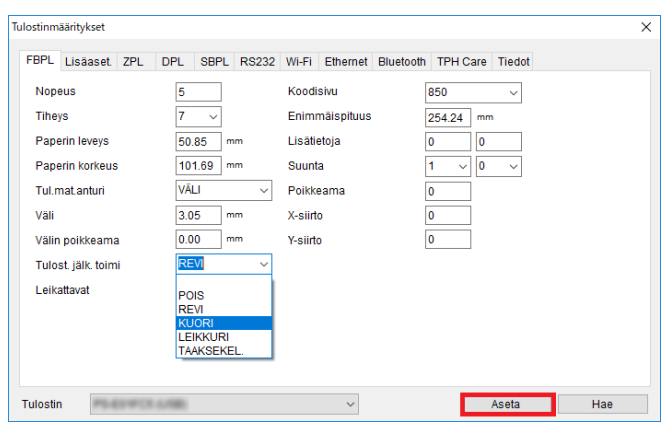

- 16. Lukitse tulostuspään vapautusvipu ja testaa syöttämällä yksi tarra:
	- Mallit, joissa on kosketusnäyttö: napauta Feed (Syötä) -kuvaketta päävalikossa.
	- Mallit, joissa ei ole kosketusnäyttöä: paina **syöttöpainiketta**.

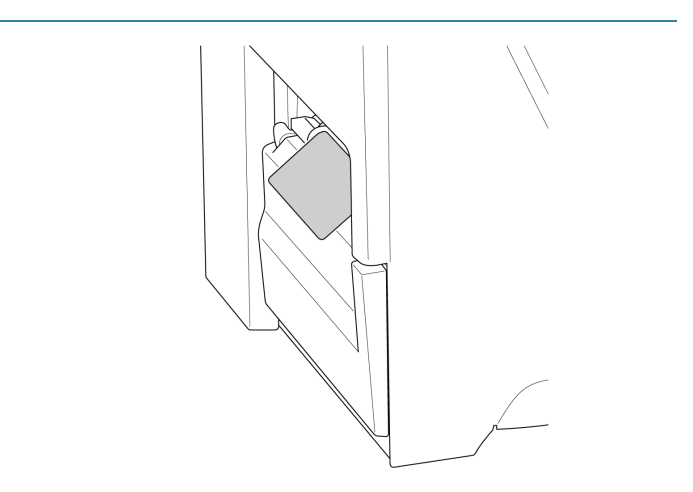

# <span id="page-34-0"></span>**3.4.4 Tulostusmateriaalin lisääminen leikkuritilassa (lisävaruste)**

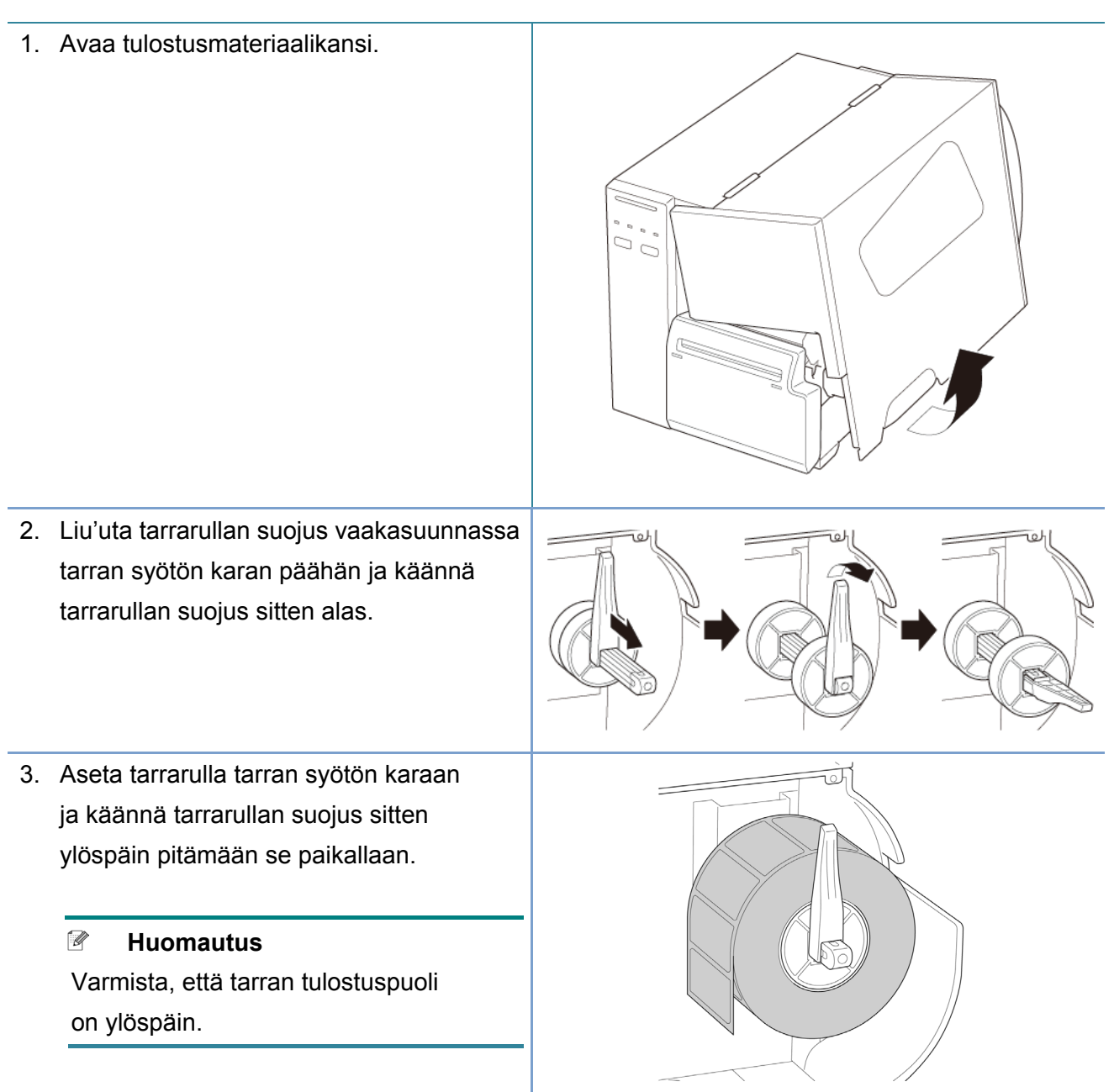

- 4. Työnnä tulostuspään vapautusvipua ja lisää tulostusmateriaali pujottamalla tarra vaimentimen, tulostusmateriaalianturin ja tarran etuohjaimen läpi.
- 
- 5. Syötä tulostusmateriaali tarranleikkurin kannen aukkoon.
- 
- 6. Siirrä tulostusmateriaalianturia säätämällä tulostusmateriaalianturin sijainnin säätönuppia. Varmista, että välin tai mustan merkin anturin sijainti vastaa välin / mustan merkin sijaintia tarrarullassa.

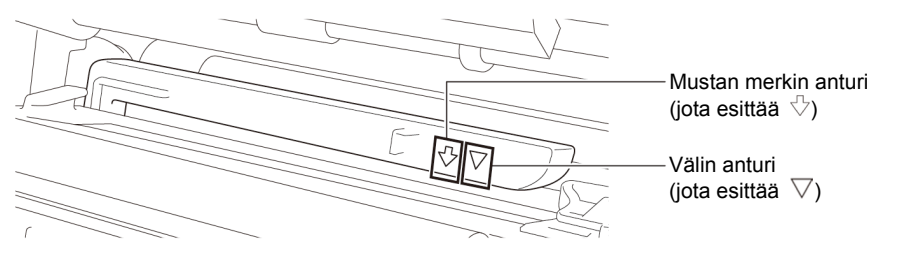
7. Määritä tulostusmateriaalin kiinteä sijainti säätämällä tarran etuohjainta.

#### $\mathscr{D}$ **Huomautus**

- Muista pujottaa tulostusmateriaali tulostusmateriaalianturin läpi.
- Anturien sijainnit on merkitty kolmiomerkillä  $\nabla$  (välin anturi) ja nuolimerkillä  $\sqrt{ }$  (mustan merkin anturi) anturin koteloon.
- Tulostusmateriaalianturin sijaintia voi säätää. Varmista, että välin tai mustan merkin anturin sijainti vastaa välin / mustan merkin sijaintia tarrarullassa.
- 8. Sulje tulostuspää molemmista kyljistä ja varmista, että se lukittuu paikalleen.
- 9. Aseta tulostusmateriaalianturin tyyppi ja kalibroi valittu anturi.
- 10. Suorita ensin kalibrointi käyttämällä kosketusnäyttöä ja aseta tulostimen tilaksi leikkuritila.

Jos mallissa ei ole kosketusnäyttöä, suorita kalibrointi käyttämällä BPM-työkalua.

Lisätietoja anturin kalibroinnista on kohdassa *[8.2](#page-79-0) [Tulostusmateriaalianturin](#page-79-0)  [automaattinen kalibroiminen](#page-79-0)  [BPM-työkalun avulla](#page-79-0)*.

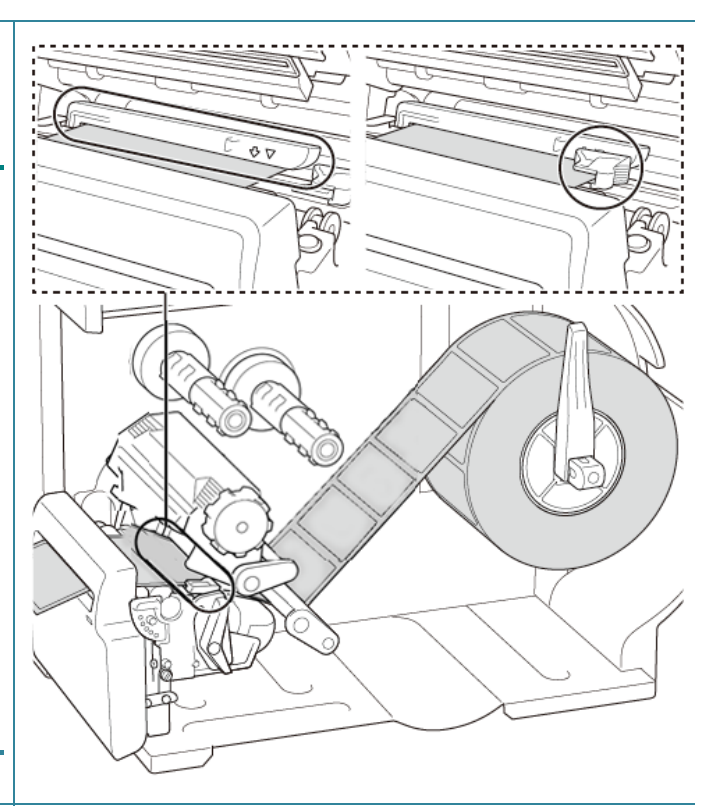

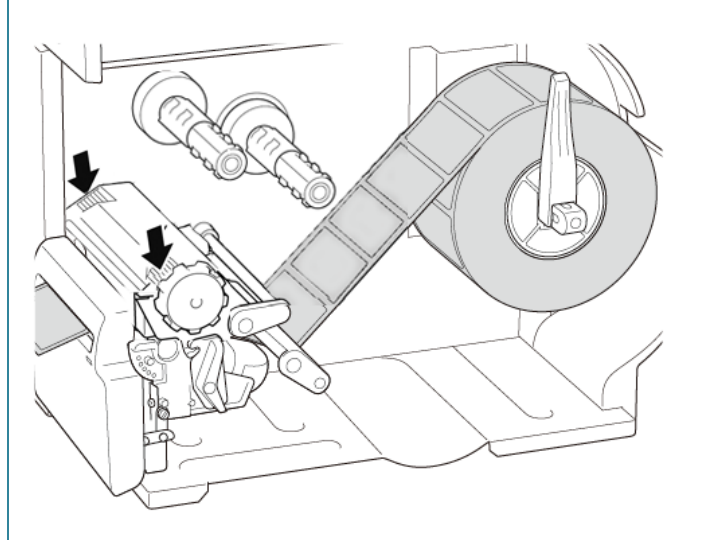

- 11. Aseta tulostintilaksi "Cutter" (Leikkuri) päävalikon avulla (**Päävalikko > Setting**  (Asetus) **> Print Mode** (Tulostustila) **> Cutter mode** (Leikkuritila)) tai käyttämällä Brother Printer Management Tool (BPM) -työkalua seuraavasti. a. Käynnistä BPM-työkalu. b. Napsauta **Tulostinmääritykset**painiketta.
	- c. Napsauta **FBPL**-välilehteä.
	- d. Napsauta **LEIKKURI**-vaihtoehtoa avattavasta **Tulost. jälk. toimi**  -luettelosta.
	- e. Valitse **Aseta**.
- 12. Sulje tulostuspää ja testaa syöttämällä yksi tarra:
	- Mallit, joissa on kosketusnäyttö: napauta Feed (Syötä) -kuvaketta päävalikossa.
	- Mallit, joissa ei ole kosketusnäyttöä: paina **syöttöpainiketta**.

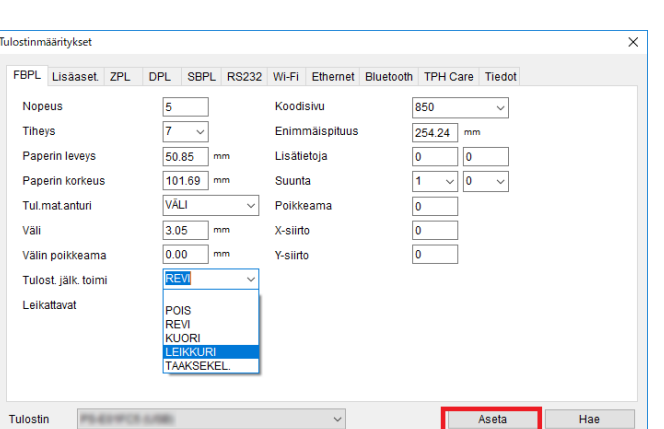

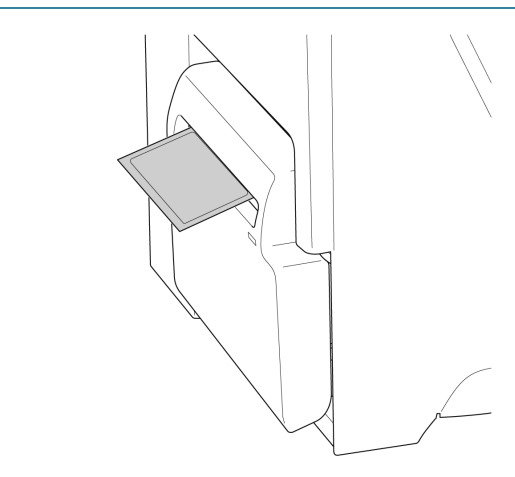

#### $\mathbb{Z}$ **Huomautus**

### **Leikkauskohdan säätäminen (Windows)**

### **Tulostinohjaimen käyttäminen**

1. Avaa tulostinkansio.

Lisätietoja on "Laitteet ja tulostimet -ikkunan avaaminen" -kohdassa mallisi Käyttöohjeet-sivulla verkko-osoitteessa [support.brother.com.](https://support.brother.com/)

- 2. Napsauta hiiren kakkospainikkeella tulostinta, jonka asetuksia haluat muuttaa, ja valitse sitten **Tulostusasetukset**.
- 3. Valitse **Tulostusmateriaali**-välilehti.

4. Anna positiivinen tai negatiivinen arvo (kuten "1,0 mm" tai "–1,0 mm") **Syötön siirtymä** -kenttään leikkauskohdan hienosäätöä varten.

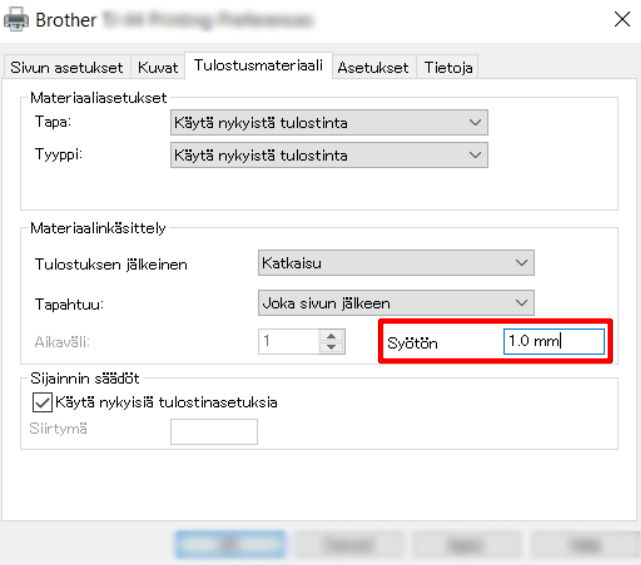

- 5. Valitse **Käytä** ja valitse sitten **OK**, jolloin asetukset tulevat käyttöön.
- 6. Yritä varmistaa leikkauskohta tulostamalla koetarra.

### **BPM (Brother Printer Management Tool) -työkalun käyttö**

- 1. Kytke tulostimesi tietokoneeseen USB-kaapelilla.
- 2. Käynnistä **BPM**.
- 3. Valitse **Tulostinmääritykset** ja valitse sitten **FBPL**-välilehti.

4. Anna positiivinen tai negatiivinen arvo (kuten "12 pistettä" tai "-12 pistettä") **Poikkeama**-kenttään leikkauskohdan hienosäätöä varten. Voit asettaa arvoksi –999 pistettä...999 pistettä.

200 dpi:n tulostimien tapauksessa: 1 mm = 8 pistettä 300 dpi:n tulostimien tapauksessa: 1 mm = 12 pistettä 600 dpi:n tulostimien tapauksessa: 1 mm = 24 pistettä

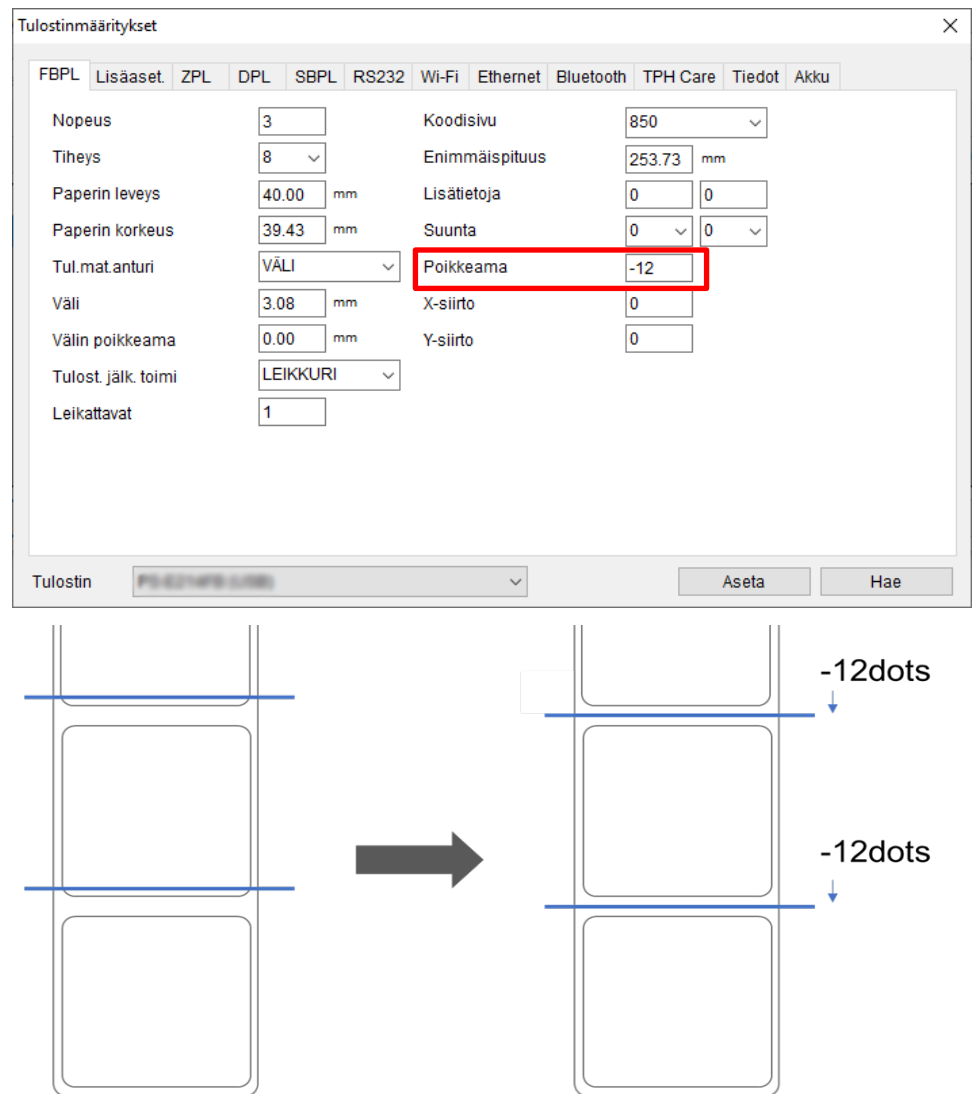

(Leikkauskohtaa voidaan säätää vaihtelevasti tulostimen ja käytettävän tulostusmateriaalin mukaan.)

- 5. Ota asetukset käyttöön valitsemalla **Aseta**.
- 6. Yritä varmistaa leikkauskohta tulostamalla koetarra.

# **4. Tulostuslaadun parantaminen**

## **4.1 Tulostuspään puristusvoiman säätäminen tulostuslaadun parantamiseksi**

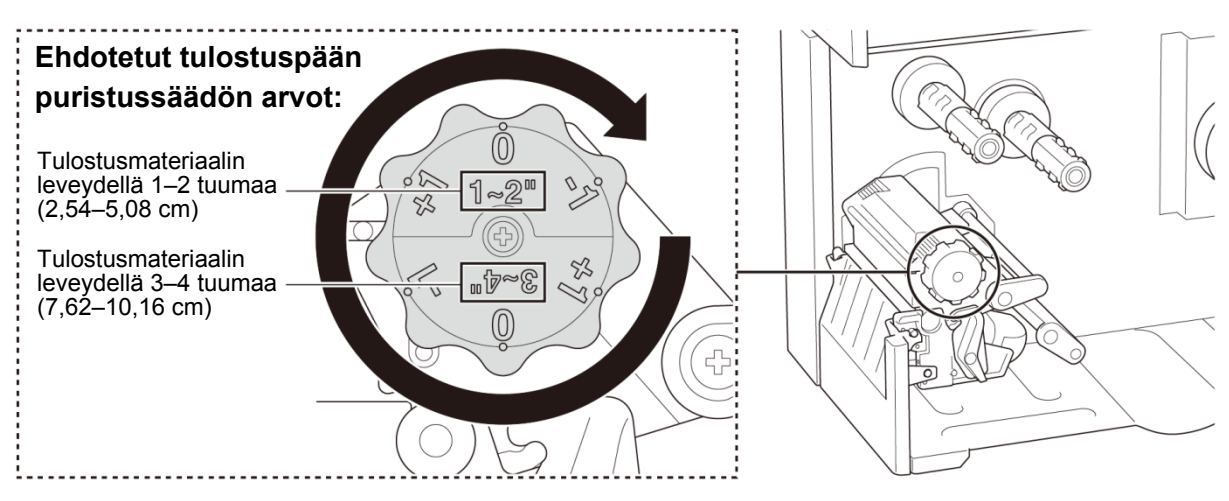

Saat parhaan tulostuslaadun säätämällä tulostuspäätä tulostuspään puristusvoiman säätönupin avulla. Valitse yksi kuudesta voimatasosta käyttämäsi tulostusmateriaalin leveyden (1–2 tuumaa / 2,54–5,08 cm tai 3–4 tuumaa / 7,62–10,16 cm) mukaan.

## **4.2 Rypistyneiden tarrojen välttäminen**

Rypyt voivat aiheutua monista syistä, mukaan lukien tulostusmateriaalin leveydestä ja paksuudesta, tulostuspään paineen tasapainosta, nauhakalvon ominaisuuksista ja tulostustiheyden/-tummuuden asetuksista.

### **4.2.1 Nauhan kireyden säätäminen (ei käytettävissä mallissa TJ-4005DN)**

Voit välttää tarrojen rypistymisen säätämällä nauhan jännitystä nauhan jännityksen säätöruuvin avulla. Valitse yksi viidestä jännityksen säätämisen tasosta.

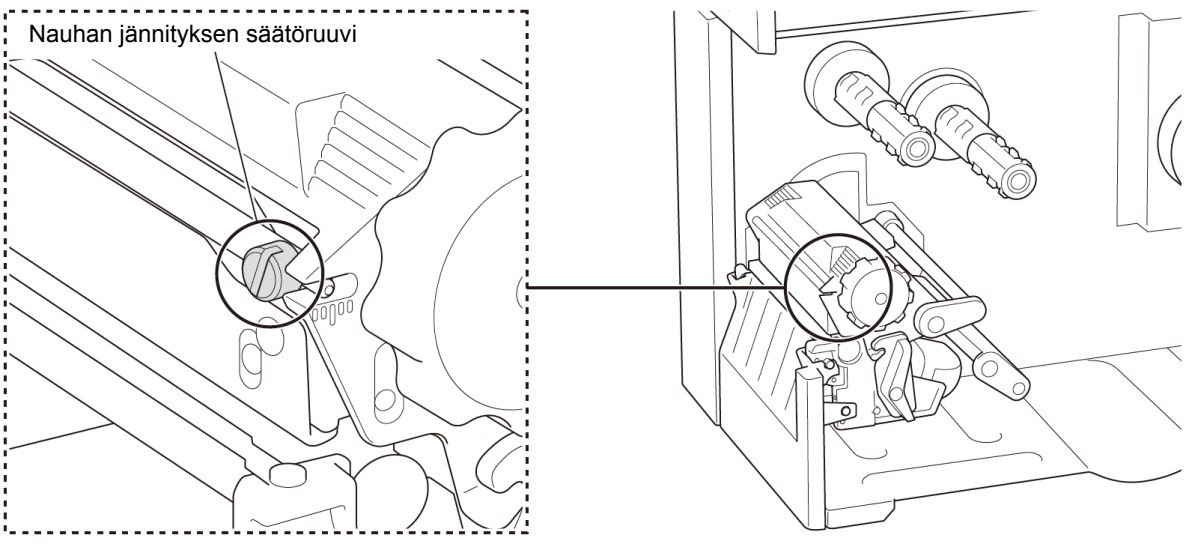

37

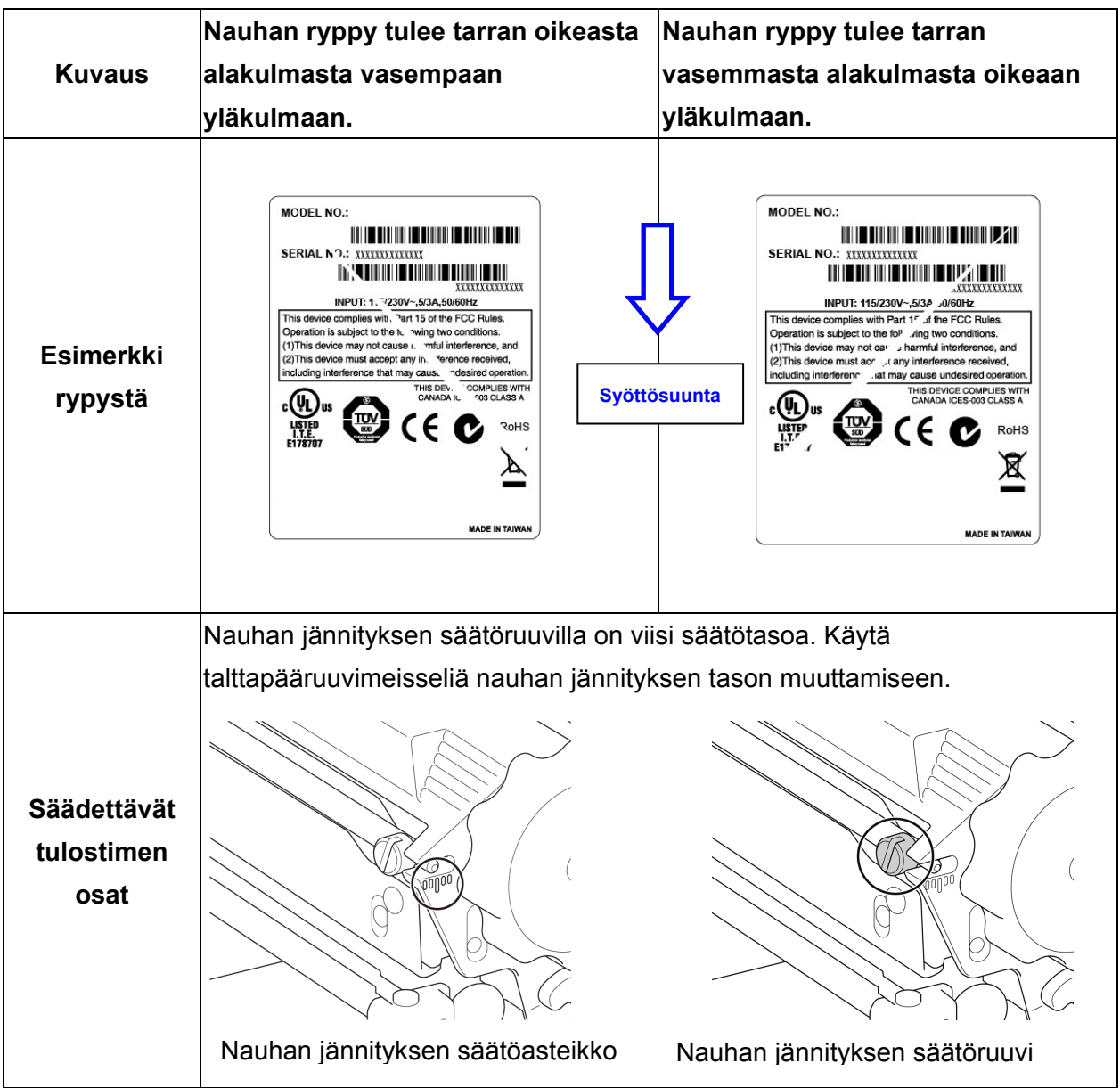

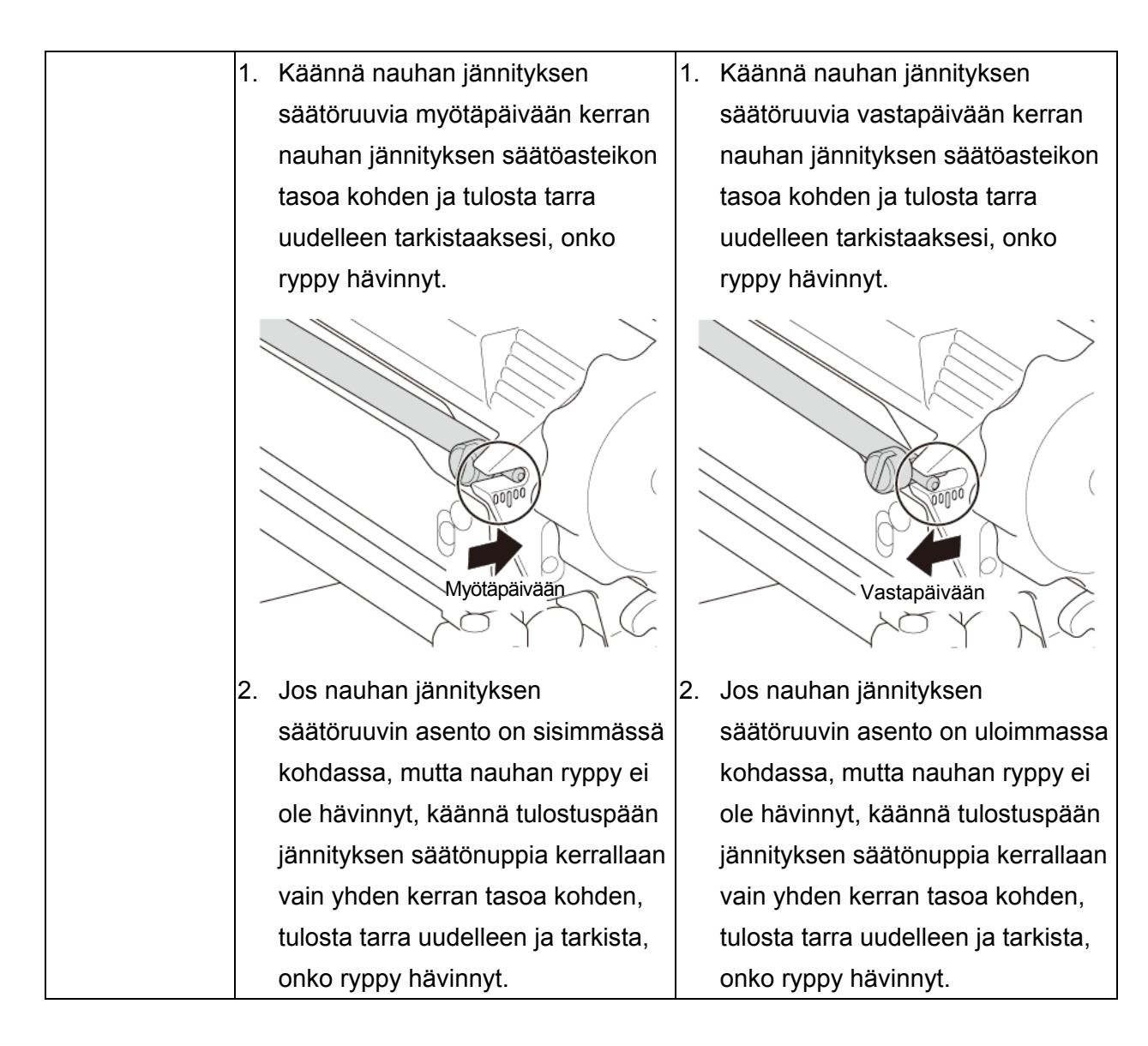

### **4.2.2 Tulostustiheyden/-tummuuden asetusten muuttaminen**

#### $\mathbb{Z}$ **Huomautus**

Tietoja tulostustiheydestä/-tummuudesta on kohdissa *[7.1.1](#page-59-0) [FBPL-asetukset](#page-59-0)* ja *[7.1.2](#page-61-0) [ZPL2](#page-61-0) [asetukset](#page-61-0)*.

### **4.2.3 Eri tulostusmateriaalin kokeileminen**

Varmista, että lisäät oikeaa paperia.

#### $\mathscr{D}$ **Huomautus**

Lisätietoja tuetusta paperin leveydestä ja paksuudesta on kohdassa *[10.](#page-85-0) [Tuotteen tekniset tiedot](#page-85-0)*.

#### $\overline{\mathscr{C}}$ **Huomautus**

Jos ryppyjä ilmenee yhä, ota yhteyttä tuotteen valmistajan asiakaspalveluun tai paikalliseen jälleenmyyjään ja pyydä tuotteelle huoltoa.

# **5. Tulostaminen**

## **5.1 Tulostinohjaimen asentaminen**

#### $\mathscr{D}$ **Huomautus**

Mallin nimi ja sarjanumero sijaitsevat tulostimen takaosassa.

Varmista, että lataat malliasi vastaavan ohjaimen:

- TJ-4005DN: Brother TJ-4005DN
- TJ-4010TN: Brother TJ-4010TN
- TJ-4020TN/TJ-4021TN/TJ-4021TNR: Brother TJ-40
- TJ-4120TN/TJ-4121TN/TJ-4121TNR: Brother TJ-41

Ohjaimen asennustapa määräytyy yhteystyypin mukaan:

- [USB-yhteys \(Windows/Mac/Linux\)](#page-43-0)
- [Wi-Fi-verkkoyhteys \(Windows\)](#page-44-0)
- [Kiinteä verkkoyhteys \(Windows\)](#page-45-0)

### <span id="page-43-0"></span>**5.1.1 USB-yhteys (Windows/Mac/Linux)**

#### $\mathscr{D}$ **Huomautus**

### **Mac-/Linux-käyttäjät**

Lisätietoja ohjaimen asentamisesta on ohjaimen mukana toimitetussa ohjaimen asennusoppaassa.

- 1. Kytke tulostimesi tietokoneeseen USB-kaapelilla.
- 2. Siirry osoitteeseen [support.brother.com,](https://support.brother.com/) siirry mallisi **Ladattavat tiedostot** -sivulle ja lataa uusin tulostinohjain ja ohjelmisto palvelimesta.
- 3. Suorita Seagull Driver Wizard -sovellus ja valitse **Install printer drivers** (Asenna tulostinohjaimet) ja **USB**.
- 4. Noudata näyttöön tulevia ohjeita.

#### $\mathbb{Z}$ **Huomautus**

Jos et pysty asentamaan tulostinohjainta:

Asenna tulostinohjain manuaalisesti:

Valitse Seagull Driver Wizard -sovelluksessa **Install printer drivers** (Asenna tulostinohjaimet) > **Others** (Muut).

- Poista tulostinohjaimet: Valitse Seagull Driver Wizard -sovelluksessa **Remove printer drivers** (Poista tulostinohjaimet) > **Automatically remove all Drivers by Seagull** (Poista kaikki Seagullin ohjaimet automaattisesti) tai **Use advanced printer driver removal options** (Käytä tulostinohjaimen poistamisen lisäasetuksia).
- Nollaa tulostimen asetukset: Käynnistä BPM-työkalu ja valitse sitten **Tulostintoiminto** > **Tehdasasetus**.

## <span id="page-44-0"></span>**5.1.2 Wi-Fi-verkkoyhteys (Windows)**

#### $\mathbb{Z}$ **Huomautus**

Jotta voit käyttää Wi-Fi-verkkoa, valinnainen WLAN-liittymä (PA-WI-002) tarvitaan.

Varmista, että sekä langattoman reitittimesi/tukiasemasi että tulostimesi verkkoasetukset on määritetty oikein. Lisätietoja saat langattoman reitittimesi/tukiasemasi mukana toimitetuista ohjeista tai ottamalla yhteyttä reitittimen valmistajaan, järjestelmänvalvojaasi tai Internet-palveluntarjoajaasi.

- 1. Määritä verkkoasetukset:
- BPM-työkalun avulla
	- a. Kytke tulostimesi tietokoneeseen USB-kaapelilla.
	- b. Valitse **Tulostinmääritykset** > **Wi-Fi**.
	- c. Määritä **SSID**, **Salaus** ja **Avain** (verkon salasana) ja valitse sitten **Aseta**.
	- d. Valitse **Hae**.
	- e. Valitse **Tulostintoiminto** > **Määrityssivu**.

Verkkoasetukset tulostetaan. Vahvista, että tulostimen IP-osoite on oikein.

- Kosketusnäytön avulla
	- a. Valitse **Interface** (Liitäntä) > **Wi-Fi**.
	- b. Määritä **SSID**, **Security** (Suojaus) ja **Password** (Salasana).
	- c. Kun tämä on tehty, Wi-Fi-kuvake ja tulostimen IP-osoite tulevat näkyviin kosketusnäyttöön.
- 2. Siirry osoitteeseen [support.brother.com,](https://support.brother.com/) siirry mallisi **Ladattavat tiedostot** -sivulle ja lataa uusin tulostinohjain ja ohjelmisto palvelimesta.
- 3. Suorita Seagull Driver Wizard -sovellus ja valitse **Install printer drivers** (Asenna tulostinohjaimet) ja **Network** (Verkko).
- 4. Valitse tulostimesi ja valitse sitten **Next** (Seuraava).
- 5. Jos TCP/IP-porttisi ei näy luettelossa, valitse **Create port** (Luo portti) ja valitse **Standard TCP/IP port** (TCP/IP-vakioportti) > **New Port** (Uusi portti).
- 6. Kirjoita tulostimesi IP-osoite ja portin nimi ja valitse sitten **Next** (Seuraava).
- 7. Valitse **Finish** (Valmis).
- 8. Palaa **Specify Port** (Määritä portti) -ikkunaan ja valitse luomasi portti.
- 9. Noudata näyttöön tulevia ohjeita.

#### $\mathbb{Z}$ **Huomautus**

Jos et pysty asentamaan tulostinohjainta:

- Poista tulostinohjaimet:
	- Valitse Seagull Driver Wizard -sovelluksessa **Remove printer drivers** (Poista tulostinohjaimet) > **Automatically remove all Drivers by Seagull** (Poista kaikki Seagullin ohjaimet automaattisesti) tai **Use advanced printer driver removal options** (Käytä tulostinohjaimen poistamisen lisäasetuksia).
- Nollaa tulostimen asetukset: Käynnistä BPM-työkalu ja valitse sitten **Tulostintoiminto** > **Tehdasasetus**.

### <span id="page-45-0"></span>**5.1.3 Kiinteä verkkoyhteys (Windows)**

- 1. Yhdistä sekä tulostin että tietokone reitittimeesi/tukiasemaasi lähiverkkokaapeleilla. Tulostin saa oletusarvon mukaisen IP-osoitteen automaattisesti ja näyttää sen kosketusnäytössä. Kun mallissa ei ole kosketusnäyttöä, se voidaan vahvistaa BPM-työkalun avulla.
- 2. Siirry osoitteeseen [support.brother.com,](https://support.brother.com/) siirry mallisi **Ladattavat tiedostot** -sivulle ja lataa uusin tulostinohjain ja ohjelmisto palvelimesta.
- 3. Suorita Seagull Driver Wizard -sovellus ja valitse **Install printer drivers** (Asenna tulostinohjaimet) ja **Network** (Verkko).
- 4. Valitse tulostimesi ja valitse sitten **Next** (Seuraava).
- 5. Jos TCP/IP-porttisi ei näy luettelossa, valitse **Create port** (Luo portti) ja valitse **Standard TCP/IP port** (TCP/IP-vakioportti) > **New Port** (Uusi portti).
- 6. Kirjoita tulostimesi IP-osoite ja portin nimi ja valitse sitten **Next** (Seuraava).
- 7. Valitse **Finish** (Valmis).
- 8. Palaa **Specify Port** (Määritä portti) -ikkunaan ja valitse luomasi portti.
- 9. Noudata näyttöön tulevia ohjeita.

#### $\mathscr{D}$ **Huomautus**

Jos et pysty asentamaan tulostinohjainta:

Poista tulostinohjaimet:

Valitse Seagull Driver Wizard -sovelluksessa **Remove printer drivers** (Poista tulostinohjaimet) > **Automatically remove all Drivers by Seagull** (Poista kaikki Seagullin ohjaimet automaattisesti) tai **Use advanced printer driver removal options** (Käytä tulostinohjaimen poistamisen lisäasetuksia).

 Nollaa tulostimen asetukset: Käynnistä BPM-työkalu ja valitse sitten **Tulostintoiminto** > **Tehdasasetus**.

## **5.2 Lämpömenetelmän tai lämpösiirtomenetelmän käyttö (ei käytettävissä mallissa TJ-4005DN)**

### **Tulostinohjaimen käyttäminen**

1. **Lämpömenetelmän käyttöönotto:**

lisää laitteeseen lämpötulostuspaperia (värinauhaa ei tarvita).

### **Lämpösiirtomenetelmän käyttöönotto:**

lisää laitteeseen lämpösiirtotulostuspaperia ja asenna värinauha.

2. Avaa tulostinkansio.

Lisätietoja on "Laitteet ja tulostimet -ikkunan avaaminen" -kohdassa mallisi Käyttöohjeet-sivulla verkko-osoitteessa [support.brother.com.](https://support.brother.com/)

- 3. Napsauta hiiren kakkospainikkeella tulostinta, jonka asetuksia haluat muuttaa, ja valitse sitten **Tulostusasetukset**.
- 4. Valitse **Tulostusmateriaali**-välilehti.
- 5. Valitse **Lämpömenetelmä** tai **Lämpösiirtomenetelmä** avattavasta **Tapa**-luettelosta.

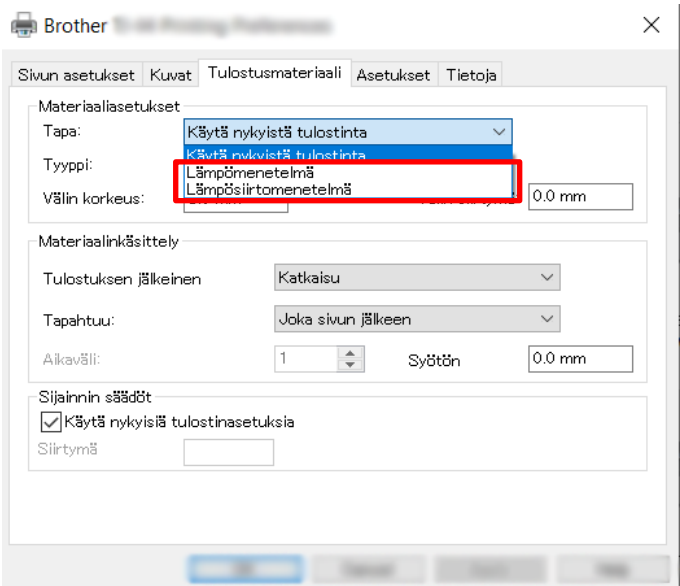

6. Valitse **Käytä** ja valitse sitten **OK**, jolloin asetukset tulevat käyttöön.

Voit asettaa tulostusmenetelmäksi Lämpötulostus tai Lämpösiirtomenetelmä **BPM (Brother Printer Management Tool)** -työkalulla seuraavassa neuvotulla tavalla.

- 1. **Lämpömenetelmän määritys käyttöä varten:** lisää laitteeseen lämpömenetelmään tarkoitettua paperia (värinauhaa ei tarvita). **Lämpösiirtomenetelmän määritys käyttöä varten:** lisää laitteeseen lämpösiirtomenetelmään tarkoitettua paperia ja asenna värinauha.
- 2. Kytke tulostimesi tietokoneeseen USB-kaapelilla.
- 3. Käynnistä BPM.
- 4. Valitse **Tulostinmääritykset** ja valitse sitten **Lisäaset.**-välilehti.
- 5. **Lämpömenetelmän asetuksen muuttaminen:** Valitse **POIS** avattavasta **Nauha**-luettelosta.

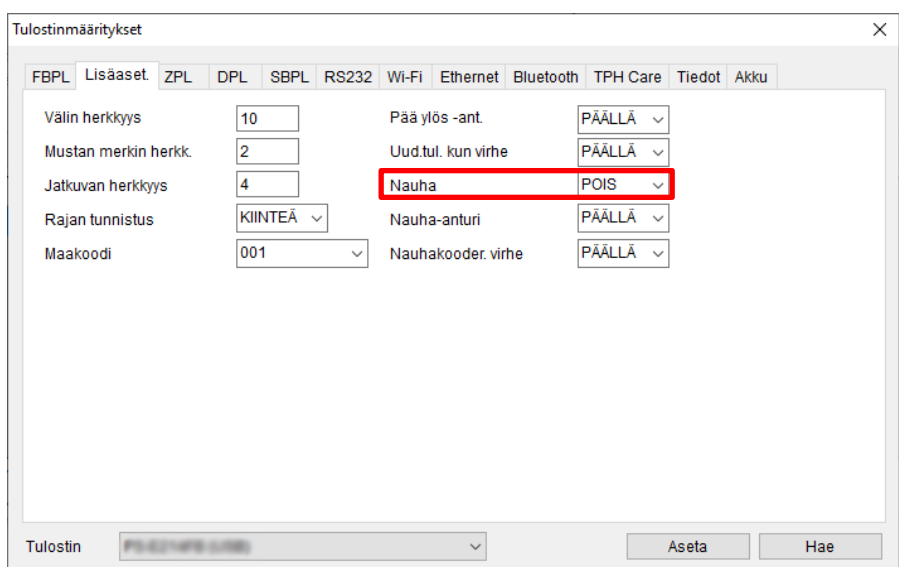

**Lämpösiirtomenetelmän käyttöönotto:**

Valitse **PÄÄLLÄ** avattavasta **Nauha**-luettelosta ja valitse sitten haluamasi **Nauha-anturi**-asetus (vain TJ-sarja) ja **Nauhakooder. virhe** -asetus.

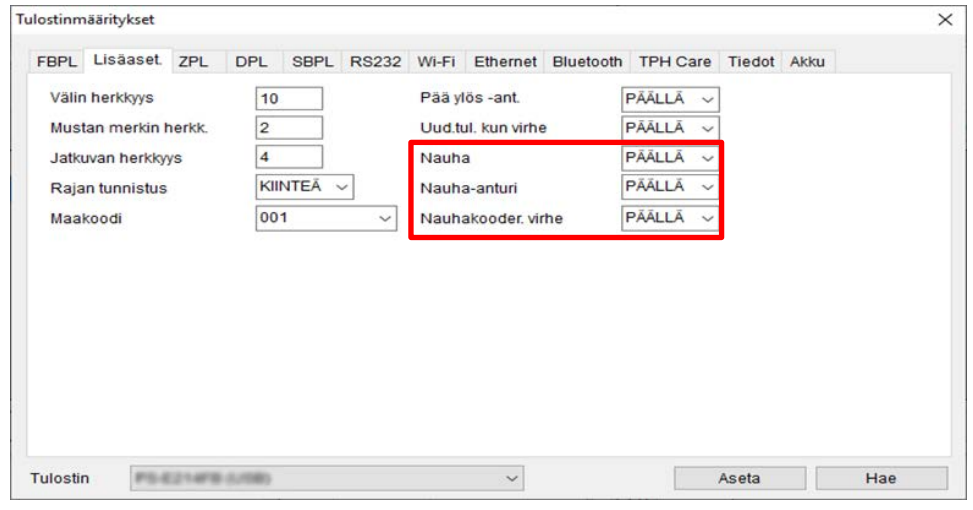

#### $\mathscr{D}$ **Huomautus**

Jos valitset "**POIS**" avattavasta **Nauha**-luettelosta, sekä nauha-anturi että nauhakooderin anturi poistuvat käytöstä (vaikka olisit valinnut "**PÄÄLLÄ**" avattavasta **Nauha-anturi**- ja **Nauhakooder. virhe** -luetteloista ja "**PÄÄLLÄ**" näkyisi näytössä). Valitse **PÄÄLLÄ** avattavasta **Nauha**-luettelosta, jolloin **Nauha-anturi**- ja **Nauhakooder. virhe** -asetukset tulevat käyttöön.

### 6. Ota asetukset käyttöön valitsemalla **Aseta**.

# **5.3 Tarrojen luominen ja tulostaminen BarTender-työkalun avulla**

BarTender on tarranluontityökalu, joka voidaan ladata ilmaiseksi tuotteen sivulta osoitteessa [support.brother.com.](https://support.brother.com/)

- 1. Käynnistä BarTender.
- 2. Luo tarra noudattamalla tulevia ohjeita.

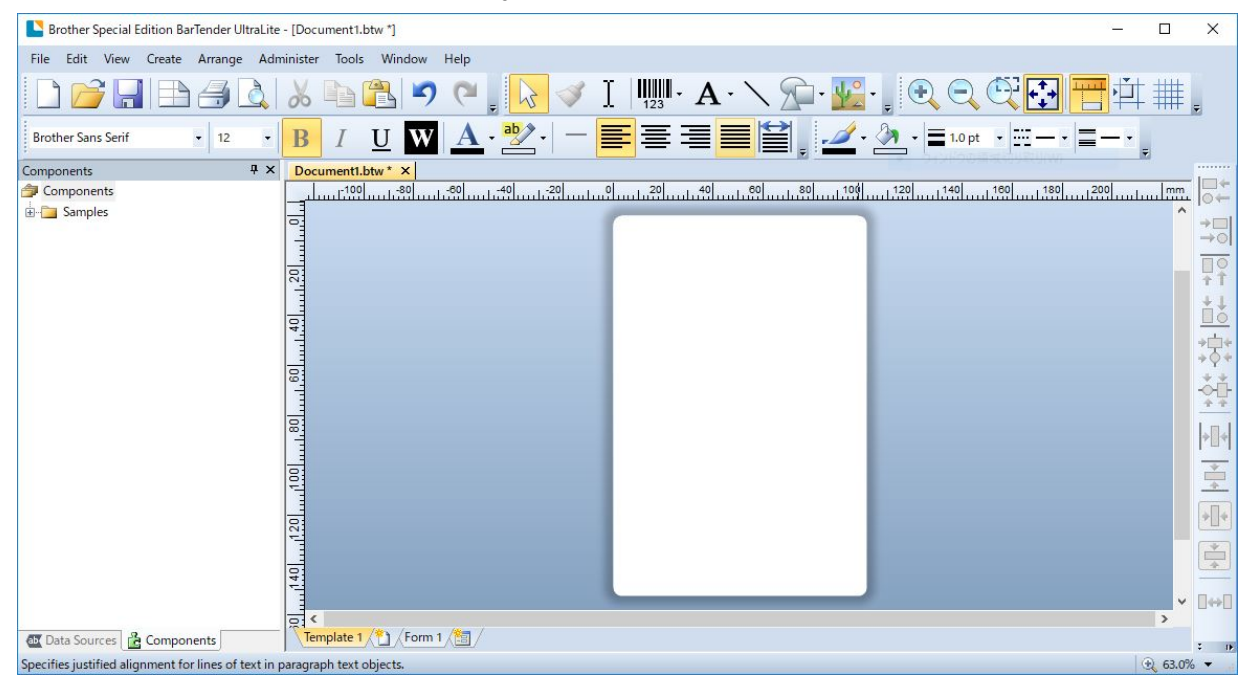

#### $\mathbb{Z}$ **Huomautus**

Lisätietoja BarTender-työkalun käyttämisestä saat valitsemalla **Help** (Ohje).

3. Tulosta tarra valitsemalla **File** (Tiedosto) > **Print** (Tulosta).

## **6.1 Virrankytkentäapuohjelmat**

Voit määrittää ja testata tulostimen toimintoja useiden virrankytkennän apuohjelmien avulla.

### **TJ-4005DN/TJ-4010TN/TJ-4020TN/TJ-4120TN**

Kalibroi anturit ja alusta laitteisto virrankytkentäapuohjelmien avulla.

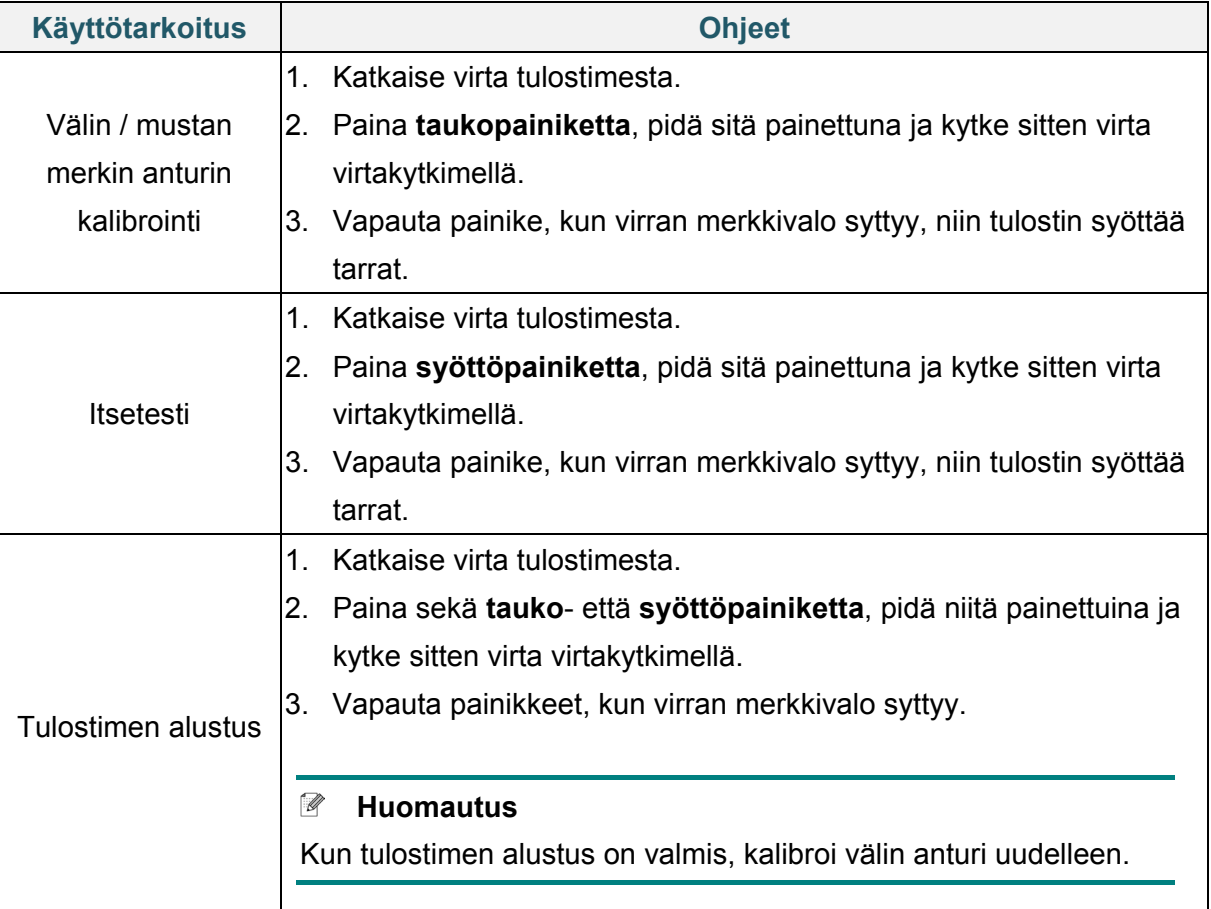

### **TJ-4021TN/TJ-4021TNR/TJ-4121TN/TJ-4121TNR**

Aseta virrankytkentäapuohjelmien avulla anturin kalibroinnin, itsetestin ja tehdasasetusten toiminnot.

- 1. Katkaise virta tarratulostimesta.
- 2. Paina oikeaa **valintapainiketta**, pidä sitä painettuna ja kytke sitten virta virtakytkimellä.
- 3. Vapauta painike, kun toiminto, jonka haluat asettaa tai jota haluat testata, tulee näkyviin kosketusnäyttöön.

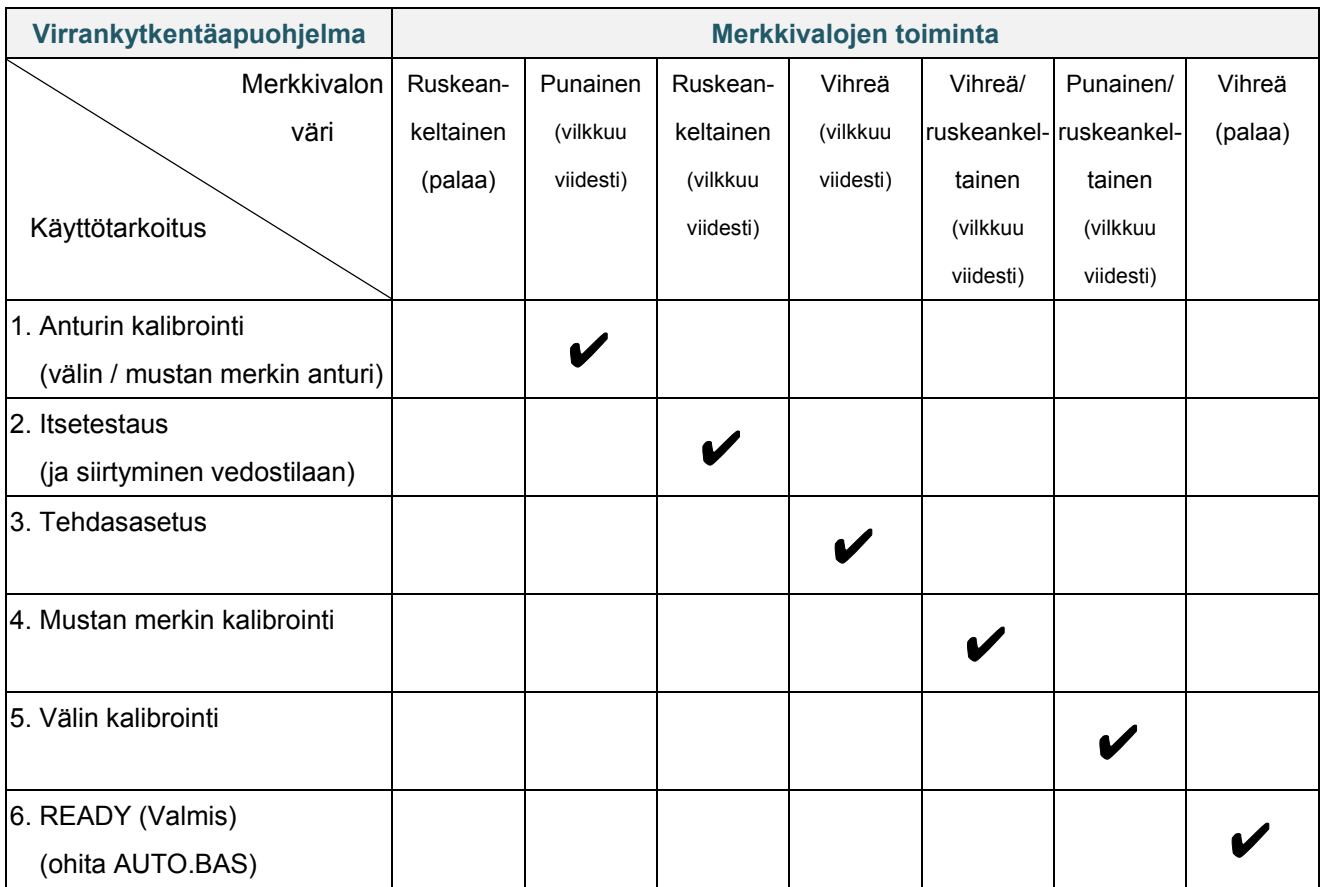

## **6.1.1 Välin / mustan merkin anturin kalibrointi**

Kalibroi välin / mustan merkin anturin herkkyys, kun

- ostat uuden tulostimen
- vaihdat käytettäviä tarroja
- tarratulostimesi alustetaan.

Välin/mustan merkin anturien kalibroiminen:

- 1. Katkaise virta tulostimesta.
- 2. Valitse haluamasi toiminto:
- TJ-4005DN/TJ-4010TN/TJ-4020TN/TJ-4120TN:
	- a. Paina **taukopainiketta**, pidä sitä painettuna ja kytke sitten virta virtakytkimellä.
	- b. Vapauta painike, kun virran merkkivalo syttyy, niin tulostin syöttää tarrat.
- TJ-4021TN/TJ-4021TNR/TJ-4121TN/TJ-4121TNR:
	- a. Paina oikeaa **valintapainiketta**, pidä sitä painettuna ja kytke sitten virta virtakytkimellä.
	- b. Vapauta painike, kun **Sensor Calibration** (Anturin kalibrointi) tulee näkyviin kosketusnäyttöön.

#### $\mathbb{Z}$ **Huomautus**

- Merkkivalon väri vaihtuu seuraavasti: ruskeankeltainen (palaa)  $\rightarrow$  punainen (viisi kertaa)  $\rightarrow$  ruskeankeltainen (viisi kertaa)  $\rightarrow$ vihreä (viisi kertaa)  $\rightarrow$  vihreä/ruskeankeltainen (viisi kertaa)  $\rightarrow$  punainen/ruskeankeltainen (viisi kertaa)  $\rightarrow$  vihreä (palaa)
- Jos haluat valita kalibroitavan anturin, lähetä oikea komento tulostimeen:

välin anturi – lähetä GAP-komento

mustan merkin anturi – lähetä BLINE-komento.

Lisätietoja käytettävissä olevista komennoista on *"FBPL Command Reference" (FBPL-komento-ohjeoppaassa)* -oppaassa mallisi **Käyttöohjeet**-sivulla osoitteessa [support.brother.com.](https://support.brother.com/)

### **6.1.2 Välin / mustan merkin anturin kalibrointi, itsetestaus ja vedostilaan siirtyminen**

Kalibroi välin tai mustan merkin anturi, jos viimeisimmässä tulostustyössä käytetyt anturin asetukset eivät ole sopivat nykyiselle tulostustyölle. Välin / mustan merkin anturin kalibroinnin aikana tulostin tunnistaa tarran pituuden, tulostaa sisäiset määritykset (itsetesti) ja siirtyy sitten vedostilaan.

Välin / mustan merkin anturien kalibroiminen:

- 1. Katkaise virta tulostimesta.
- 2. Valitse haluamasi toiminto:
- TJ-4005DN/TJ-4010TN/TJ-4020TN/TJ-4120TN:
	- a. Paina **syöttöpainiketta**, pidä sitä painettuna ja kytke sitten virta tulostimeen.
	- b. Vapauta painike, kun virran merkkivalo syttyy, niin tulostin syöttää tarrat.
- TJ-4021TN/TJ-4021TNR/TJ-4121TN/TJ-4121TNR:
	- a. Paina oikeaa **valintapainiketta**, pidä sitä painettuna ja kytke sitten virta virtakytkimellä.
	- b. Vapauta painike, kun **Self-test** (Itsetesti) tulee näkyviin kosketusnäyttöön.

#### $\mathbb{Z}$ **Huomautus**

Merkkivalon väri vaihtuu seuraavasti:

ruskeankeltainen (palaa) → punainen (viisi kertaa) → **ruskeankeltainen (viisi kertaa)** → vihreä (viisi kertaa)  $\rightarrow$  vihreä/ruskeankeltainen (viisi kertaa)  $\rightarrow$  punainen/ ruskeankeltainen (viisi kertaa)  $\rightarrow$  vihreä (palaa)

3. Tulostin kalibroi anturin ja tunnistaa tarran pituuden, tulostaa sisäiset asetukset ja siirtyy sitten vedostilaan.

#### $\mathscr{D}$ **Huomautus**

Jos haluat valita kalibroitavan anturin, lähetä oikea komento tulostimeen:

- välin anturi lähetä GAP-komento
- mustan merkin anturi lähetä BLINE-komento.

Lisätietoja käytettävissä olevista komennoista on *"FBPL Command Reference"* 

*(FBPL-komento-ohjeoppaassa)* -oppaassa mallisi **Käyttöohjeet**-sivulla osoitteessa [support.brother.com.](https://support.brother.com/)

### **Itsetesti**

Tulosta tulostinmääritykset välin / mustan merkin anturin kalibroinnin suorittamisen jälkeen. Itsetestin tulosteessa on luettelo tulostimen määrityksistä ja käytettävissä olevasta muistista, ja se voi ilmaista, onko kuumennusosassa pistevaurioita.

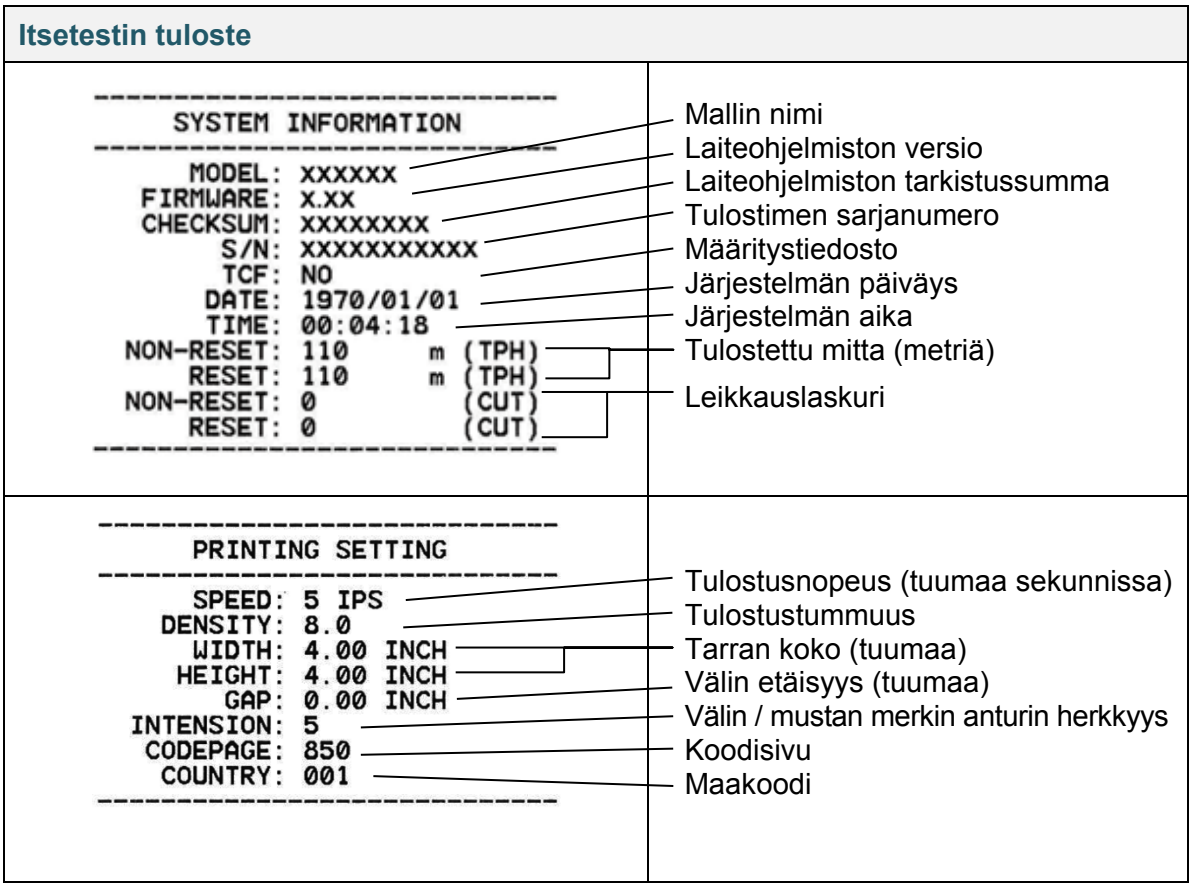

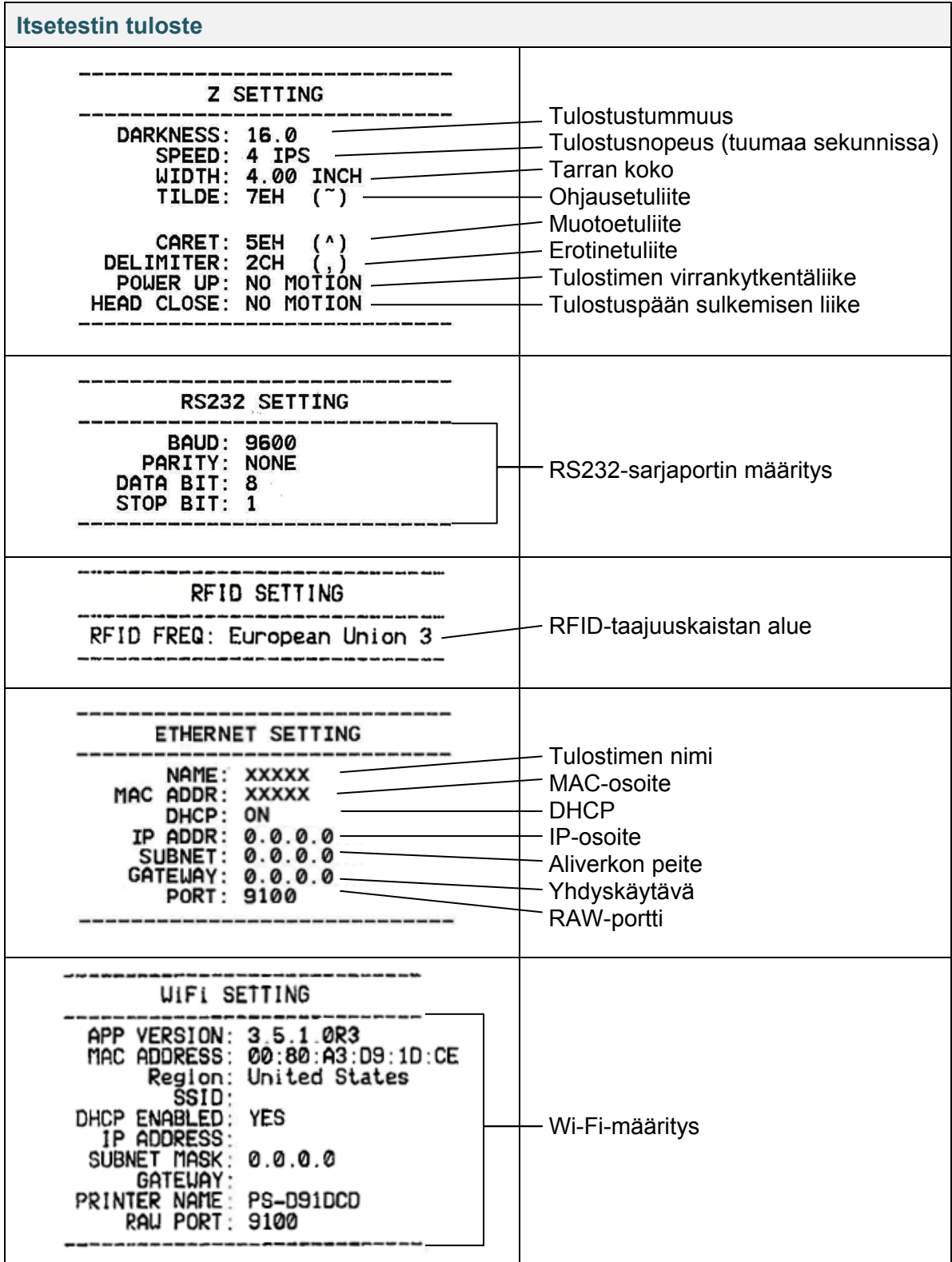

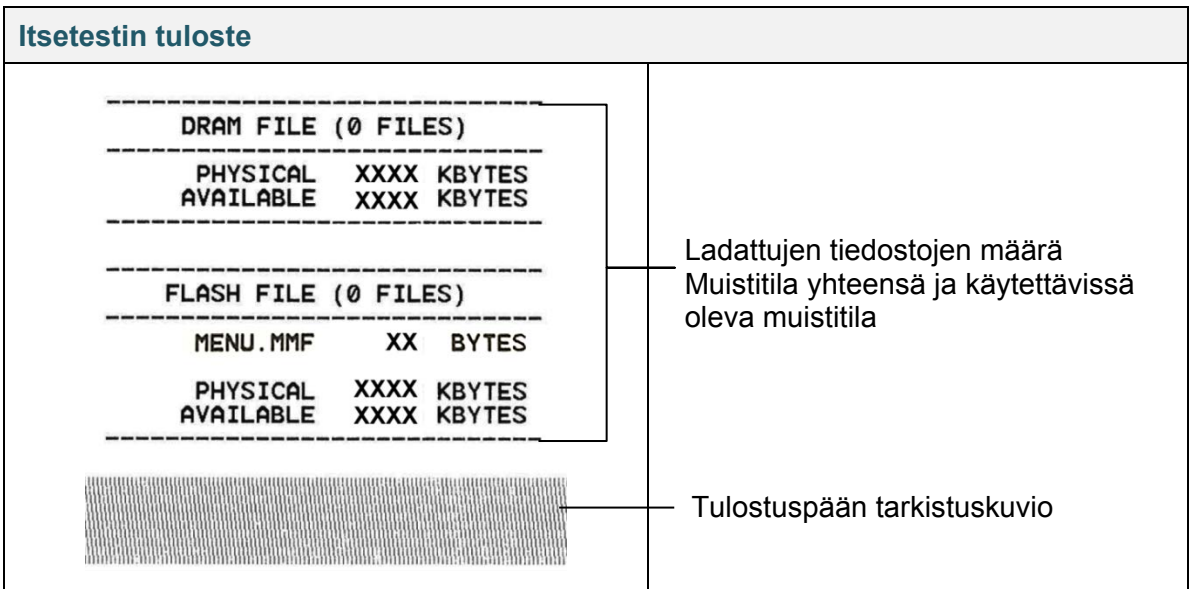

### **Vedostila**

#### $\mathscr{D}$ **Huomautus**

- Vedostilassa on käytettävä 101,5 mm:n levyistä paperia.
- Jos haluat jatkaa normaalia tulostusta, katkaise virta tulostimesta ja kytke se uudelleen.

Tulostin siirtyy vedostilaan tulostinmääritysten tulostuksen jälkeen. Vedostilan avulla käyttäjät voivat tarkistaa tulostimeen lähetetyt tiedot ja korjata niiden virheitä. Vasemmassa sarakkeessa olevat merkit vastaanotetaan tulostimen järjestelmästä, ja oikeassa sarakkeessa ovat niiden heksadesimaaliesitykset.

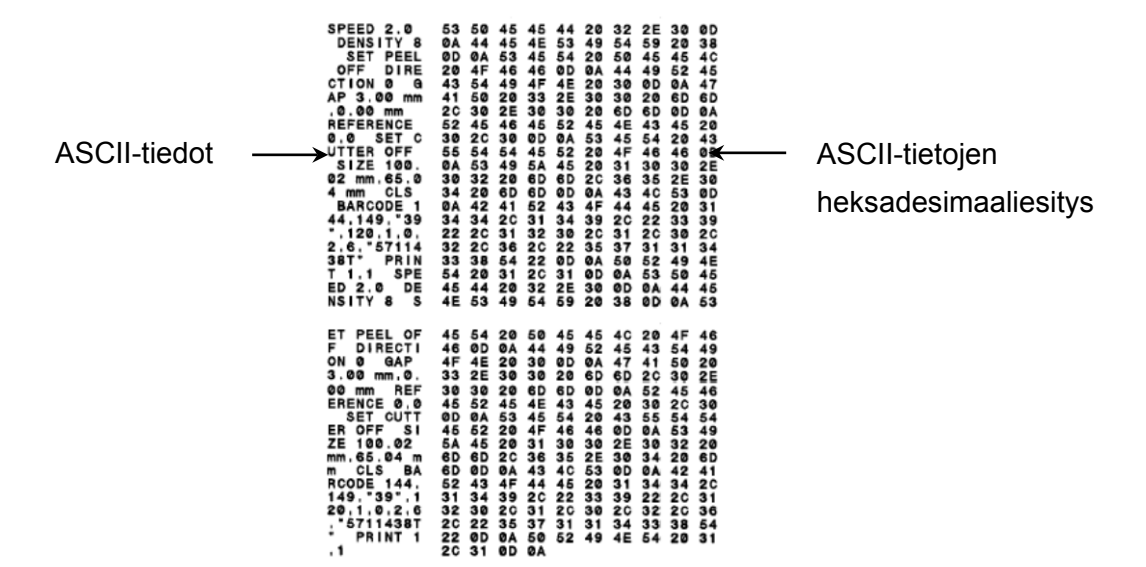

## **6.1.3 Tulostimen alustus**

Tulostimen alustus tyhjentää tulostimen DRAM-muistin ja palauttaa sen tehdasasetukset.

- 1. Katkaise virta tulostimesta.
- 2. Valitse haluamasi toiminto:
- TJ-4005DN/TJ-4010TN/TJ-4020TN/TJ-4120TN:
	- a. Paina **tauko** ja **syöttöpainiketta**, pidä niitä painettuina ja kytke sitten virta tulostimeen.
	- b. Vapauta painike, kun virran merkkivalo syttyy.
- TJ-4021TN/TJ-4021TNR/TJ-4121TN/TJ-4121TNR:
	- a. Paina oikeaa **valintapainiketta**, pidä sitä painettuna ja kytke sitten virta virtakytkimellä.
	- b. Vapauta painike, kun **Factory Default** (Tehdasasetus) tulee näkyviin kosketusnäyttöön.

#### **Huomautus**  $\mathbb{Z}$

Merkkivalon väri vaihtuu seuraavasti:

ruskeankeltainen (palaa)  $\rightarrow$  punainen (viisi kertaa)  $\rightarrow$  ruskeankeltainen (viisi kertaa)  $\rightarrow$ 

**vihreä (viisi kertaa) →** vihreä/ruskeankeltainen (viisi kertaa) → punainen/

ruskeankeltainen (viisi kertaa)  $\rightarrow$  vihreä (palaa)

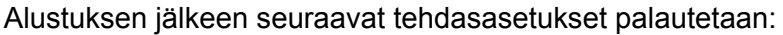

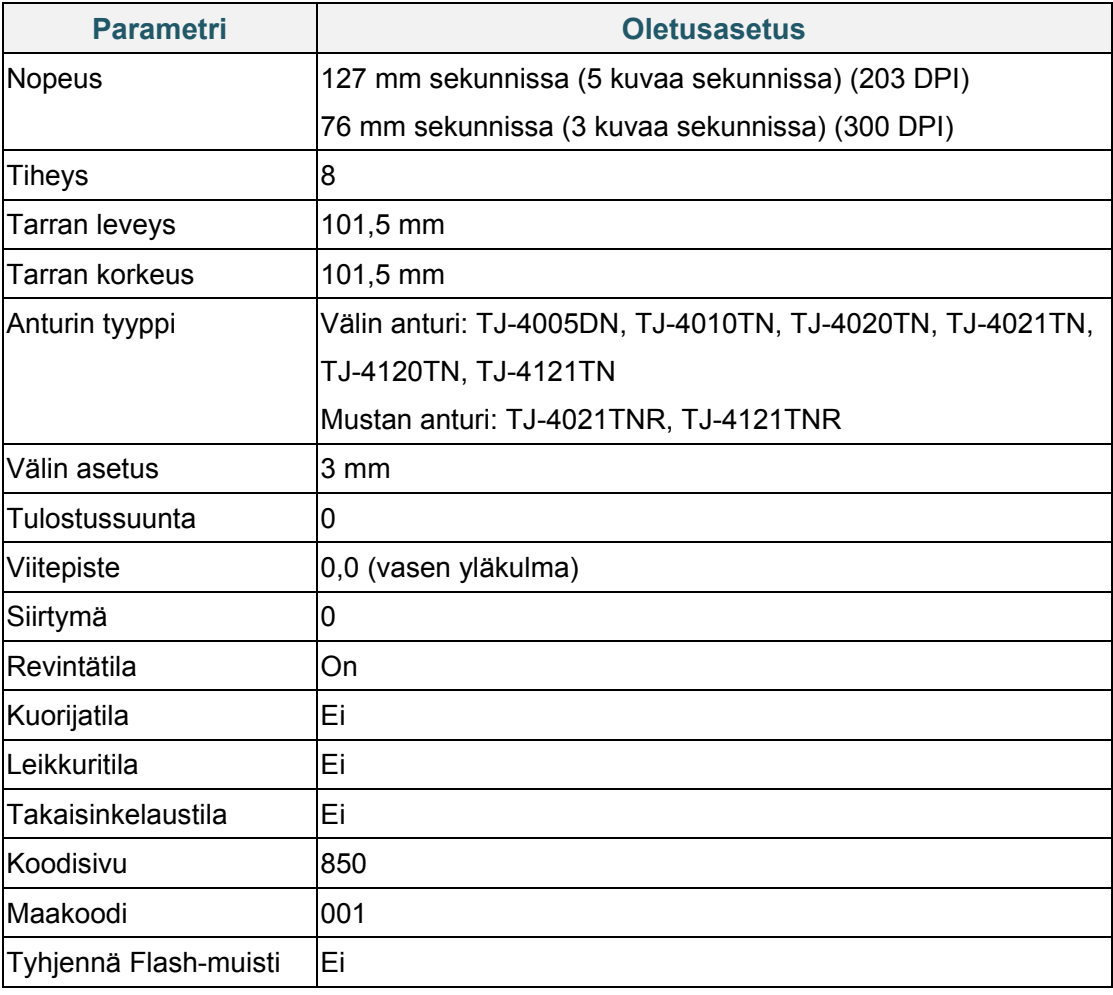

## **6.1.4 Tulostusmateriaalianturin kalibrointi (mustan merkin anturi)**

- 1. Katkaise virta tulostimesta.
- 2. Valitse haluamasi toiminto:
- TJ-4005DN/TJ-4010TN/TJ-4020TN/TJ-4120TN:

Tulostin kalibroi välin anturin ja mustan merkin anturin samanaikaisesti.

- a. Paina **taukopainiketta**, pidä sitä painettuna ja kytke sitten virta tulostimeen.
- b. Vapauta painike, kun virran merkkivalo syttyy, niin tulostin syöttää tarrat.
- TJ-4021TN/TJ-4021TNR/TJ-4121TN/TJ-4121TNR:
	- a. Paina oikeaa **valintapainiketta**, pidä sitä painettuna ja kytke sitten virta virtakytkimellä.
	- b. Vapauta painike, kun **Bline Calibration** (Mustan merkin kalibrointi) tulee näkyviin kosketusnäyttöön.

#### $\mathscr{D}$ **Huomautus**

Merkkivalon väri vaihtuu seuraavasti:

ruskeankeltainen (palaa)  $\rightarrow$  punainen (viisi kertaa)  $\rightarrow$  ruskeankeltainen (viisi kertaa)  $\rightarrow$ vihreä (viisi kertaa) **vihreä/ruskeankeltainen (viisi kertaa)** punainen/ ruskeankeltainen (viisi kertaa)  $\rightarrow$  vihreä (palaa)

### **6.1.5 Tulostusmateriaalianturin kalibrointi (välin anturi)**

- 1. Katkaise virta tulostimesta.
- 2. Valitse haluamasi toiminto:
- TJ-4005DN/TJ-4010TN/TJ-4020TN/TJ-4120TN:

Tulostin kalibroi välin anturin ja mustan merkin anturin samanaikaisesti.

- a. Paina **taukopainiketta**, pidä sitä painettuna ja kytke sitten virta tulostimeen.
- b. Vapauta painike, kun virran merkkivalo syttyy, niin tulostin syöttää tarrat.
- TJ-4021TN/TJ-4021TNR/TJ-4121TN/TJ-4121TNR:
	- a. Paina oikeaa **valintapainiketta**, pidä sitä painettuna ja kytke sitten virta virtakytkimellä.
	- b. Vapauta painike, kun **Gap Calibration** (Välin kalibrointi) tulee näkyviin kosketusnäyttöön.

#### $\mathbb{Z}$ **Huomautus**

Merkkivalon väri vaihtuu seuraavasti:

ruskeankeltainen (palaa)  $\rightarrow$  punainen (viisi kertaa)  $\rightarrow$  ruskeankeltainen (viisi kertaa)  $\rightarrow$ vihreä (viisi kertaa) → vihreä/ruskeankeltainen (viisi kertaa) → **punainen/ ruskeankeltainen (viisi kertaa) → vihreä (palaa)** 

## **6.1.6 AUTO.BAS-ohjelman ohittaminen**

Voit ladata AUTO.BAS-ohjelman tulostimen Flash-muistiin, jotta se suoritetaan automaattisesti käynnistyksen yhteydessä. Jos et kuitenkaan halua, että se suoritetaan automaattisesti, toimi seuraavasti:

- 1. Katkaise virta tulostimesta.
- 2. Valitse haluamasi toiminto:
- TJ-4005DN/TJ-4010TN/TJ-4020TN/TJ-4120TN: paina **tauko**- ja **syöttöpainiketta**, pidä niitä painettuina ja kytke sitten virta tulostimeen.
- TJ-4021TN/TJ-4021TNR/TJ-4121TN/TJ-4121TNR:
	- a. Paina oikeaa **valintapainiketta**, pidä sitä painettuna ja kytke sitten virta virtakytkimellä.
	- b. Vapauta painike, kun **READY** (Valmis) (ohita AUTO.BAS) tulee näkyviin kosketusnäyttöön.

#### $\mathbb{Z}$ **Huomautus**

Merkkivalon väri vaihtuu seuraavassa järjestyksessä: ruskeankeltainen (palaa)  $\rightarrow$  punainen (viisi kertaa)  $\rightarrow$  ruskeankeltainen (viisi kertaa)  $\rightarrow$ vihreä (viisi kertaa)  $\rightarrow$  vihreä/ruskeankeltainen (viisi kertaa)  $\rightarrow$  punainen/ ruskeankeltainen (viisi kertaa) **vihreä (palaa)**

3. Tulostin käynnistyy suorittamatta AUTO.BAS-ohjelmaa.

# **7. Tulostimen asetusten muuttaminen kosketusnäytön avulla**

(Käytettävissä vain malleissa TJ-4021TN/4021TNR/4121TN/4121TNR.)

## **7.1 Setting (Asetus) -valikko**

- 1. Napauta päävalikossa **Setting** (Asetus).
- 2. Napauta **Command Set** (Komentojoukko) -vaihtoehtoa ja valitse sitten haluamasi ohjelmointikieli.
- 3. Napauta  $\bullet$ -kuvaketta.

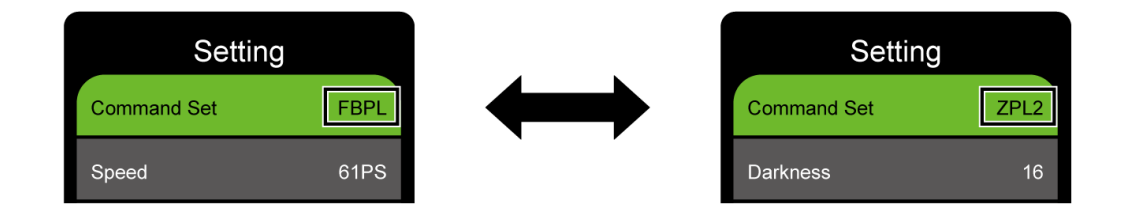

### <span id="page-59-0"></span>**7.1.1 FBPL-asetukset**

Käytettävissä olevat FBPL-asetukset:

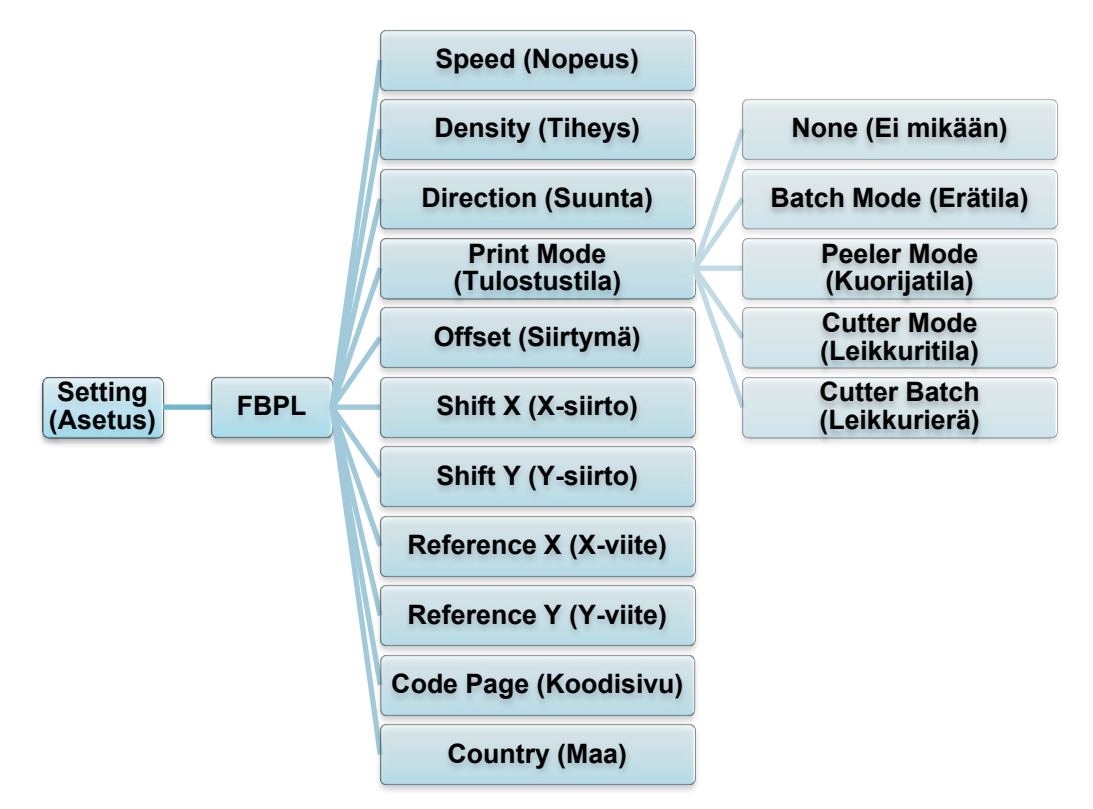

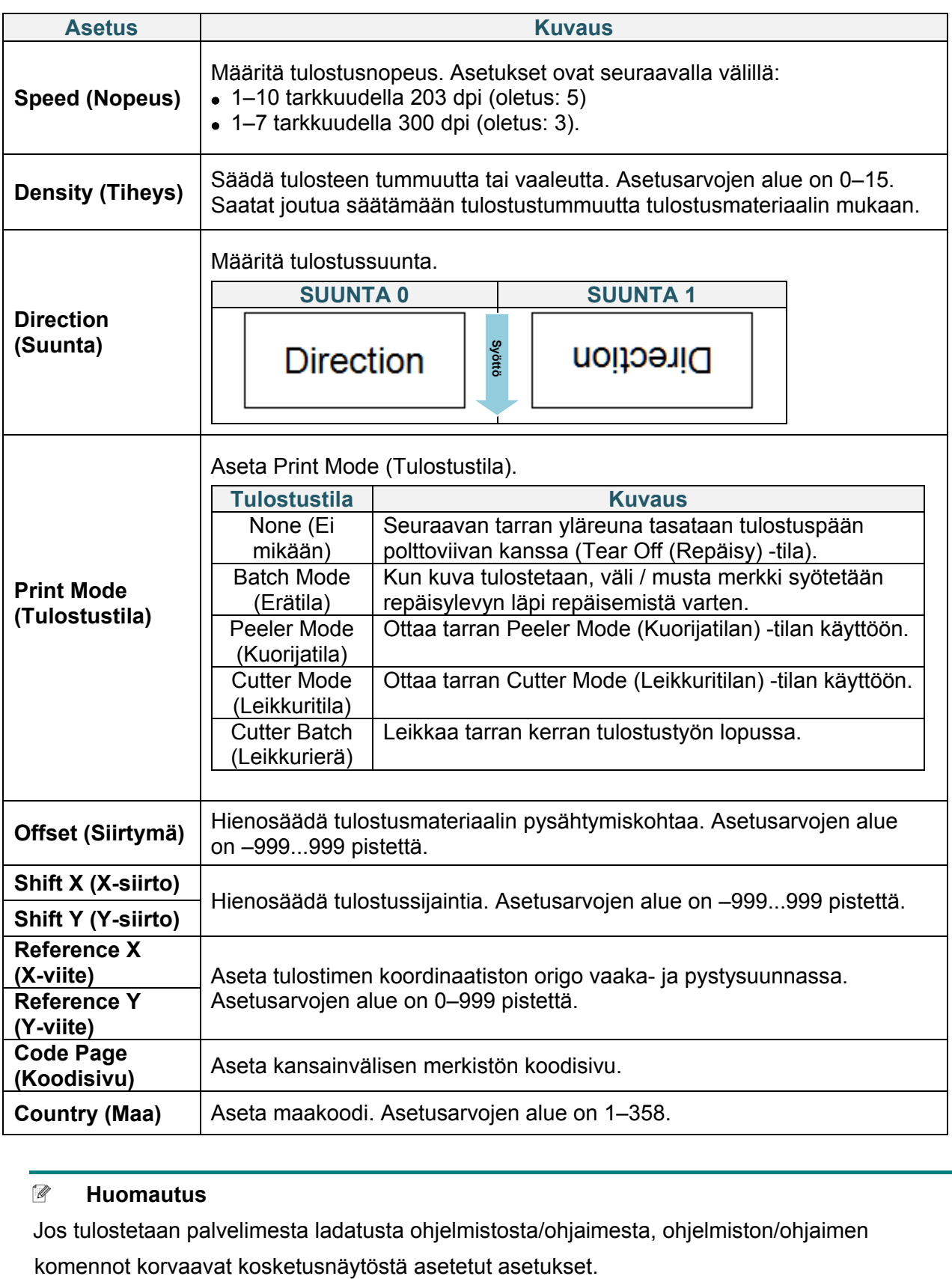

### **Huomautus**

Jos tulostetaan palvelimesta ladatusta ohjelmistosta/ohjaimesta, ohjelmiston/ohjaimen

### <span id="page-61-0"></span>**7.1.2 ZPL2-asetukset**

Käytettävissä olevat ZPL2-asetukset:

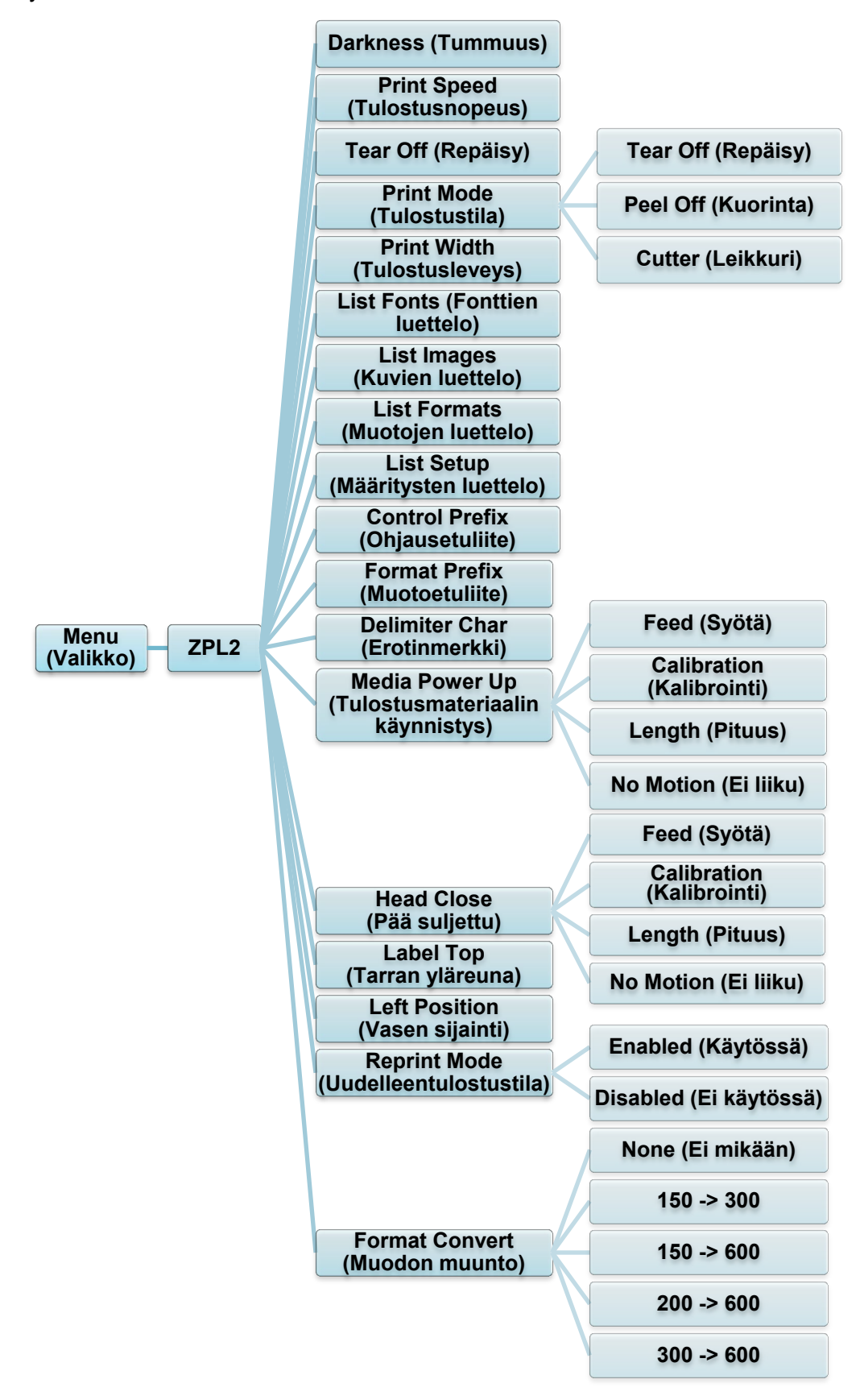

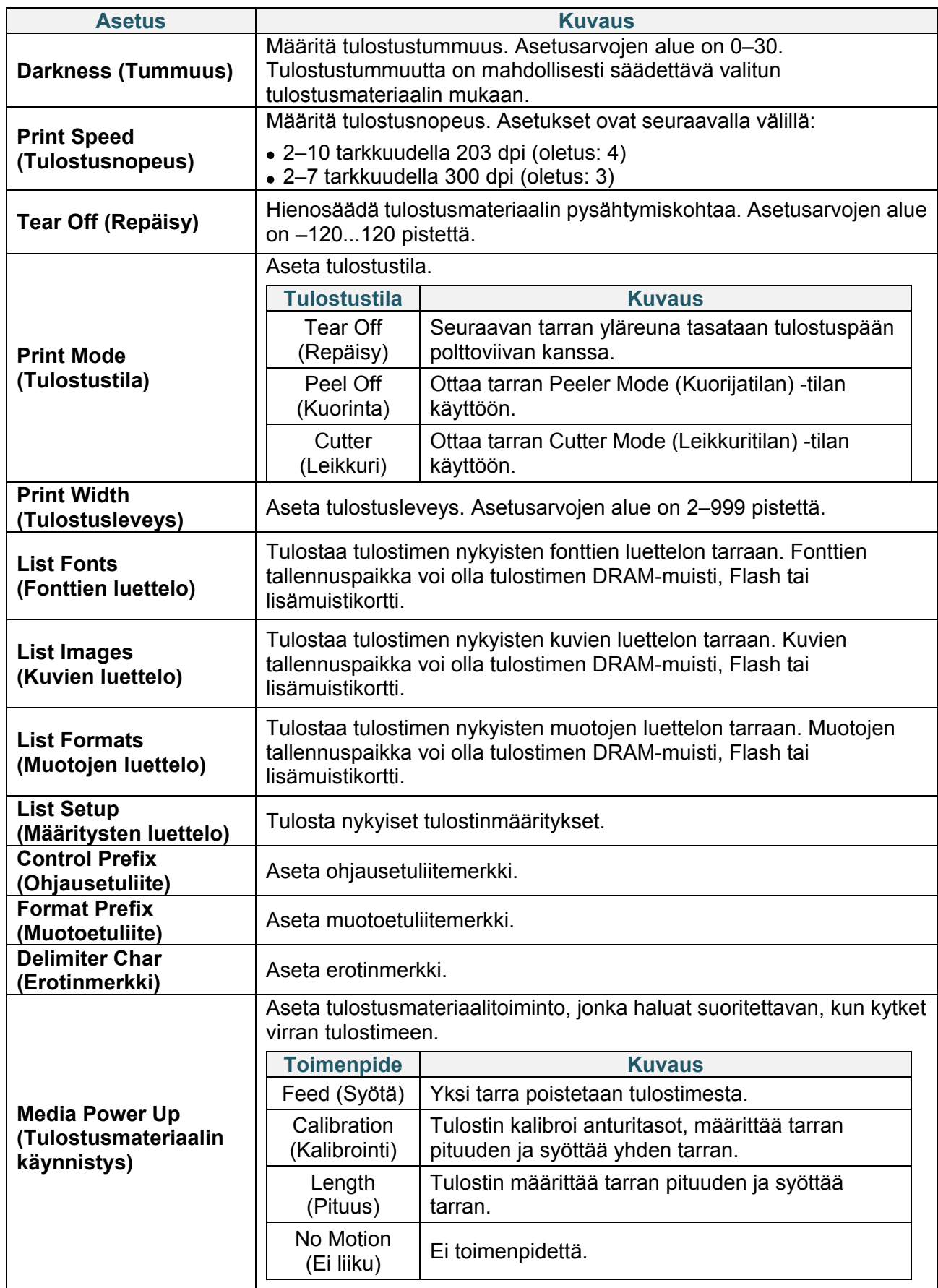

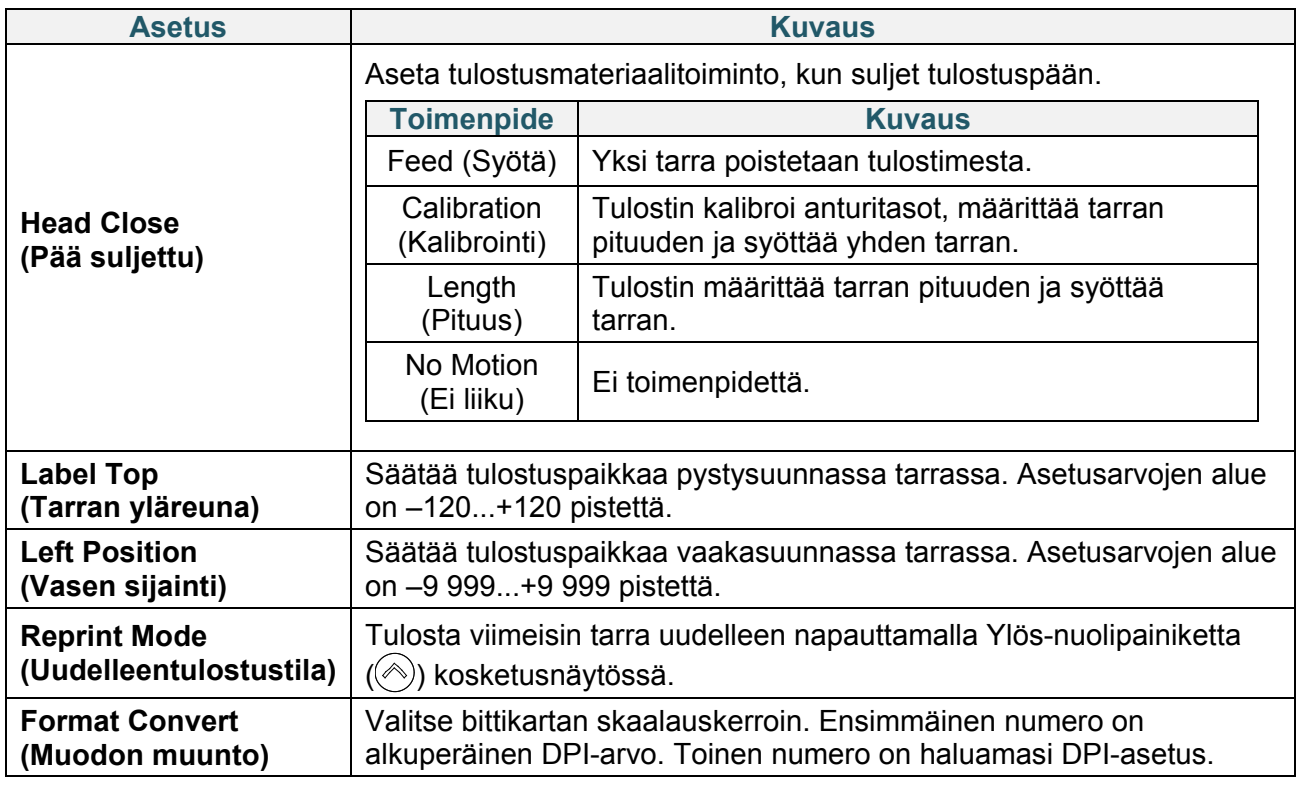

#### $\mathscr{D}$ **Huomautus**

Jos tulostetaan palvelimesta ladatusta ohjelmistosta/ohjaimesta, ohjelmiston/ohjaimen

komennot korvaavat kosketusnäytöstä asetetut asetukset.

## **7.2 Anturin asetukset**

Suosittelemme anturien kalibrointia aina, kun vaihdat tulostusmateriaalia.

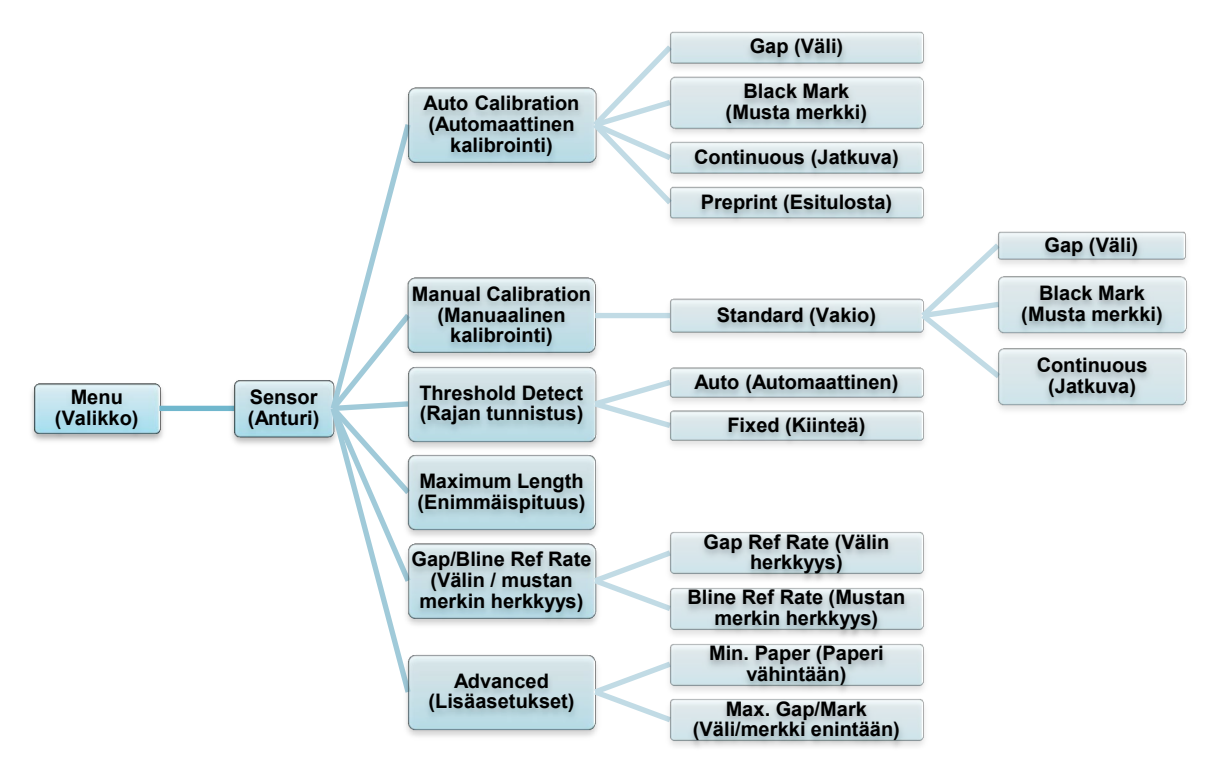

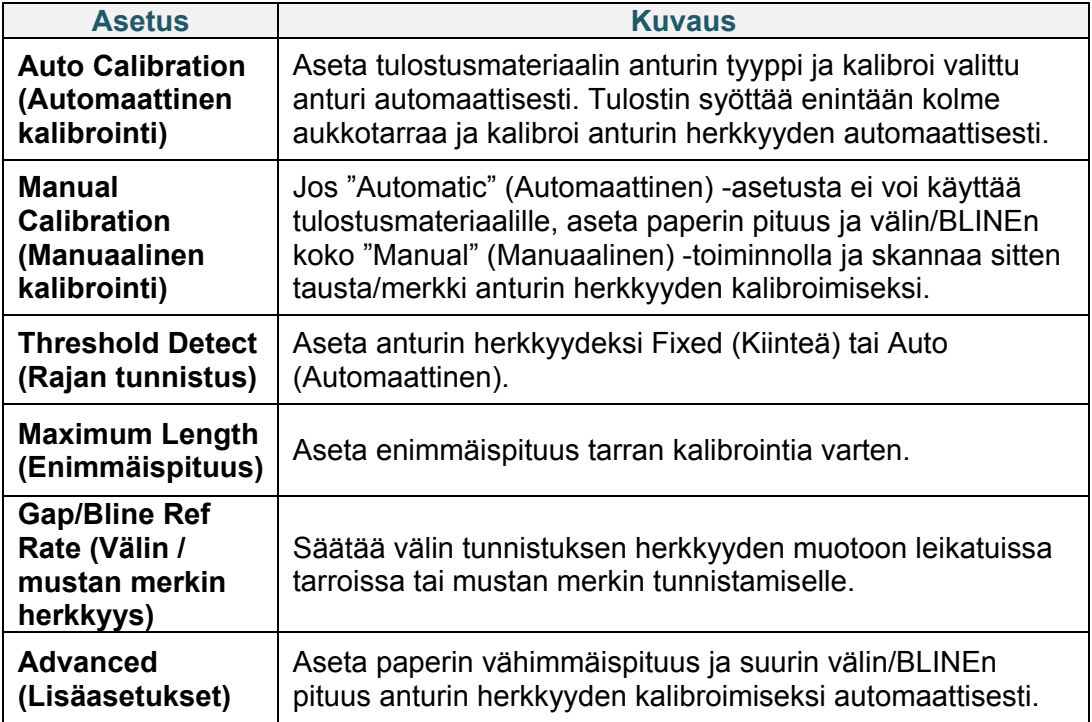

## **7.3 Liitäntäasetukset**

Määritä tulostimen liitäntäasetukset.

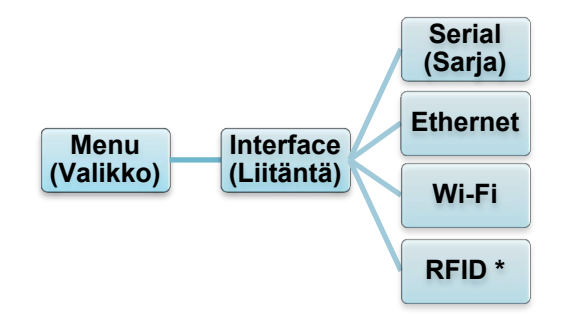

\* Käytettävissä vain malleissa TJ-4021TNR ja TJ-4121TNR.

### **7.3.1 Sarjatietoliikenneasetukset**

Määritä tulostimen RS-232-asetukset.

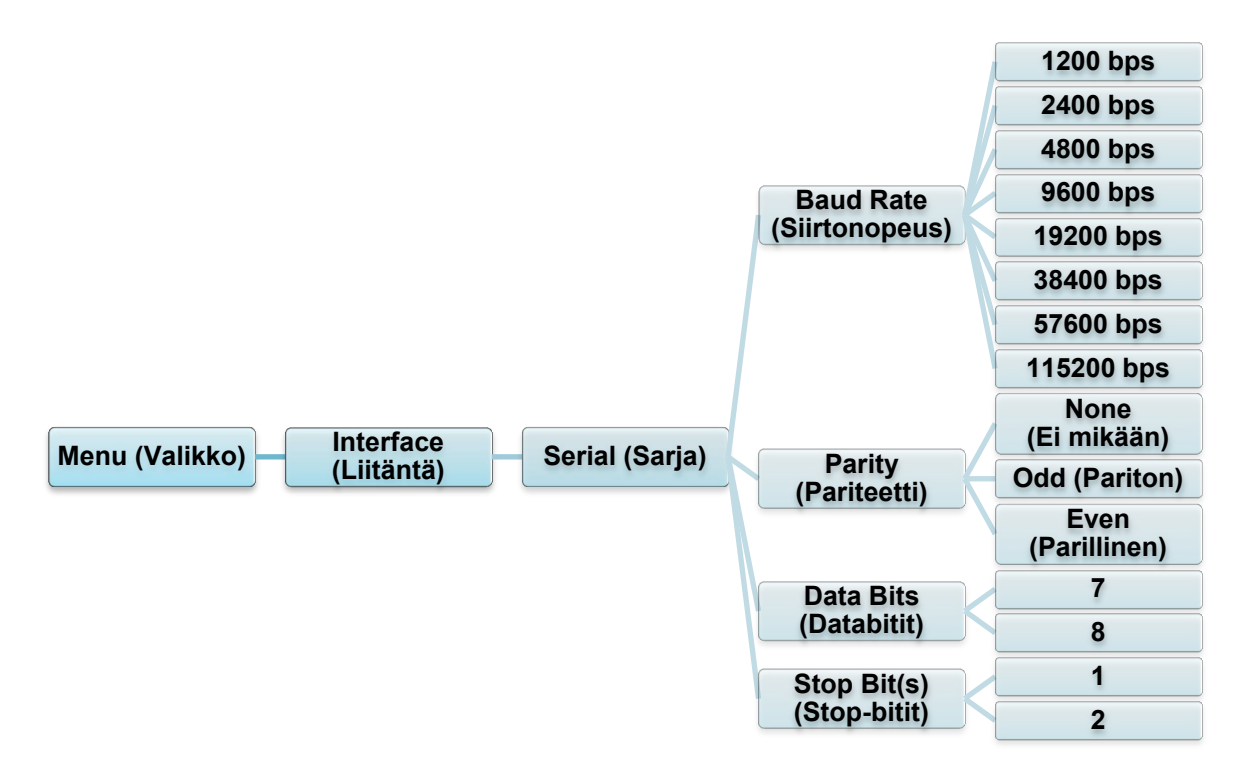

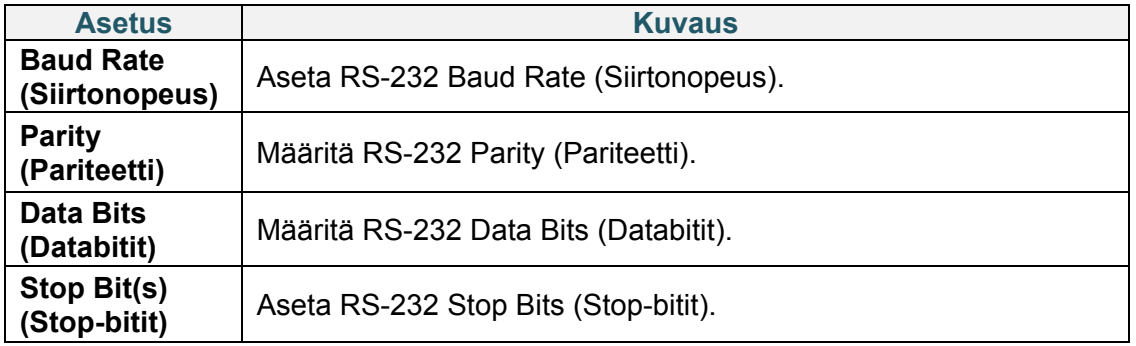

### **7.3.2 Ethernet-asetukset**

Määritä tulostimesi Ethernet-yhteys (kiinteä yhteys) ja tarkista sen tila. Kun Ethernet-yhteys on muodostettu, Ethernet-kuvake ja IP-osoite tulevat näkyviin kosketusnäyttöön alla kuvatulla tavalla.

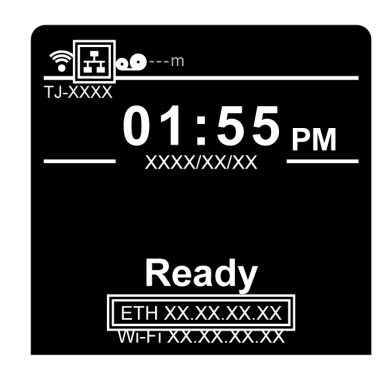

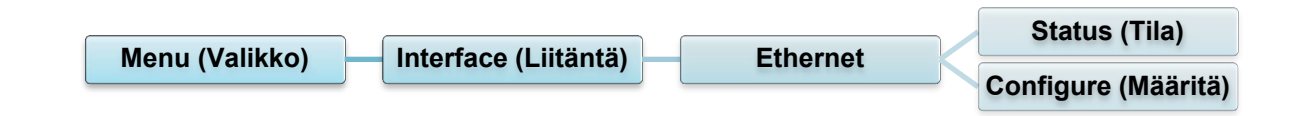

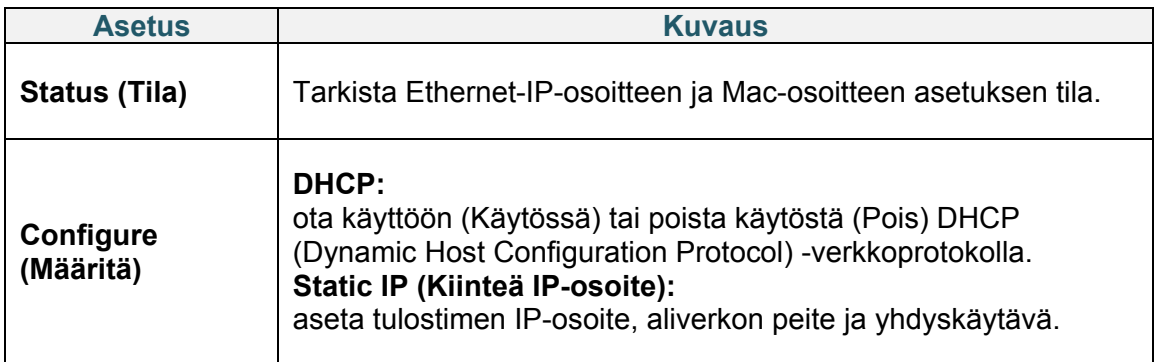

#### $\mathscr{P}$ **Huomautus**

Tietoja tulostinohjaimen asentamisesta on kohdassa *[5.1.3](#page-45-0) [Kiinteä verkkoyhteys \(Windows\)](#page-45-0)*.

## **7.3.3 Wi-Fi-asetukset**

#### $\mathbb{Z}$ **Huomautus**

Jotta voit käyttää Wi-Fi-verkkoa, valinnainen Wi-Fi-liittymä (PA-WI-002) tarvitaan.

Määritä tulostimesi Wi-Fi-yhteys ja tarkista sen tila.

Jos haluat käyttää tätä ominaisuutta, määritä Enterprise-määritys Brother Printer Management Tool (BPM) -työkalun avulla. Lisätietoja Wi-Fi-yhteyden määrittämisestä BPM-työkalun avulla on *"Brother Printer Management Tool Quick Start Guide" (Brother-tulostimen hallintatyökalun pika-aloitusoppaassa)* -oppaassa mallisi **Käyttöohjeet**-sivulla osoitteessa [support.brother.com.](https://support.brother.com/)

Kun Wi-Fi-liittymä on yhdistetty, Wi-Fi-kuvake ja IP-osoite tulevat näkyviin kosketusnäyttöön alla kuvatulla tavalla.

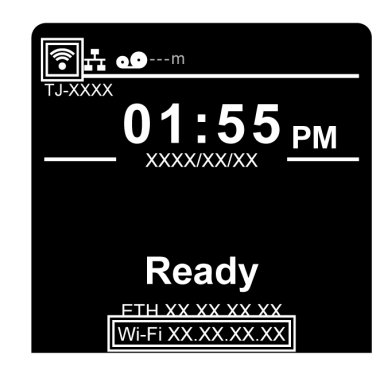

#### $\mathbb{Z}$ **Huomautus**

Varmista, että sekä langattoman reitittimesi/tukiasemasi että tulostimesi verkkoasetukset on määritetty oikein. Lisätietoja saat langattoman reitittimesi/tukiasemasi mukana toimitetuista ohjeista tai ottamalla yhteyttä reitittimen valmistajaan, järjestelmänvalvojaasi tai Internet-palveluntarjoajaasi.

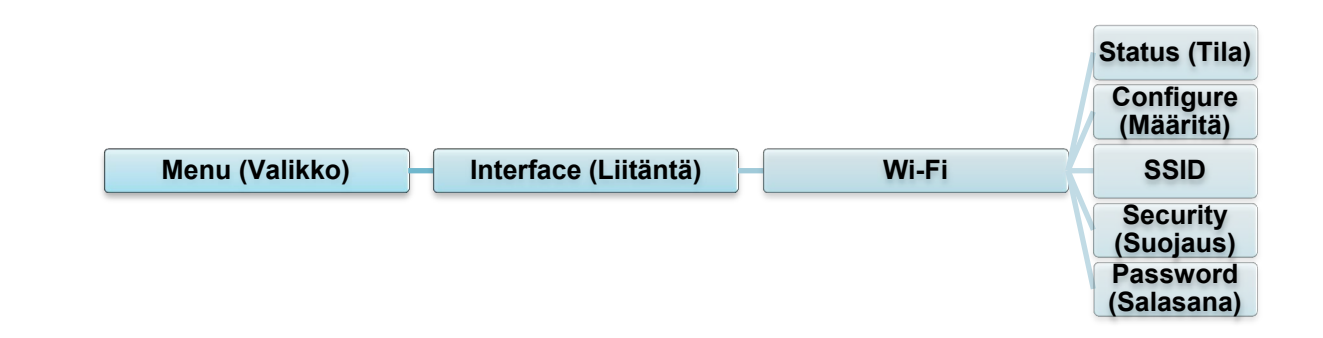

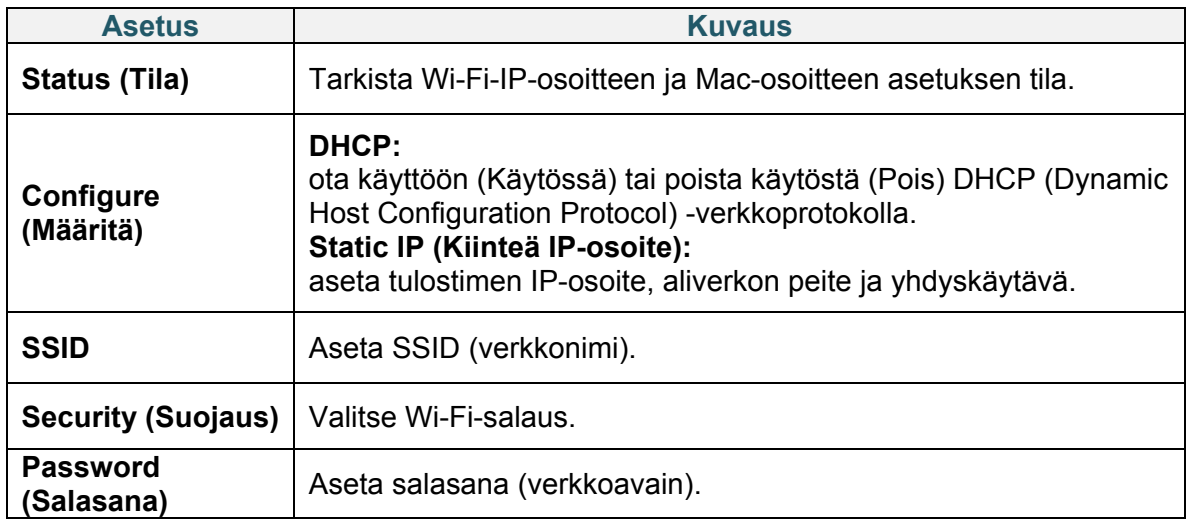

#### $\mathscr{D}$ **Huomautus**

Tietoja tulostinohjaimen asentamisesta on kohdassa *[5.1.2](#page-44-0) [Wi-Fi-verkkoyhteys \(Windows\)](#page-44-0)*.

## **7.3.4 RFID (Radio Frequency Identification) -asetukset**

(Käytettävissä vain malleissa TJ-4021TNR ja TJ-4121TNR) Määritä tulostimen RFID-asetukset.

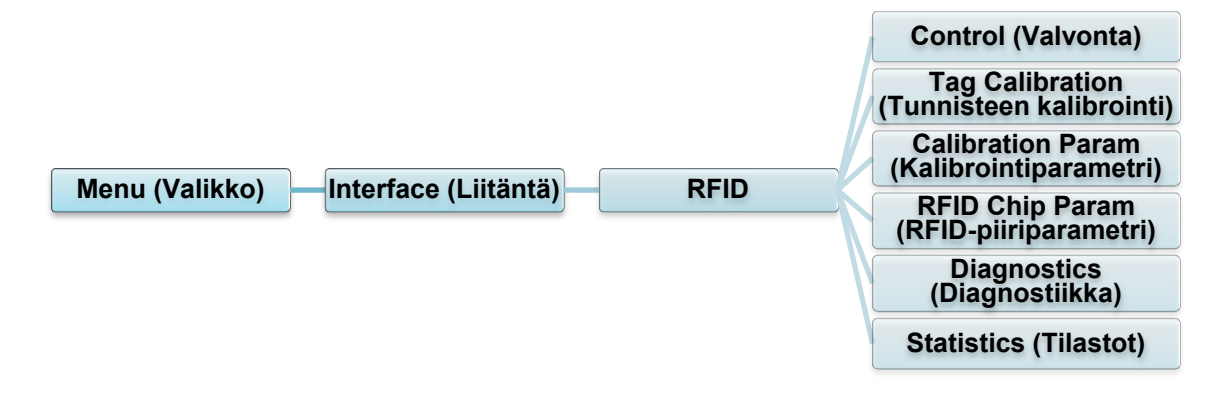

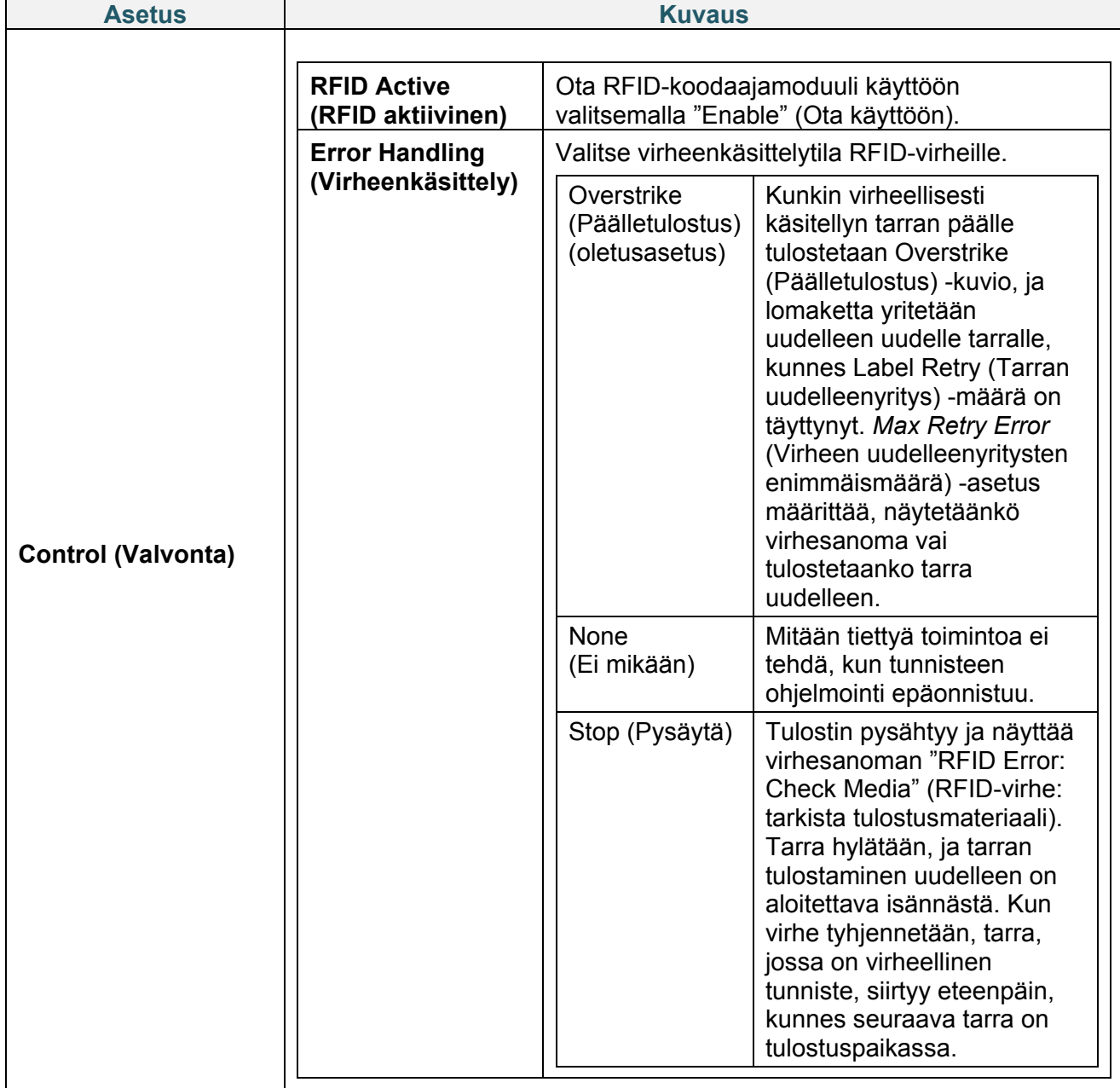

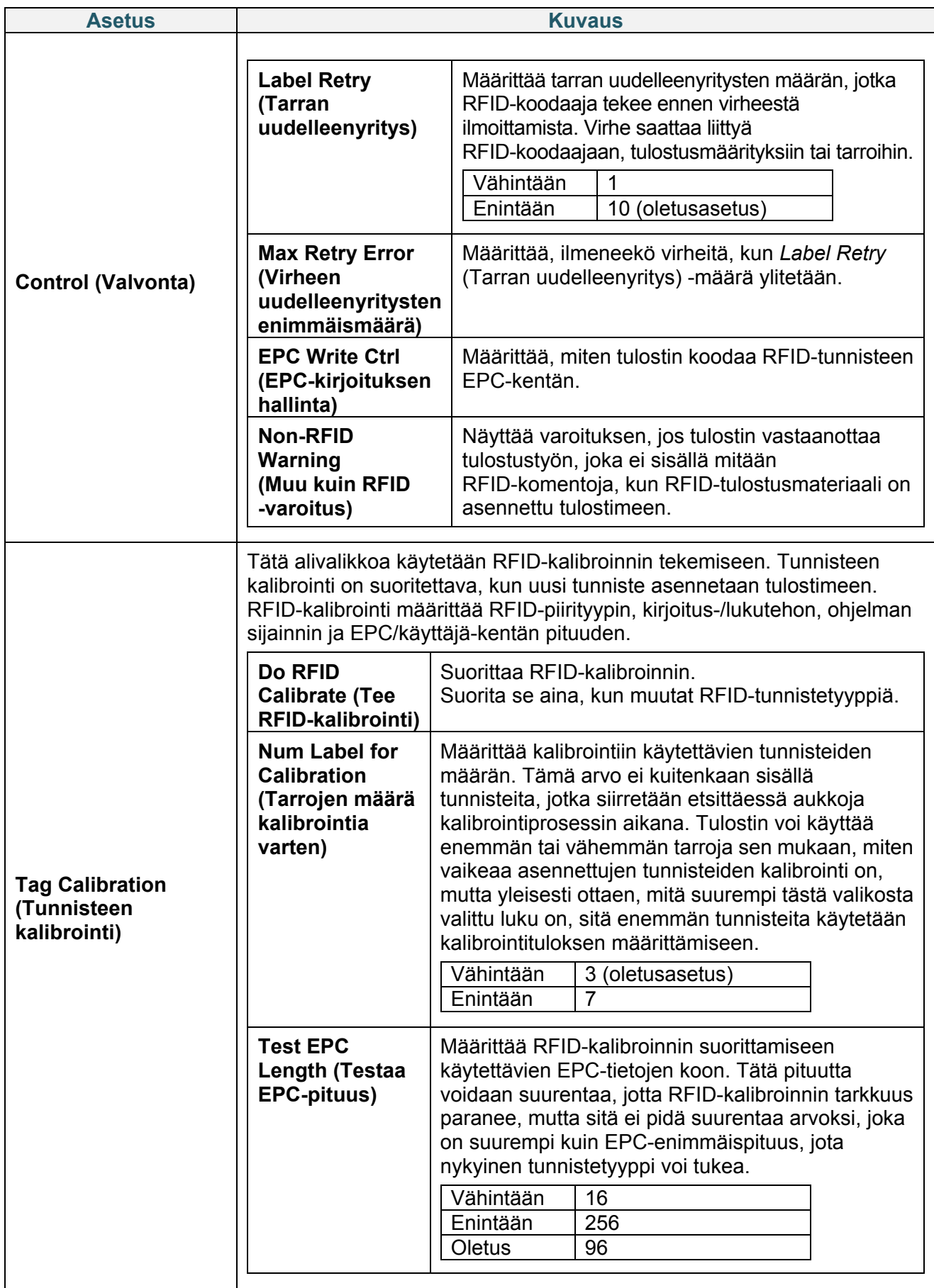

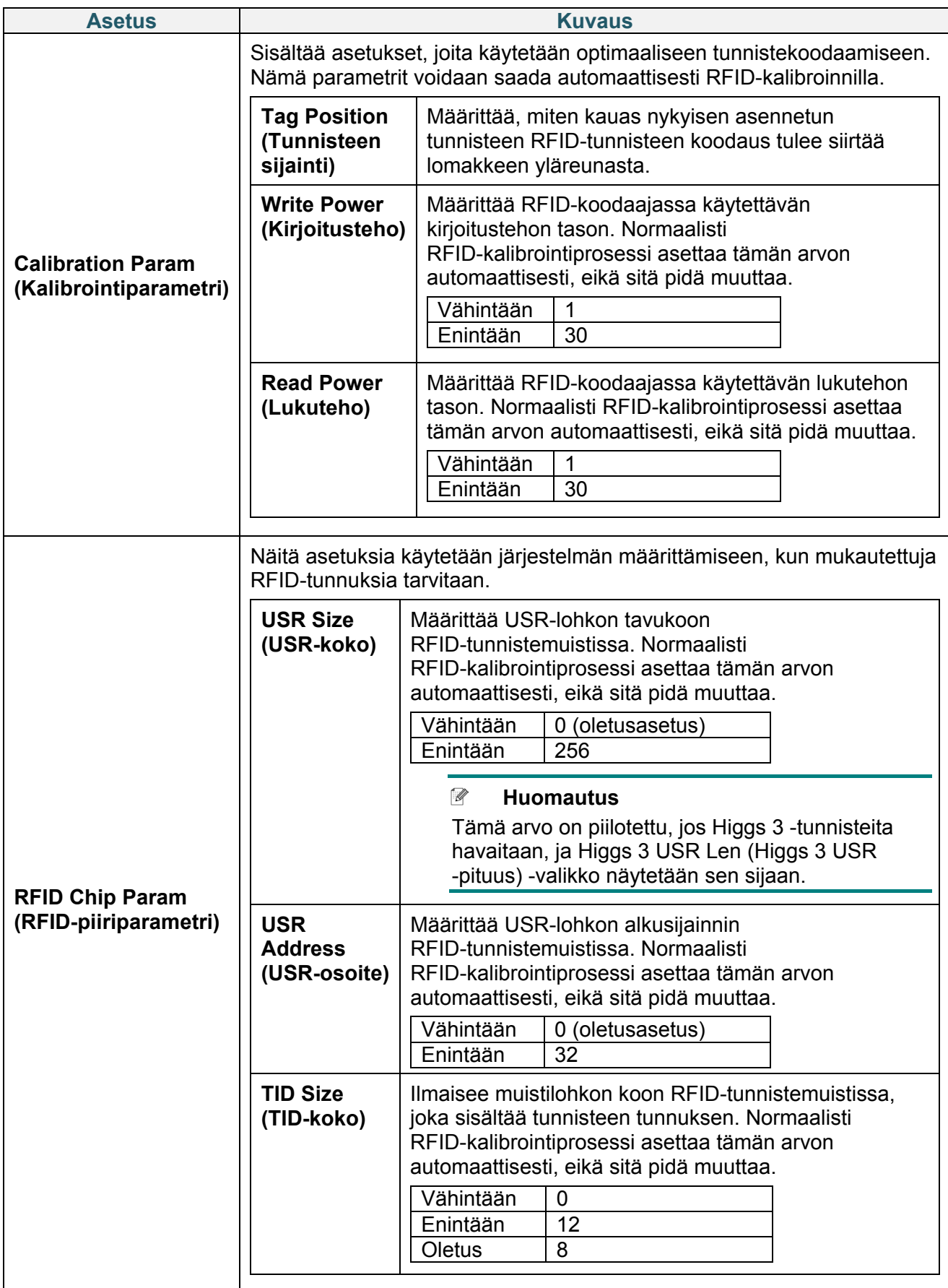
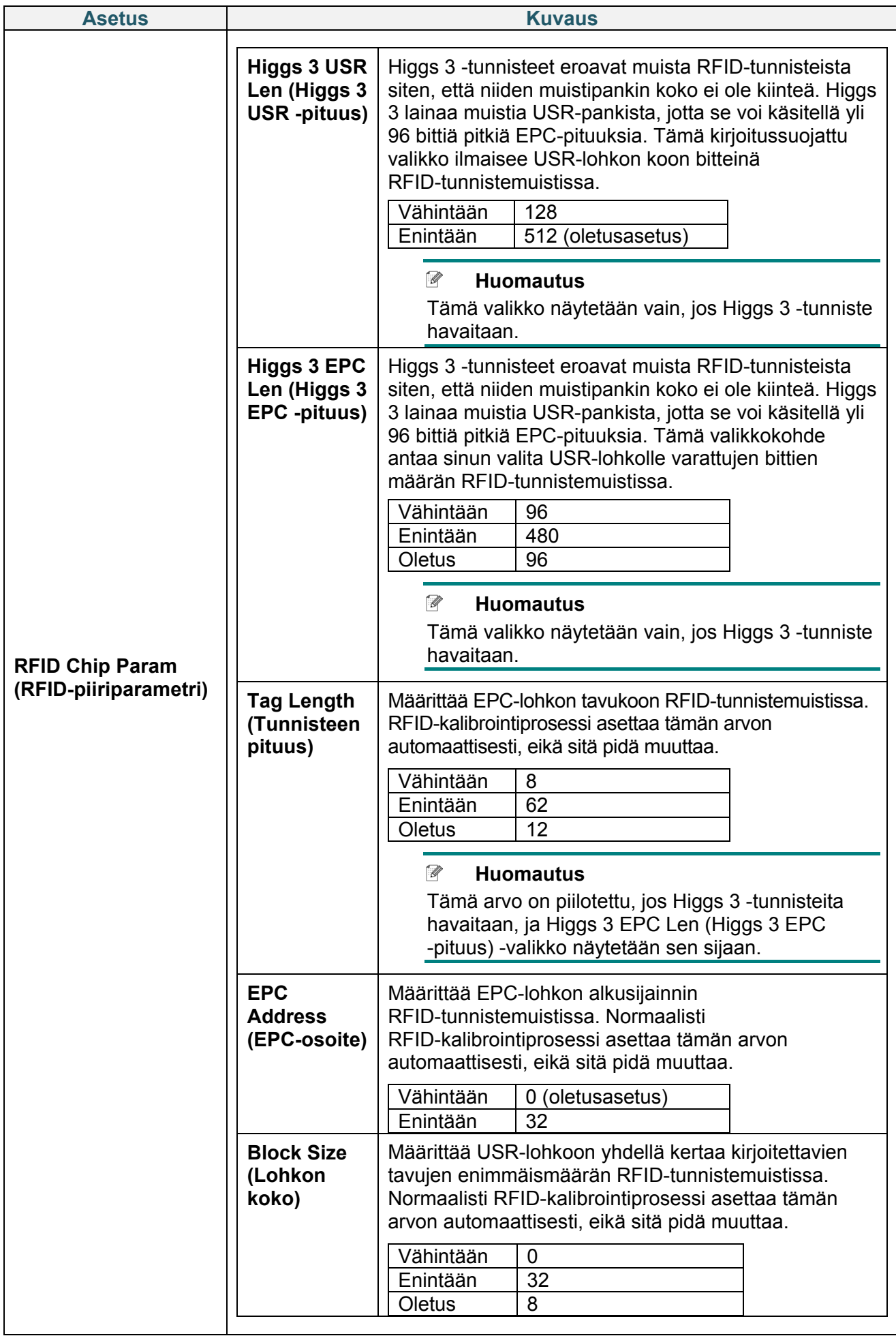

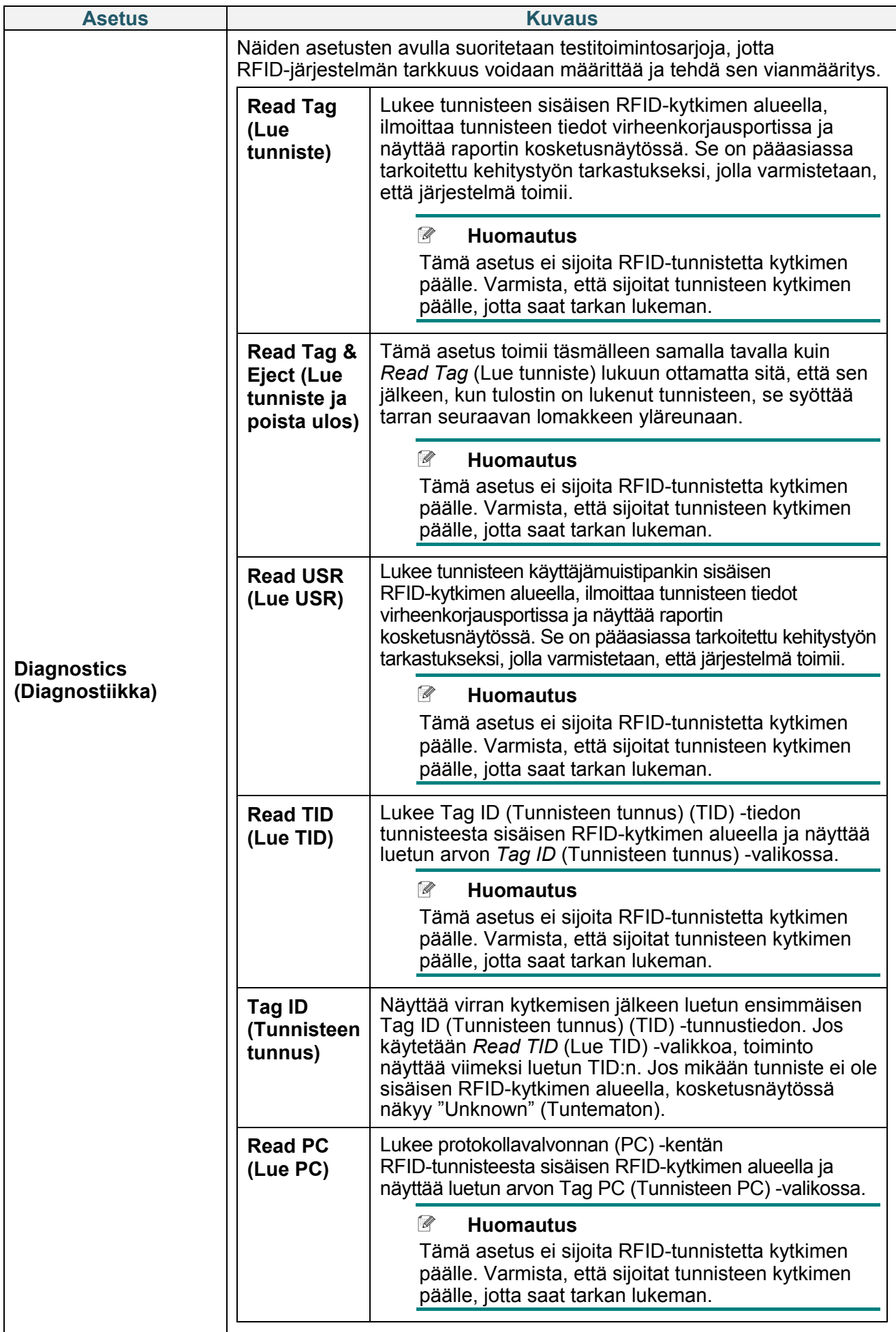

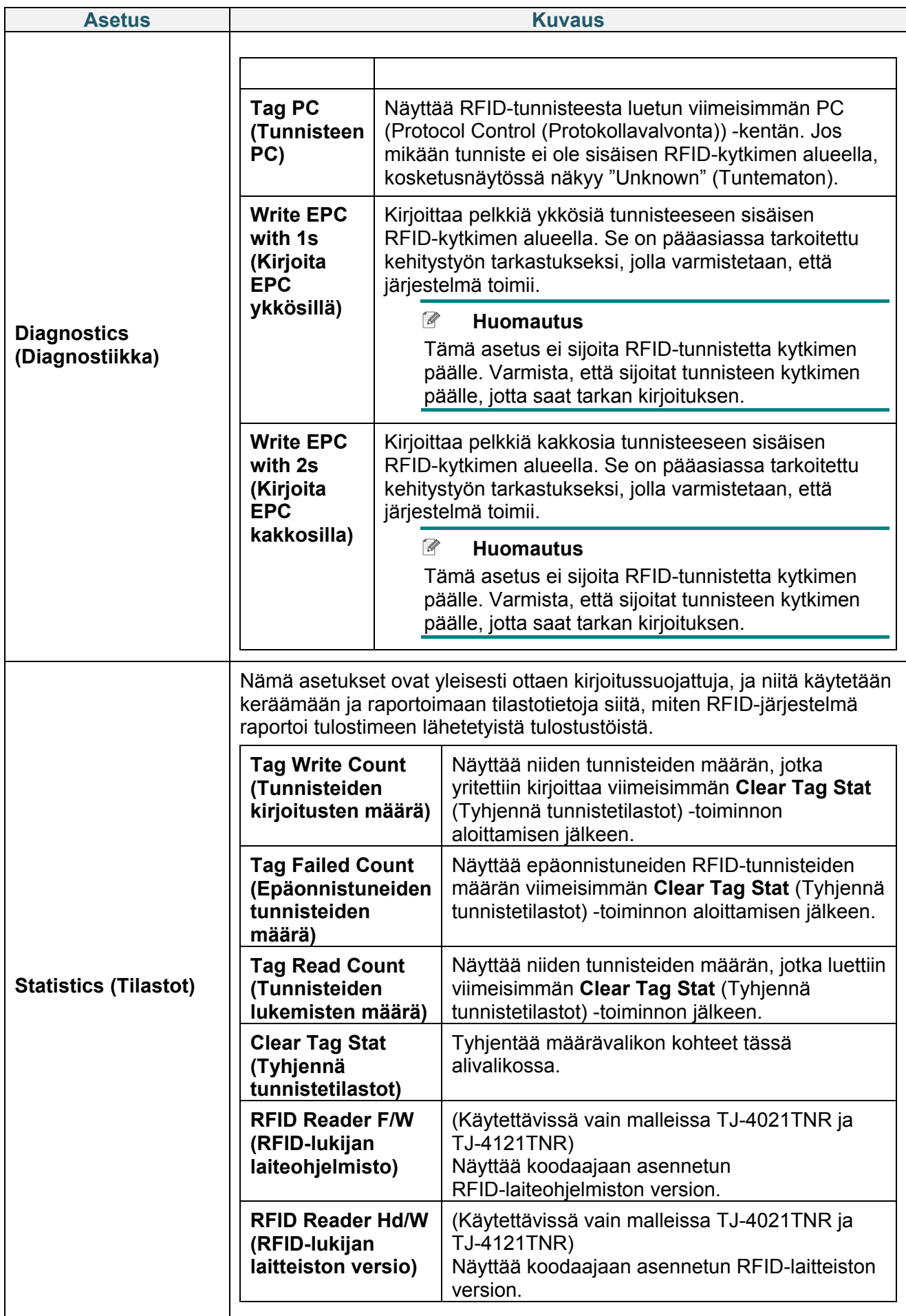

# **7.4 Lisäasetukset**

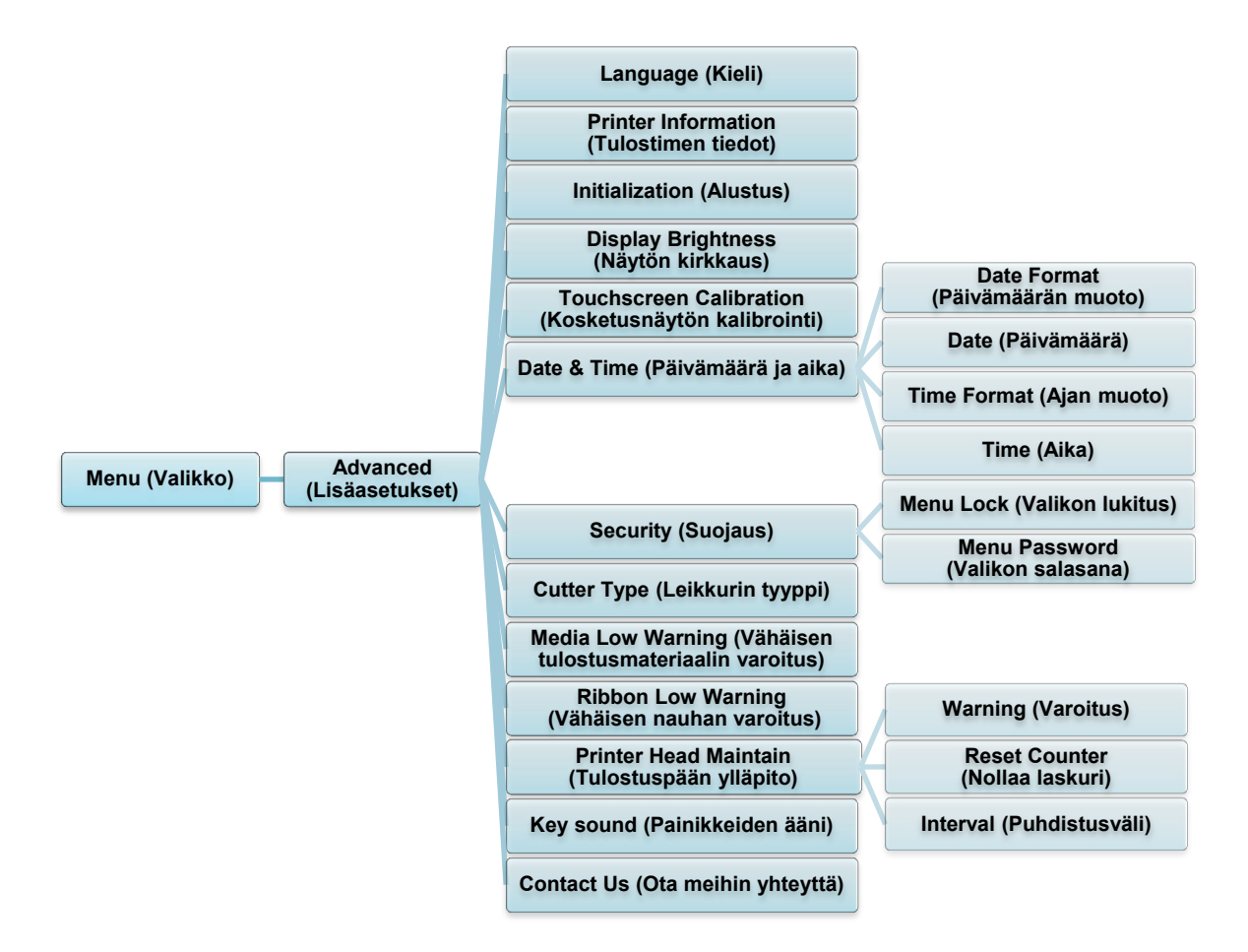

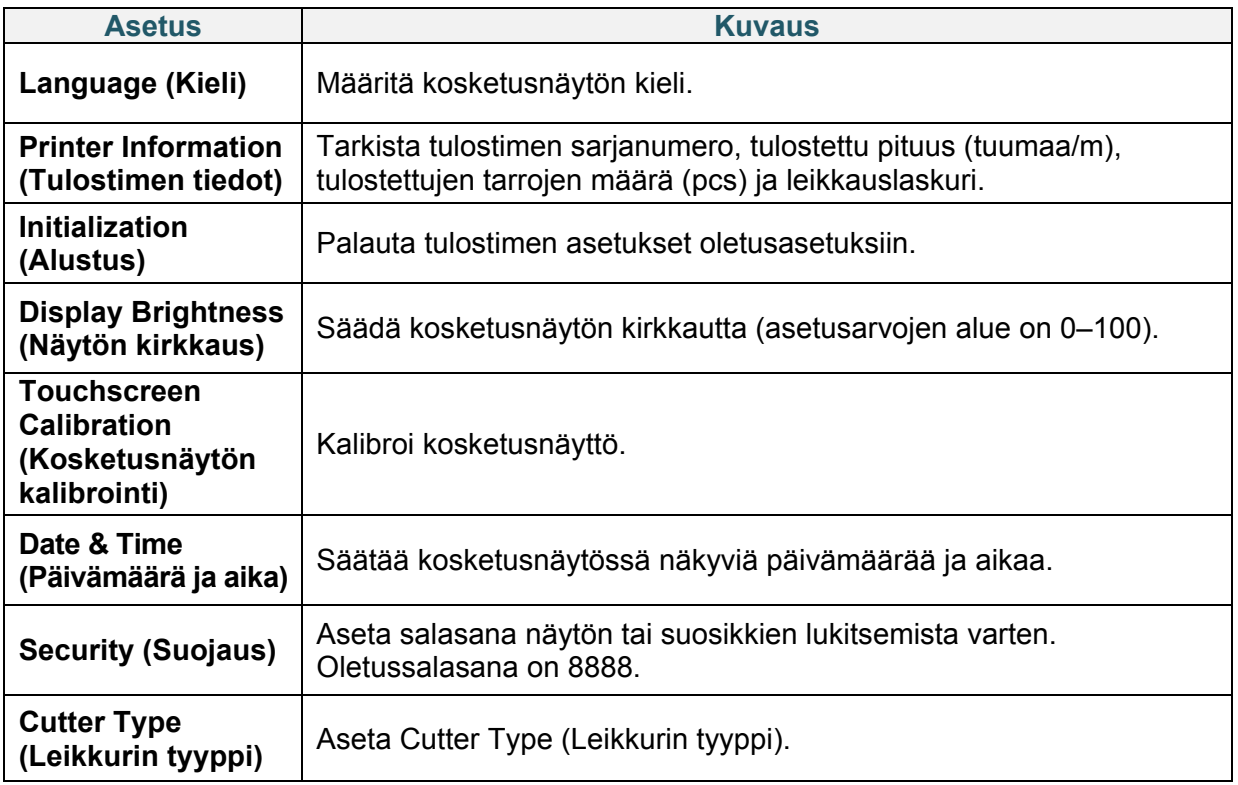

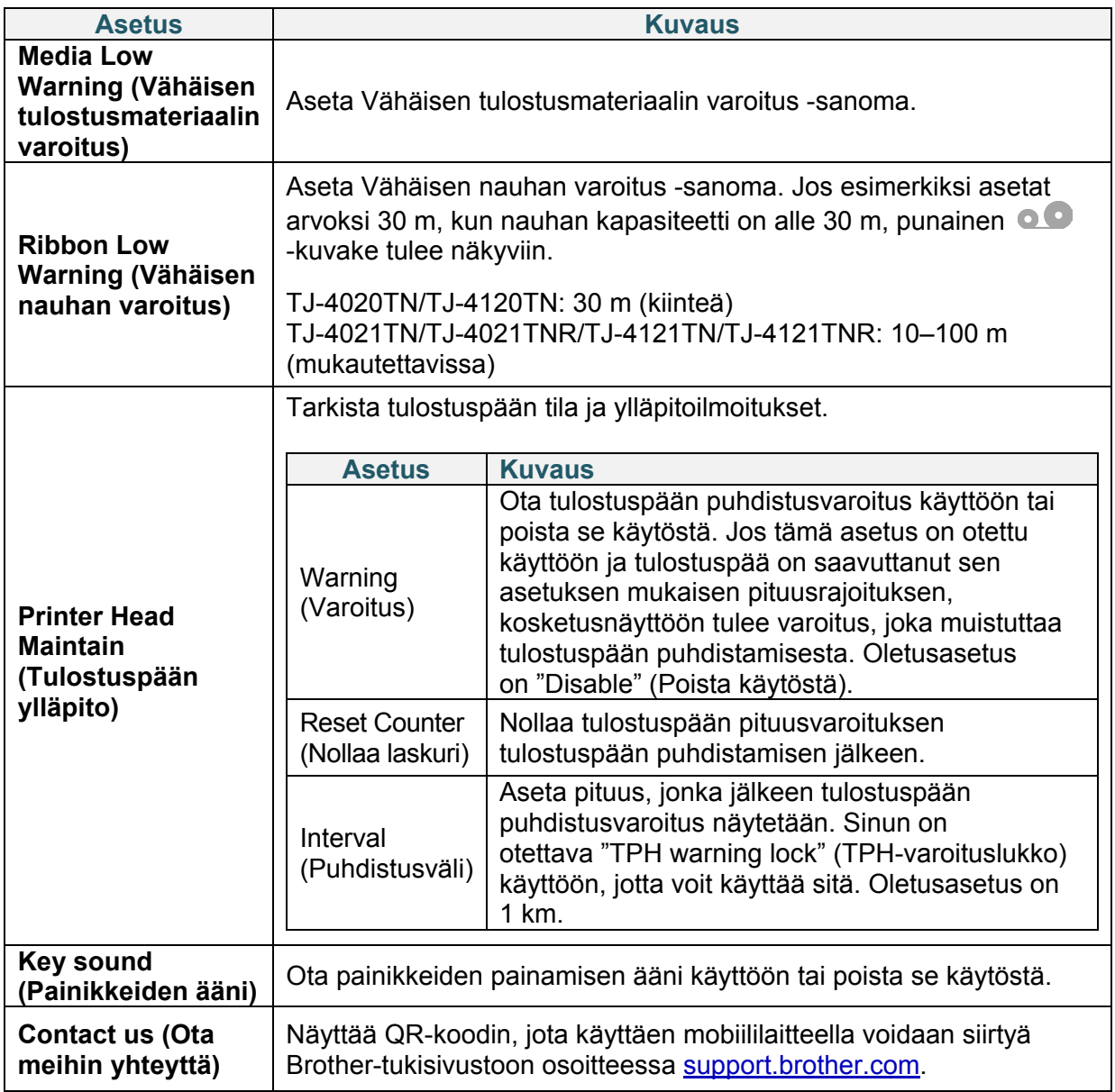

## **7.5 Tiedostonhallinta**

Tarkista tulostimen käytettävissä oleva muisti, tarkastele tiedostojen luetteloa, poista tiedostoja tai suorita tulostimen DRAM- / Flash- / Card (Kortti) -muistiin tallennettuja tiedostoja.

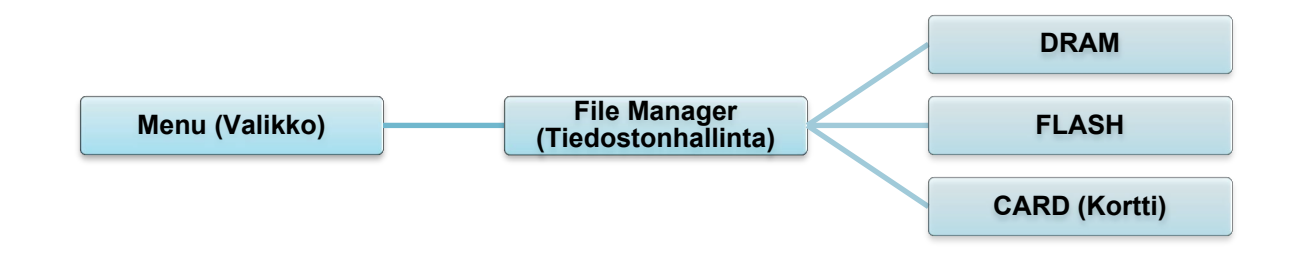

# **7.6 Diagnostiikkatoiminnot**

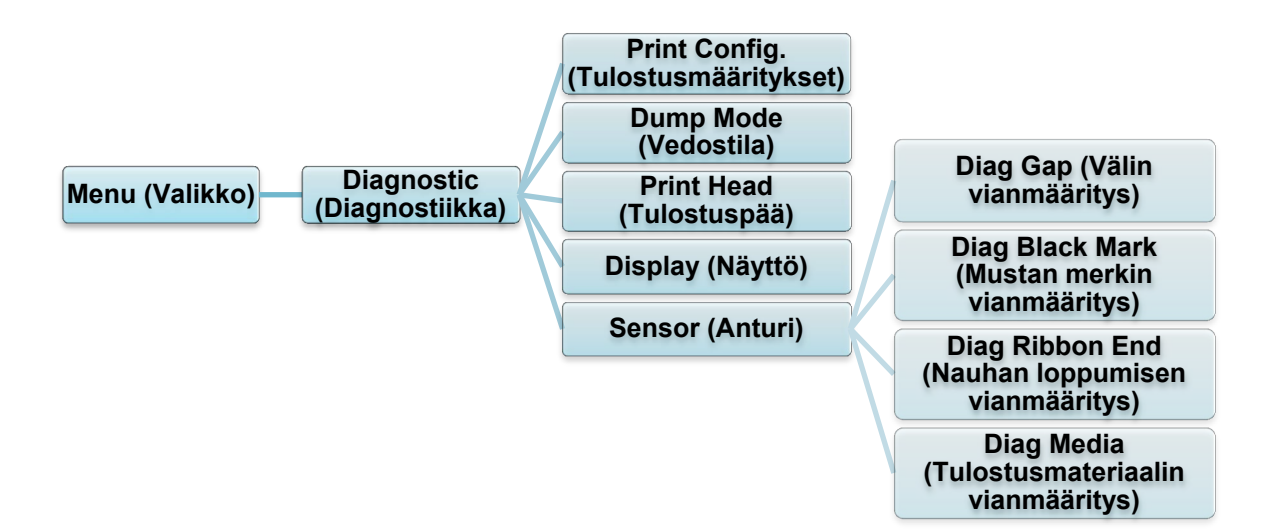

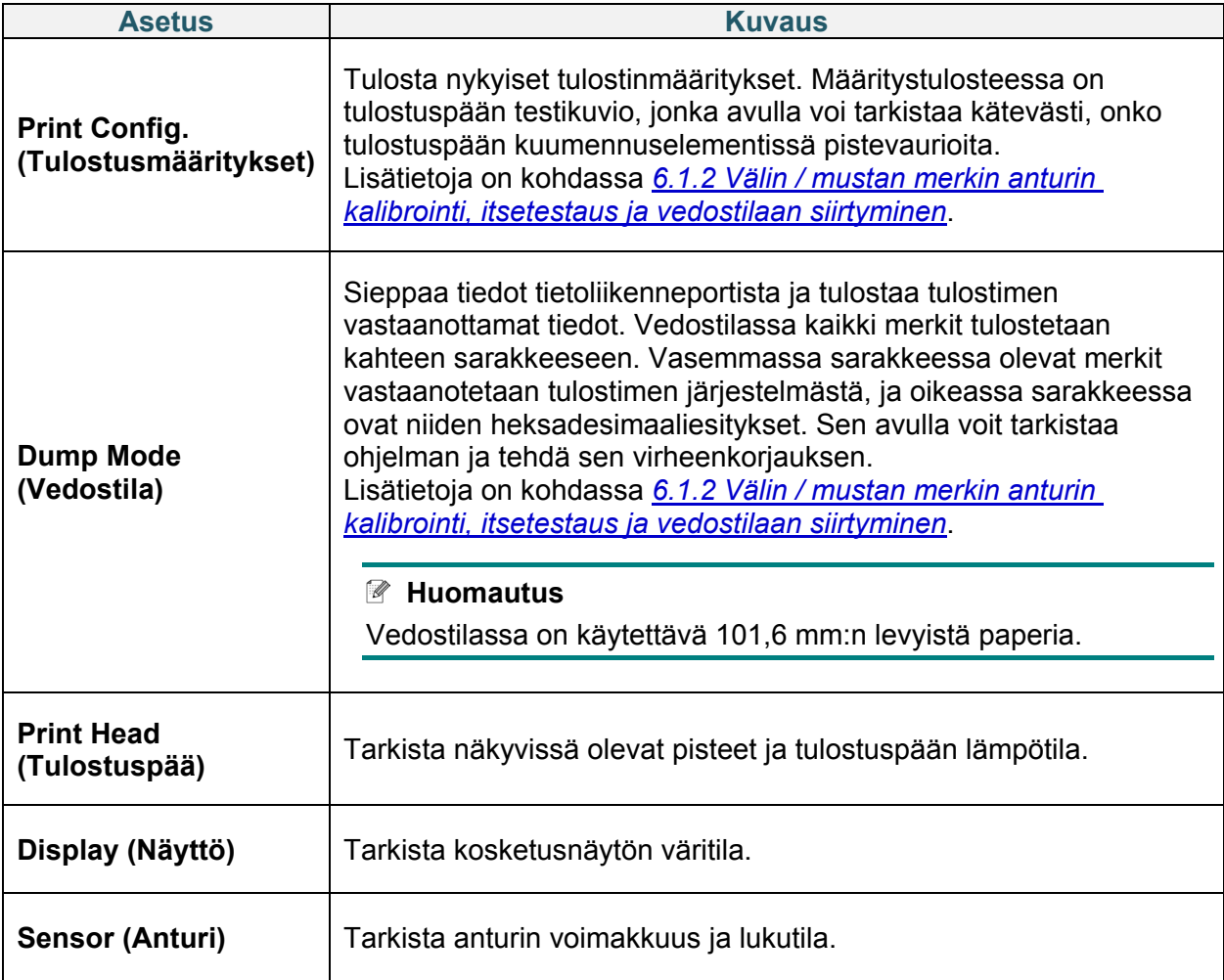

# **8. Brother Printer Management Tool (BPM)**

Brother Printer Management Tool (BPM) on integroitu työkalu, jonka avulla voit

- tarkistaa tulostimen tilan ja asetukset
- muuttaa tulostimen asetuksia
- lähettää lisäkomentoja tulostimeen
- ladata grafiikkaa ja fontteja palvelimesta
- luoda tulostimen bittikarttafontin
- ladata laiteohjelmiston palvelimesta ja päivittää sen
- määrittää langattoman lähiverkon (Wi-Fi).

Tämän työkalun avulla voit myös tarkistaa tulostimesi tilan ja asetukset, jotta voit tehdä ongelmien vianmäärityksen.

## **8.1 BPM-työkalun käynnistäminen**

Käynnistä ohjelmisto kaksoisnapsauttamalla BPM-kuvaketta .

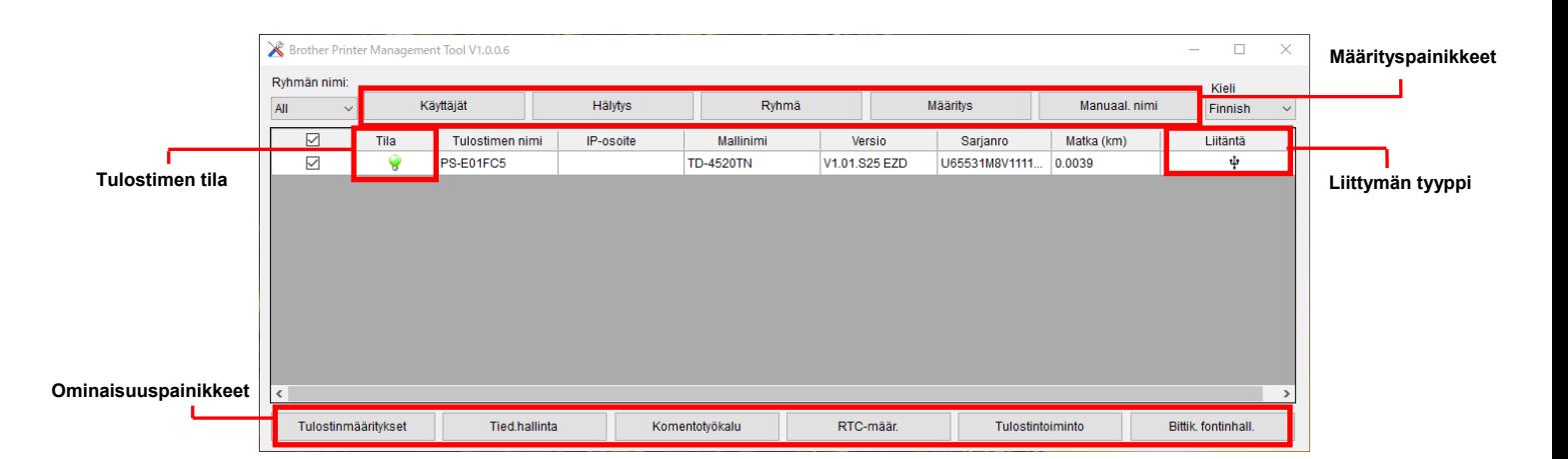

BPM-työkalun päänäytön avulla voit käyttää seuraavia asetuksia:

- Tulostinmääritykset
- Tied.hallinta
- Komentotyökalu
- RTC-määr.
- Tulostintoiminto
- Bittik. fontinhall.

Lisätietoja on *"Brother Printer Management Tool Quick Start Guide*" *(Brother-tulostimen hallintatyökalun pika-aloitusoppaassa)* -oppaassa mallisi **Käyttöohjeet**-sivulla osoitteessa [support.brother.com.](https://support.brother.com/)

# **8.2 Tulostusmateriaalianturin automaattinen kalibroiminen BPM-työkalun avulla**

Aseta BPM-työkalun avulla tulostusmateriaalianturin tyyppi (välin anturi tai mustan merkin anturi) ja kalibroi valittu anturi.

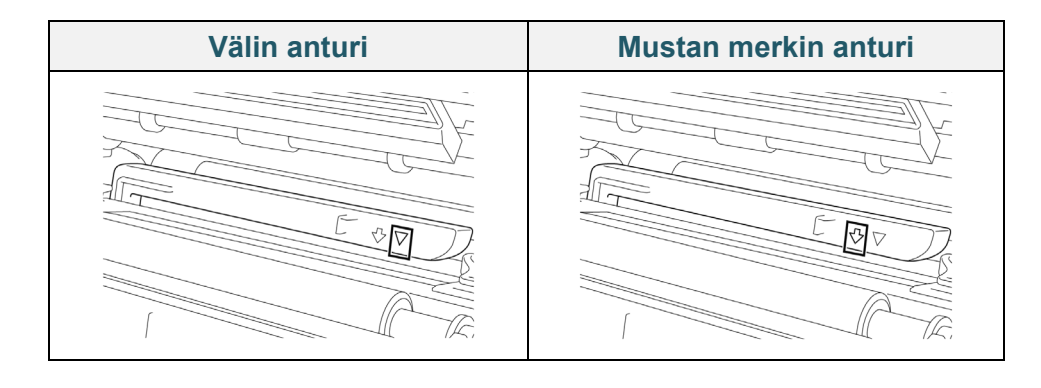

Välin anturi (siirtoanturi) tunnistaa tarran alun, ja tulostin syöttää tarran oikeaan paikkaan. Mustan merkin anturi (heijastusanturi) tunnistaa merkin, ja tulostin syöttää tulostusmateriaalin oikeaan paikkaan.

- 1. Varmista, että tulostusmateriaali on jo asetettu ja tulostuspää on suljettu. (Katso kohta *[3.4](#page-24-0) [Tulostusmateriaalin lisääminen](#page-24-0)*.)
- 2. Kytke virta tulostimeen.
- 3. Käynnistä BPM-työkalu.
- 4. Valitse **Tulostintoiminto**-painike.
- 5. Valitse **Kalibroi**-painike.
- 6. Valitse anturin tulostusmateriaalityyppi ja valitse **Kalibroi**.

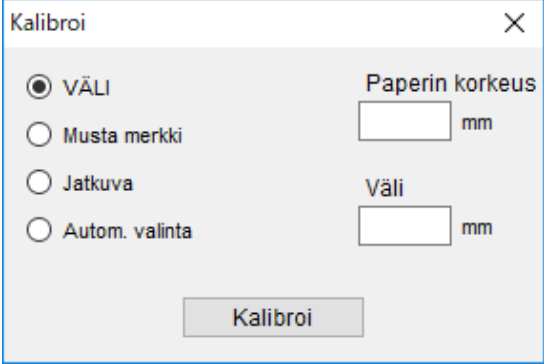

# **9. RFID:n valmisteleminen**

### **(Käytettävissä vain malleissa TJ-4021TNR ja TJ-4121TNR)**

## **9.1 Johdanto**

Kun tulostetaan älytarroja, jotka käyttävät EEPROM-tekniikkaa, tulostimen on ehkä kirjoitettava ja tarkistettava jotkin RFID-tunnisteet useammin kuin kerran ennen niiden hyväksymistä. Tämä lisäkäsittely saattaa aiheuttaa lyhyen tauon kunkin tulostetun tarran välissä, mutta se on tarpeen yhtenäisen laadun ja luotettavuuden varmistamiseksi.

#### $\mathbb{Z}$ **Huomautus**

Staattinen sähkö saattaa vahingoittaa älytarroja. Ennen kuin käsittelet älytarroja, avaa tulostimen tulostusmateriaalikansi ja kosketa maalaamatonta metalliosaa, jotta käsiisi mahdollisesti varautunut staattinen sähkö purkautuu pois.

Tässä tulostimessa on automaattinen kalibrointiominaisuus, jonka ansiosta tarkkaa upotuksen sijaintia tai RFID-virta-asetuksia ei tarvitse määrittää. Kalibrointirutiini on yhteensopiva useimpien tavallisten tarrakokojen upotusten kanssa, ja se toimii myös monien muiden upotusten kanssa.

### **Paras mahdollinen suorituskyky:**

- Keskitä upotukset vaakasuuntaisesti tulostusmateriaaliin (mitta "C"). Upotusten yhtenäinen sijoittaminen tunnisteesta toiseen on tärkeämpää kuin niiden etäisyys keskikohdasta.
- Etäisyys on kokonaisetäisyys upotuksesta toiseen (mitta "P"). Etäisyyden sisällä olevat tunnisteet ja alle 25,4 mm:n etäisyydellä olevat tunnisteet voivat aiheuttaa sen, että tulostin joutuu syöttämään takaisinpäin koodausja tulostusprosessin aikana, mikä hidastaa tulostimen tulostusnopeutta. Voit välttää tämän käyttämällä etäisyyttä, joka on yli 25,4 mm.
- Aseta upotus kauemmaksi tulostusmateriaalin etureunasta (mitta "L") säilyttäen saman tunnisteiden välisen etäisyyden. Voit välttää takaisinsyötön käyttämällä yli 25,4 mm:n pituisille tarroille yli 12,7 mm:n etäisyyttä.

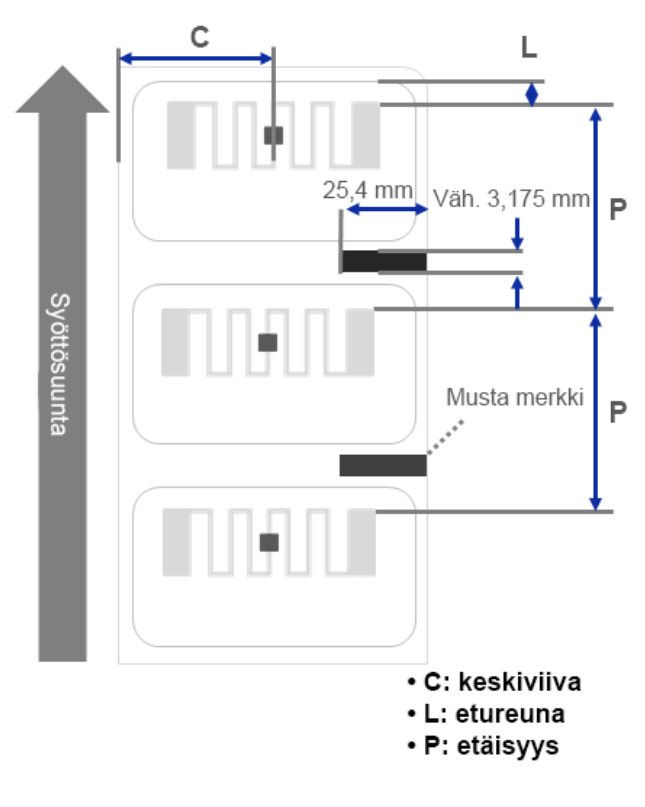

## **TÄRKEÄÄ**

Testaa aina RFID-tulostusmateriaalia tulostimessasi, ennen kuin ostat suuria määriä tulostusmateriaalia.

## **9.2 RFID-kalibrointi**

Malleissa TJ-4021TNR ja TJ-4121TNR on kiinteästi sijoitettu RFID-antenni, joka on kiinnitetty tulostusmateriaalin ulostuloaukkoon. Se tukee laajaa joukkoa tunnistetyyppejä.

## **9.2.1 RFID-tulostusmateriaalin lisääminen**

- 1. Lisää RFID-tulostusmateriaali tarran syötön karaan.
- 2. Avaa tulostuspää ja RFID-repäisykansi. Asenna tulostusmateriaali pujottamalla se vaimentimen, tulostusmateriaalianturin ja tarran etuohjaimen läpi.

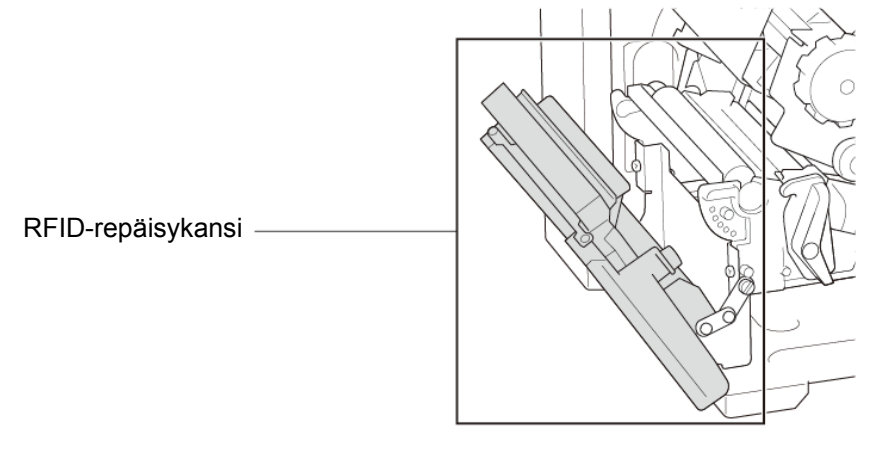

3. Syötä RFID-tulostusmateriaali repäisykannen aukon läpi.

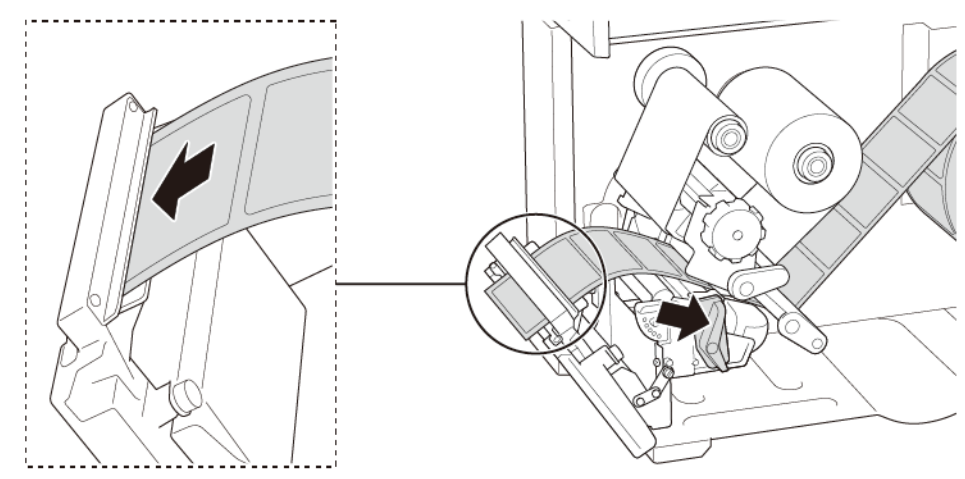

- 4. Siirrä tulostusmateriaalianturia säätämällä tulostusmateriaalianturin sijainnin säätönuppia. Varmista, että välin tai mustan merkin anturin sijainti vastaa välin / mustan merkin sijaintia tarrarullassa.
- 5. Määritä tulostusmateriaalin kiinteä sijainti säätämällä tarran etuohjainta.
- 6. Sulje tulostuspää ja RFID-repäisykansi.

## **9.2.2 RFID-kalibrointitoimet**

#### $\mathbb{Z}$ **Huomautus**

Parhaat mahdolliset kalibrointitulokset saat suorittamalla tulostusmateriaalin kalibroinnin ennen RFID-kalibrointia. Varmista, että asennat oikein sekä nauhan että tarrarullan.

- 1. Suorita tulostusmateriaalin automaattinen kalibrointi:
	- **Kosketusnäytön avulla:**
		- a. Lisää RFID-tulostusmateriaali tulostimeen.
		- b. (Vain lämpösiirto) Lisää nauha tulostimeen.
		- c. Napauta Menu (Valikko) kuvaketta <sup>(</sup>≡).
		- d. Napauta **Sensor** (Anturi) kuvaketta **1**.
		- e. Napauta **Auto Calibration** (Automaattinen kalibrointi), valitse tulostusmateriaalin tyyppi ja aloita kalibrointi napauttamalla sitten  $\vee$ -kuvaketta.

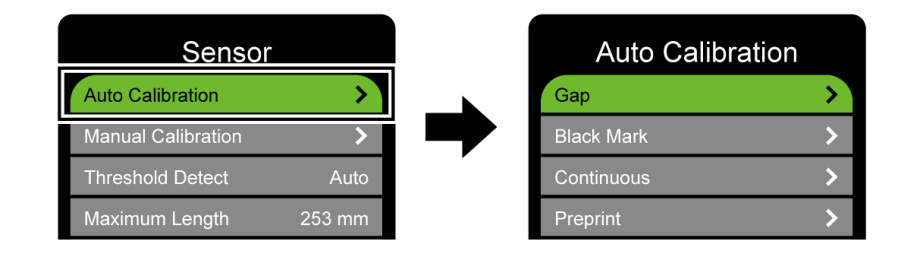

#### $\mathbb{Z}$ **Huomautus**

Lisätietoja on kohdassa *[7.2](#page-64-0) [Anturin asetukset](#page-64-0)*.

#### **BPM-työkalun avulla:**

- a. Lisää RFID-tulostusmateriaali tulostimeen.
- b. (Vain lämpösiirto) Lisää nauha tulostimeen.
- c. Kytke USB-kaapeli tietokoneen ja tulostimen välille.
- d. Käynnistä BPM-työkalu.
- e. Valitse tulostin luettelosta ja napsauta sitten **Tulostintoiminto**-painiketta.

### f. Valitse **Kalibroi**.

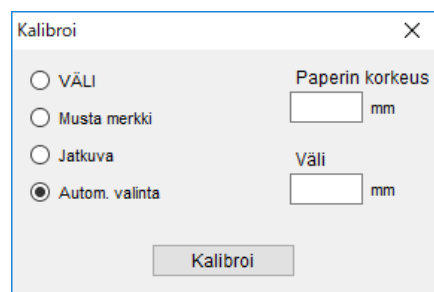

g. Valitse **Tulostinmääritykset** ja varmista, että paperin leveys ja korkeus FBPL-välilehdessä on määritetty oikein.

### **AUTODETECT-komennon avulla:**

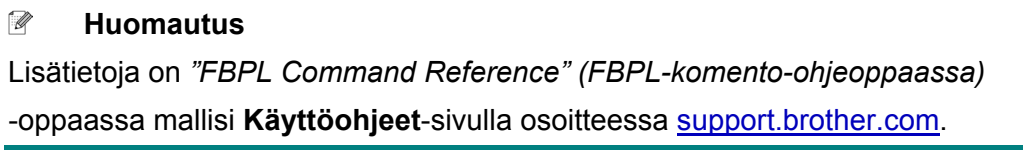

- 2. Aloita RFID-kalibrointi.
	- **Kosketusnäytön avulla:**

Napauta Menu (Valikko) <sup>■</sup> → Interface **■** (Liittymä) → RFID → Tag Calibration (Tunnisteen kalibrointi) **Do RFID Calibrate** (Tee RFID-kalibrointi) ja napauta sitten  $\bigcirc$ -kuvaketta.

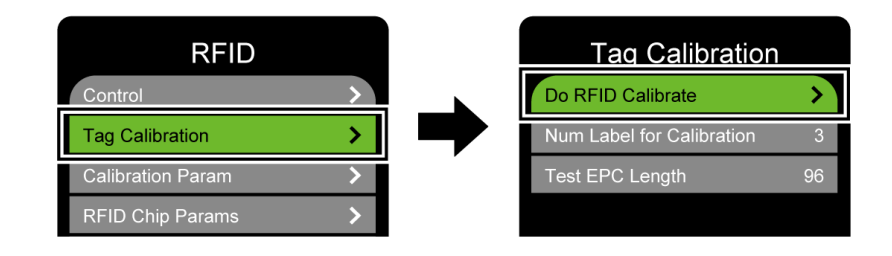

#### $\mathbb{Z}$ **Huomautus**

Lisätietoja on kohdassa *[7.3.4](#page-69-0) [RFID \(Radio Frequency Identification\) -asetukset.](#page-69-0)*

#### **RFIDDETECT-komennon avulla:**

#### $\mathbb{Z}$ **Huomautus**

Lisätietoja on *"FBPL Command Reference" (FBPL-komento-ohjeoppaassa)* -oppaassa mallisi **Käyttöohjeet**-sivulla osoitteessa [support.brother.com.](https://support.brother.com/)

- 3. Kalibrointi voi kestää useita minuutteja sen mukaan, mikä on tunnisteen tyyppi ja pituus. Kalibroinnin lopuksi näkyy joko vihreä tai punainen näyttö. Vihreä näyttö tulee näkyviin, kun kalibrointi onnistuu, ja punainen, kun se ei onnistunut.
- 4. Jos kalibrointi epäonnistuu, poista virhe napauttamalla  $\blacklozenge$  tai  $\blacktriangleright$ -kuvaketta. Joissakin tapauksissa virhe voi aiheutua tunnisteen ja lukijan yhteensopimattomuudesta. Kun kalibrointi on valmis, jatka ja tallenna RFID-kalibrointiarvot napauttamalla  $\bigotimes$ -tai  $\bigotimes$ -kuvaketta.

#### $\mathbb{Z}$ **Huomautus**

Tietoja on kohdassa *[11.3](#page-92-0) [RFID-virhesanomat](#page-92-0)*.

# **10. Tuotteen tekniset tiedot**

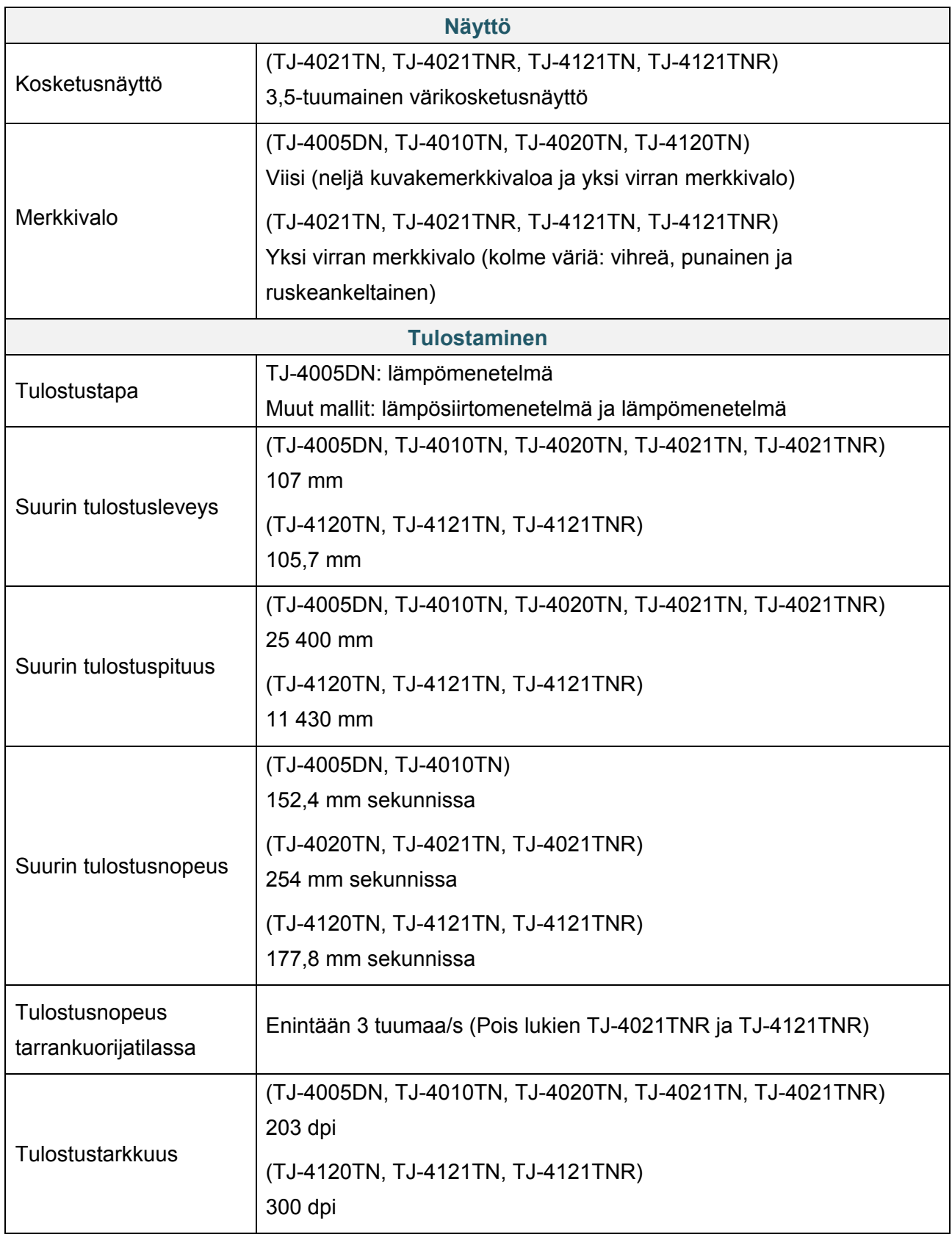

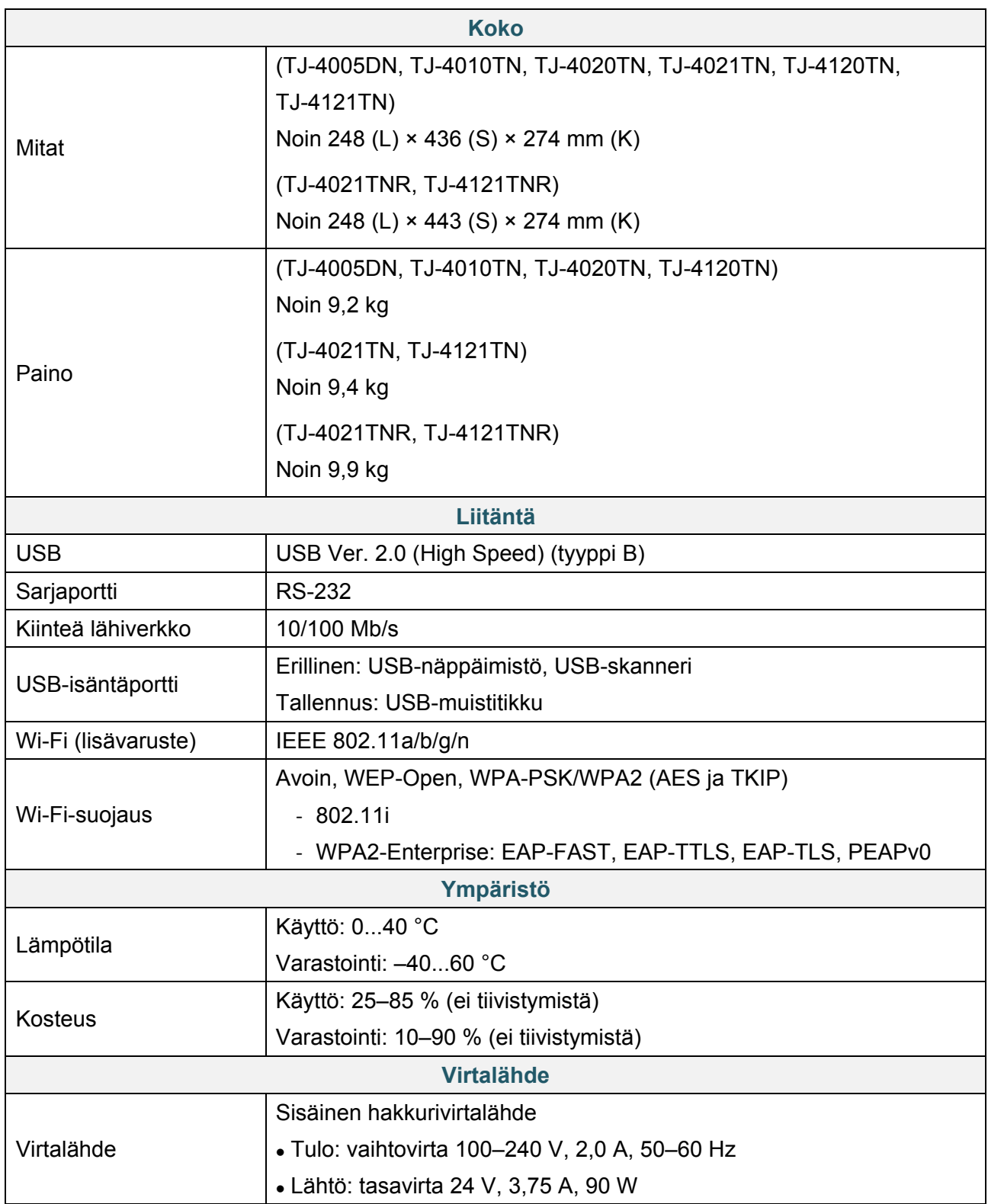

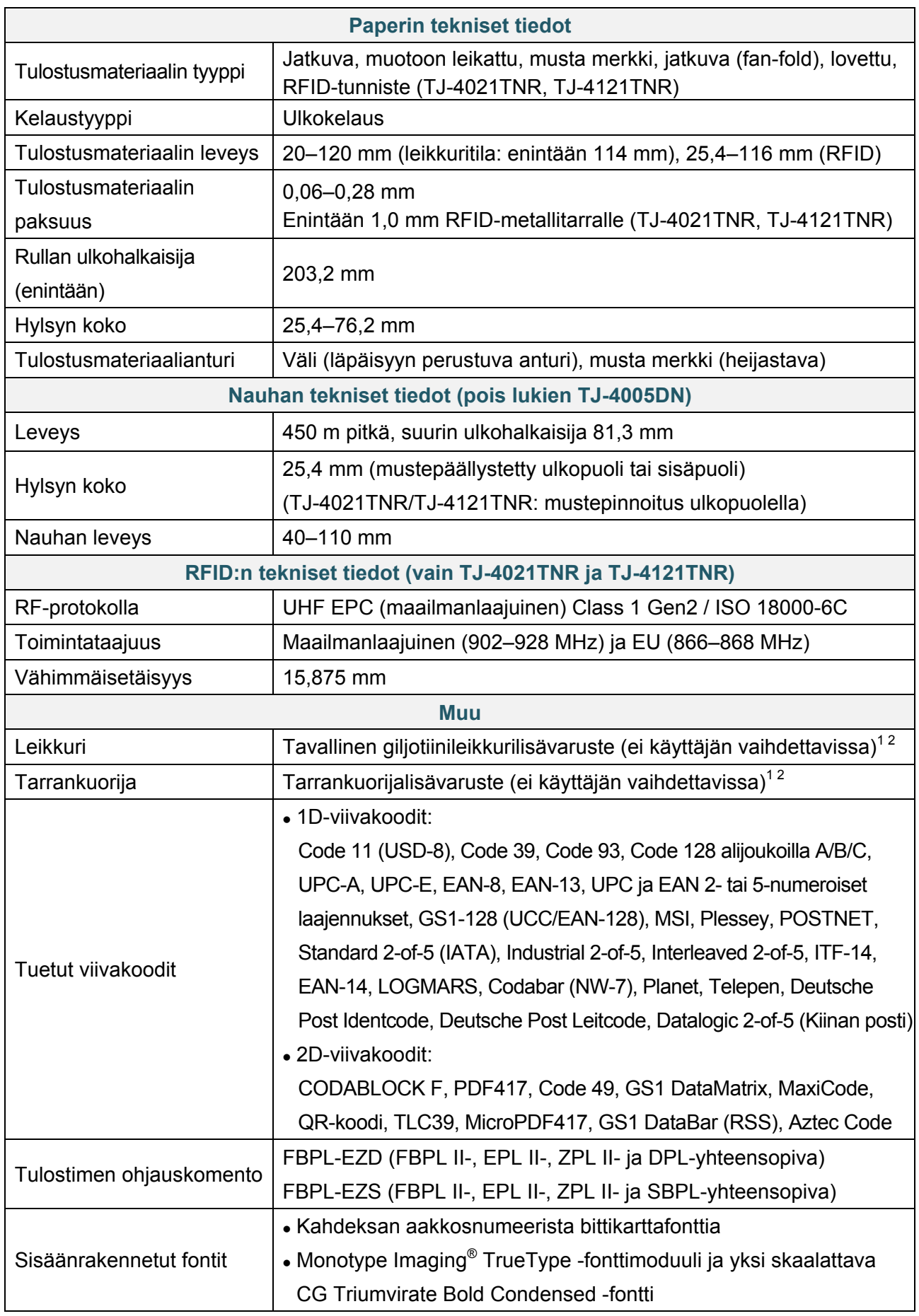

 $1$  Ei yhteensopiva RFID-tunnisteiden kanssa.

 $^{2}$  Vain valtuutetut Brother-jälleenmyyjät voivat vaihtaa lisävarusteita.

# **11. Vianmääritys**

# **11.1 Yleiset ongelmat**

Tässä luvussa kerrotaan, miten voidaan ratkaista yleisiä ongelmia, joita voi ilmetä tulostinta käytettäessä. Jos sinulla on ongelmia tulostimen kanssa, tarkista ensin, että olet tehnyt seuraavat tehtävät oikein.

Jos sinulla on yhä ongelmia, ota yhteyttä tuotteen valmistajan asiakaspalveluun tai paikalliseen jälleenmyyjääsi.

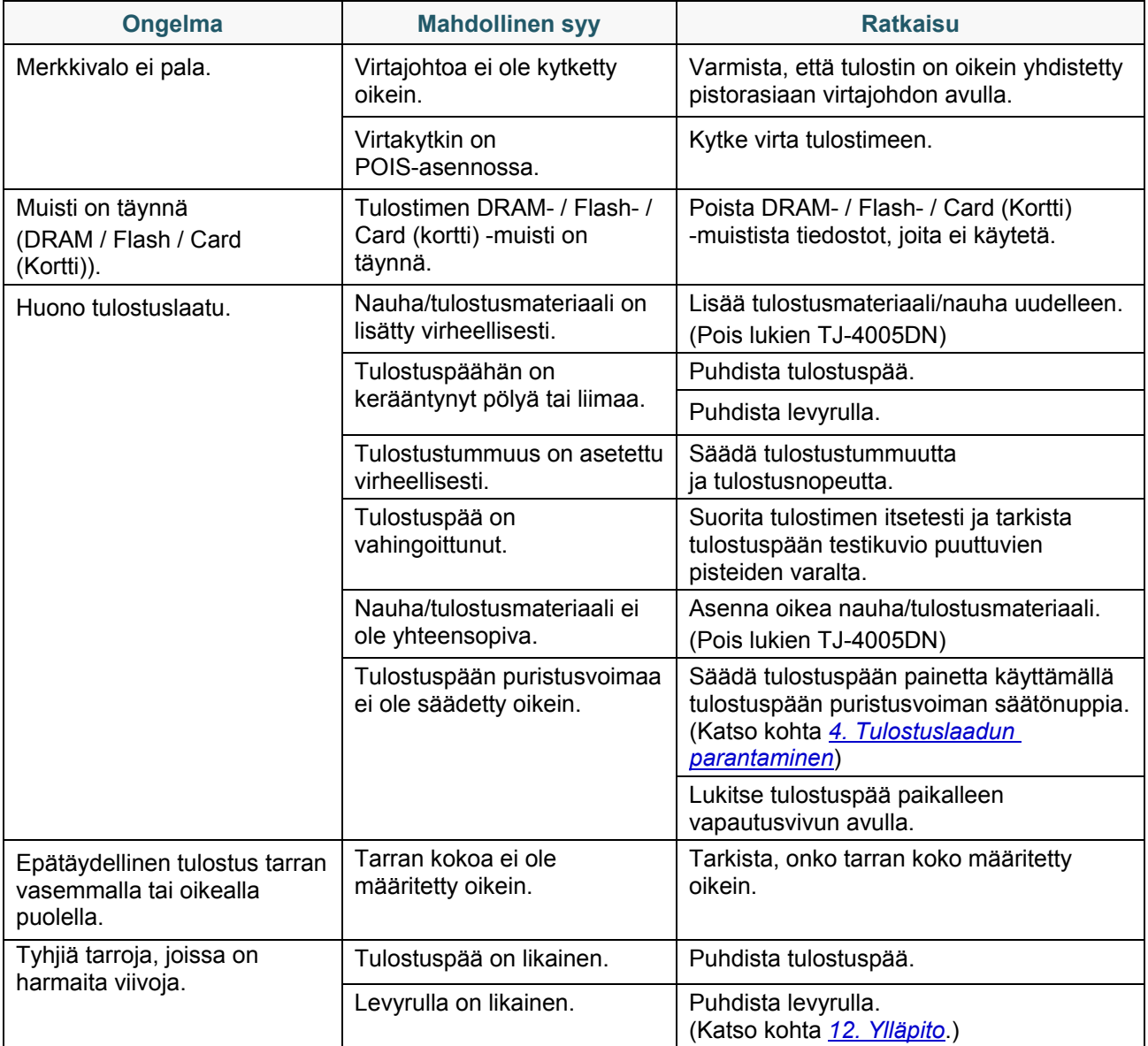

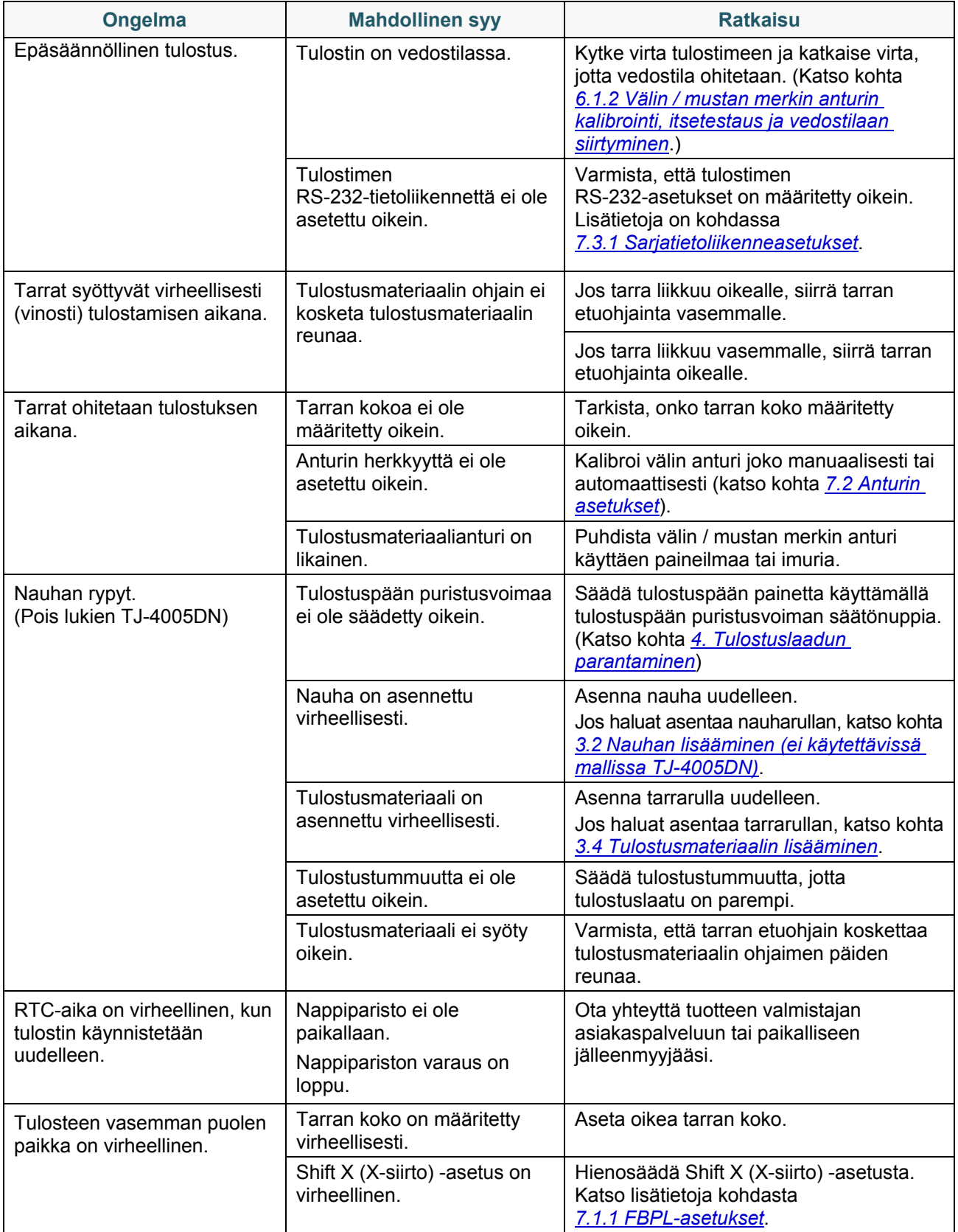

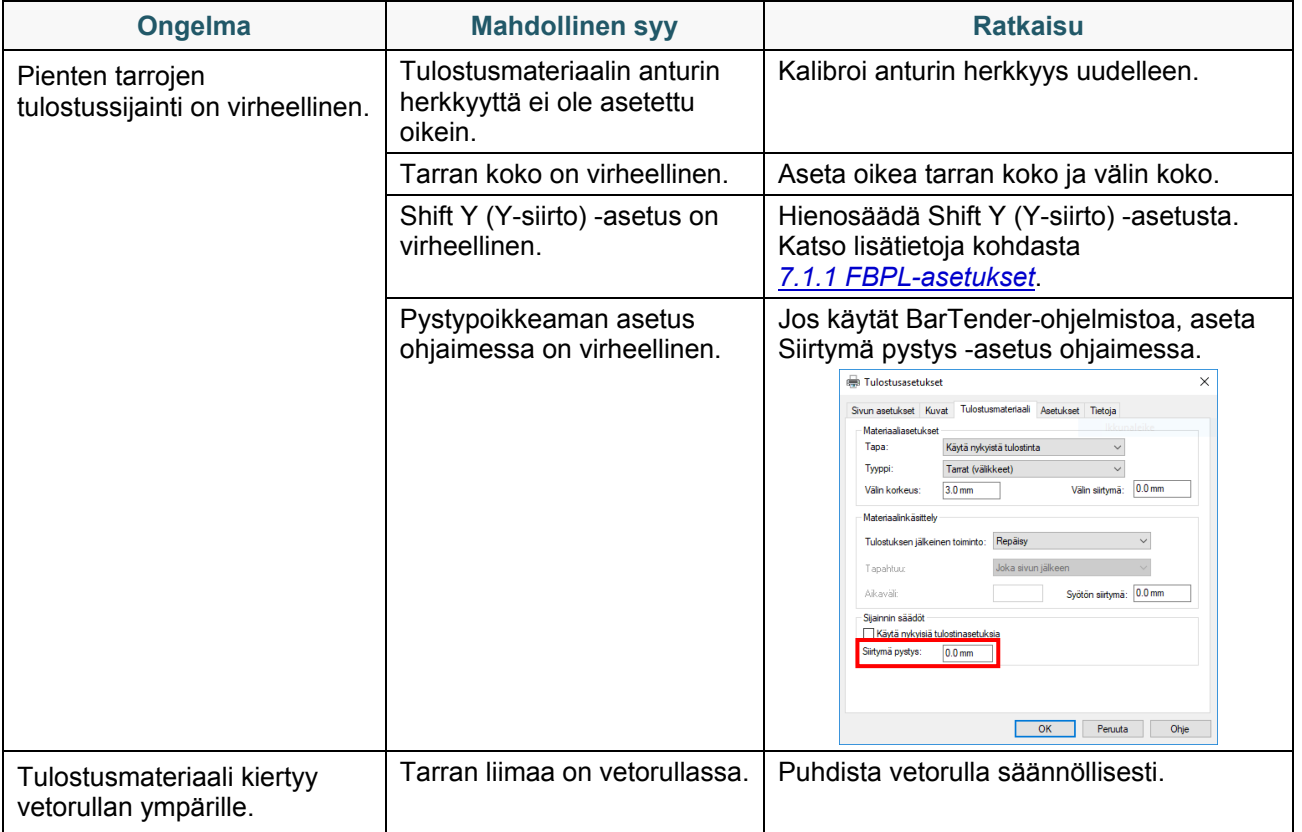

# **11.2 Kosketusnäytön virhesanomat**

## **TJ-4021TN/TJ-4021TNR/TJ-4121TN/TJ-4121TNR**

Kun virhe ilmenee, kosketusnäyttö näyttää asianmukaisen virhesanoman.

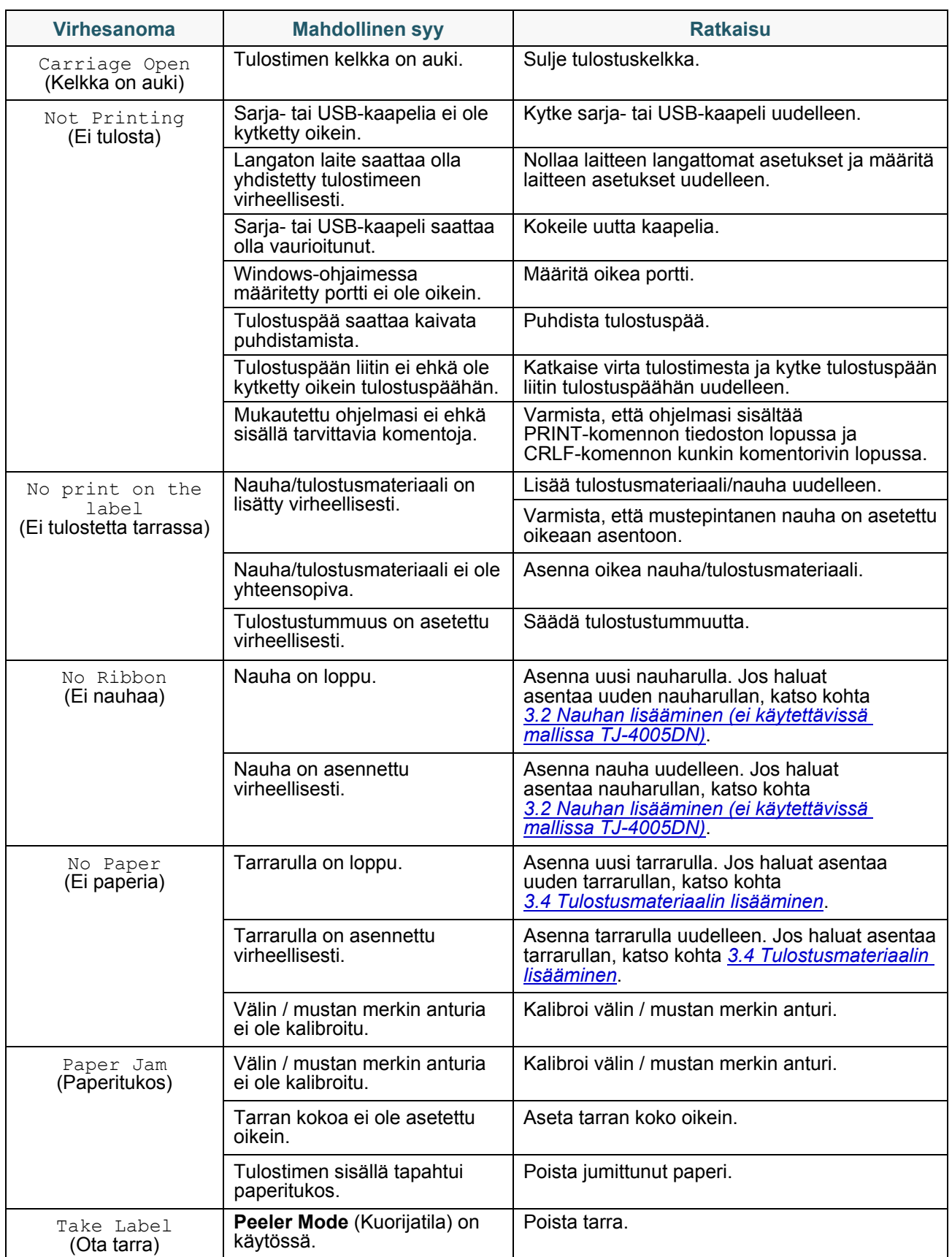

# <span id="page-92-0"></span>**11.3 RFID-virhesanomat**

### **TJ-4021TNR, TJ-4121TNR**

RFID-kooderi voi havaita useita virheitä. Kun näitä virheitä ilmenee, RFID-kooderi varoittaa tulostinta virheestä ja asianmukainen virhesanoma näkyy kosketusnäytössä.

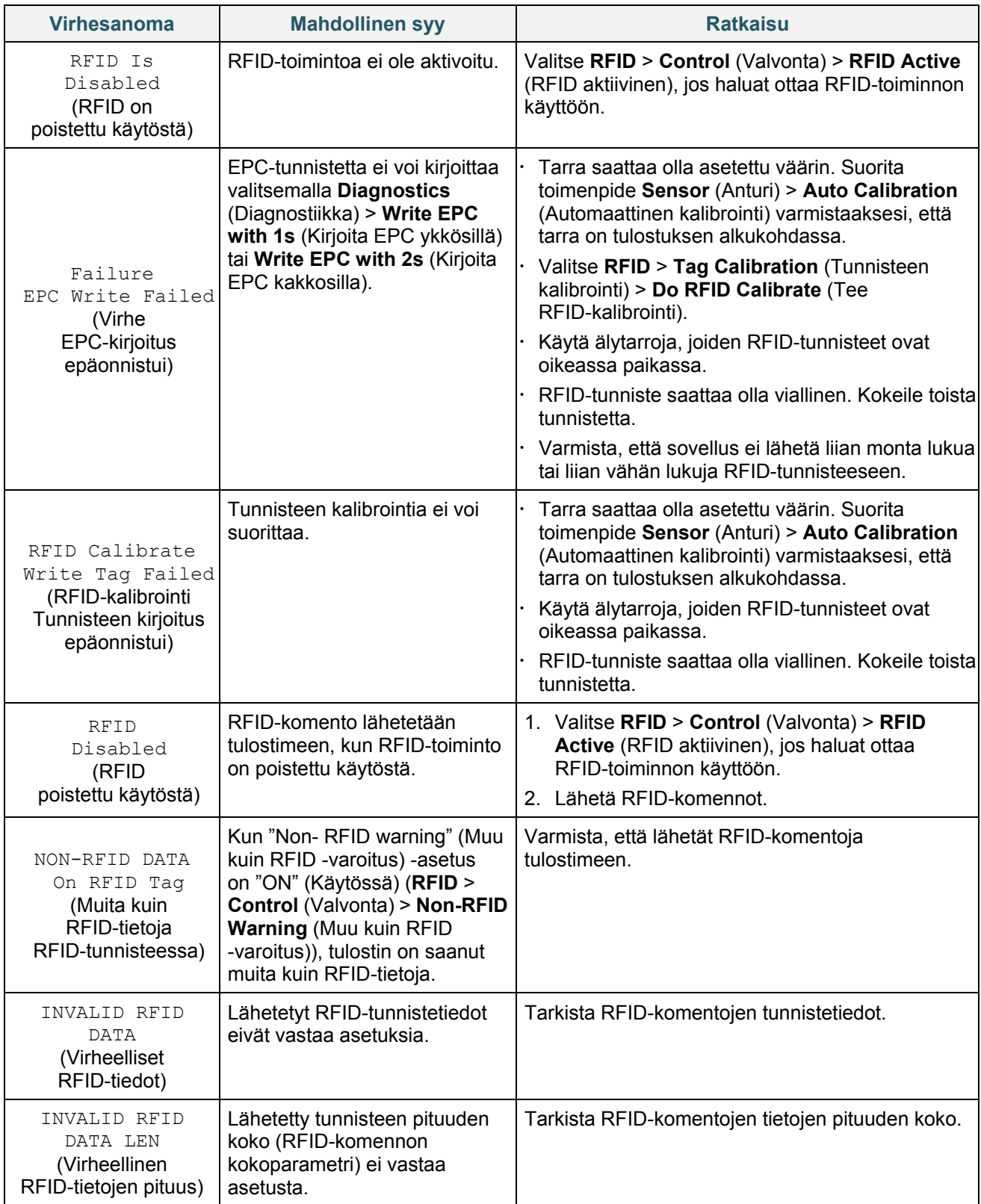

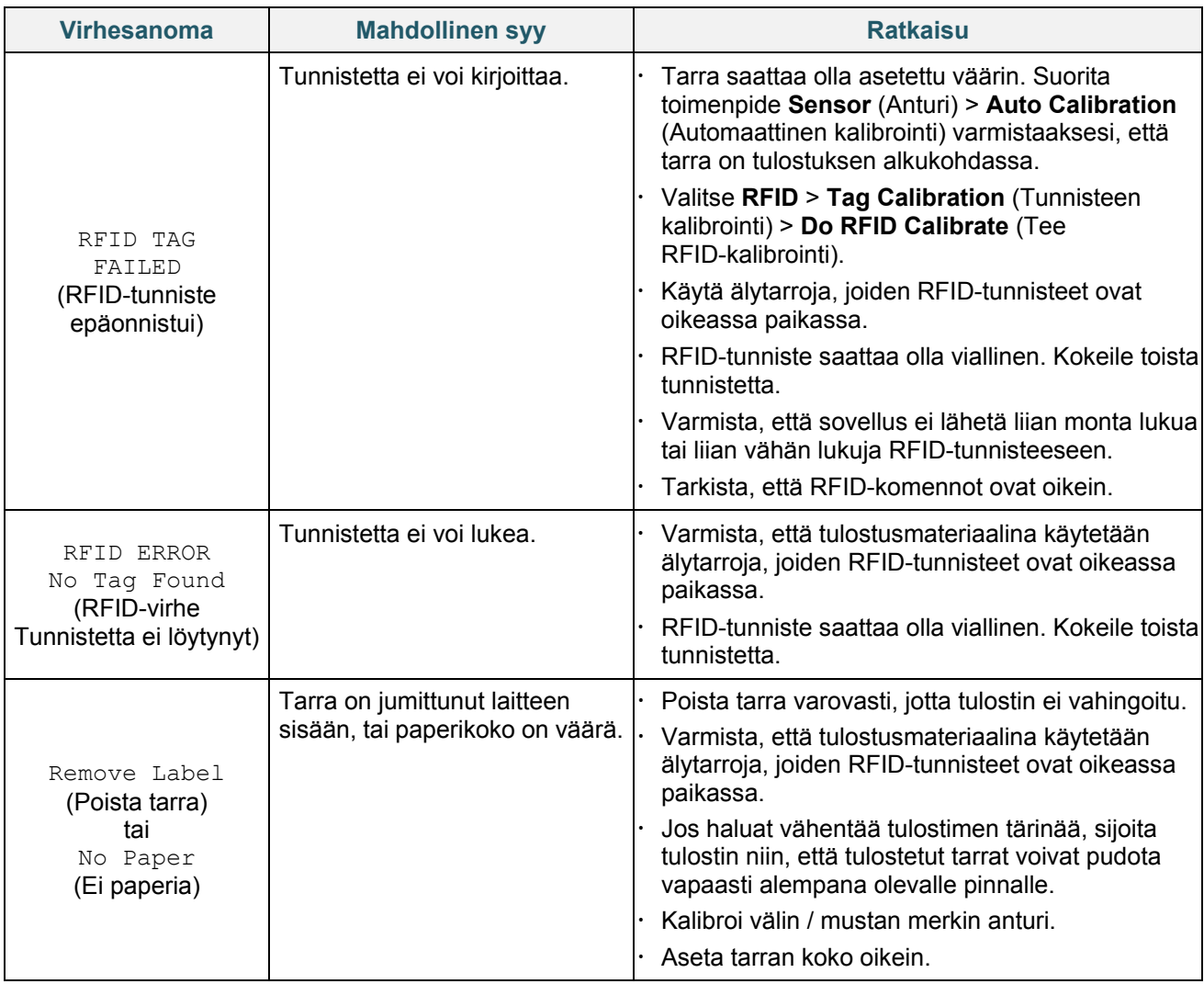

#### $\mathscr{P}$ **Huomautus**

Jos et pysty kirjoittamaan RFID-tunnisteita:

- Varmista, että käytät älytarroja, joiden RFID-tunnisteet ovat oikeassa paikassa.
- RFID-tunniste saattaa olla viallinen. Kokeile toista tunnistetta.
- Aseta tarran koko oikein ja kalibroi RFID-tunniste sitten.
- Aseta anturin herkkyys oikein (kosketusnäyttö: **Sensor** (Anturi) > **Gap/Bline Ref Rate** (Välin / mustan merkin herkkyys)).
- Tarkista RFID-komentojen tietojen pituuden koko.

# <span id="page-94-0"></span>**12. Ylläpito**

Suosittelemme, että puhdistat tulostimesi säännöllisesti, jotta se toimii oikein.

Suositellut puhdistusmateriaalit:

- Vanupuikko
- Nukkaamaton kangas
- Imuri/puhallinharja
- Paineilma
- Isopropyylialkoholi tai etanoli

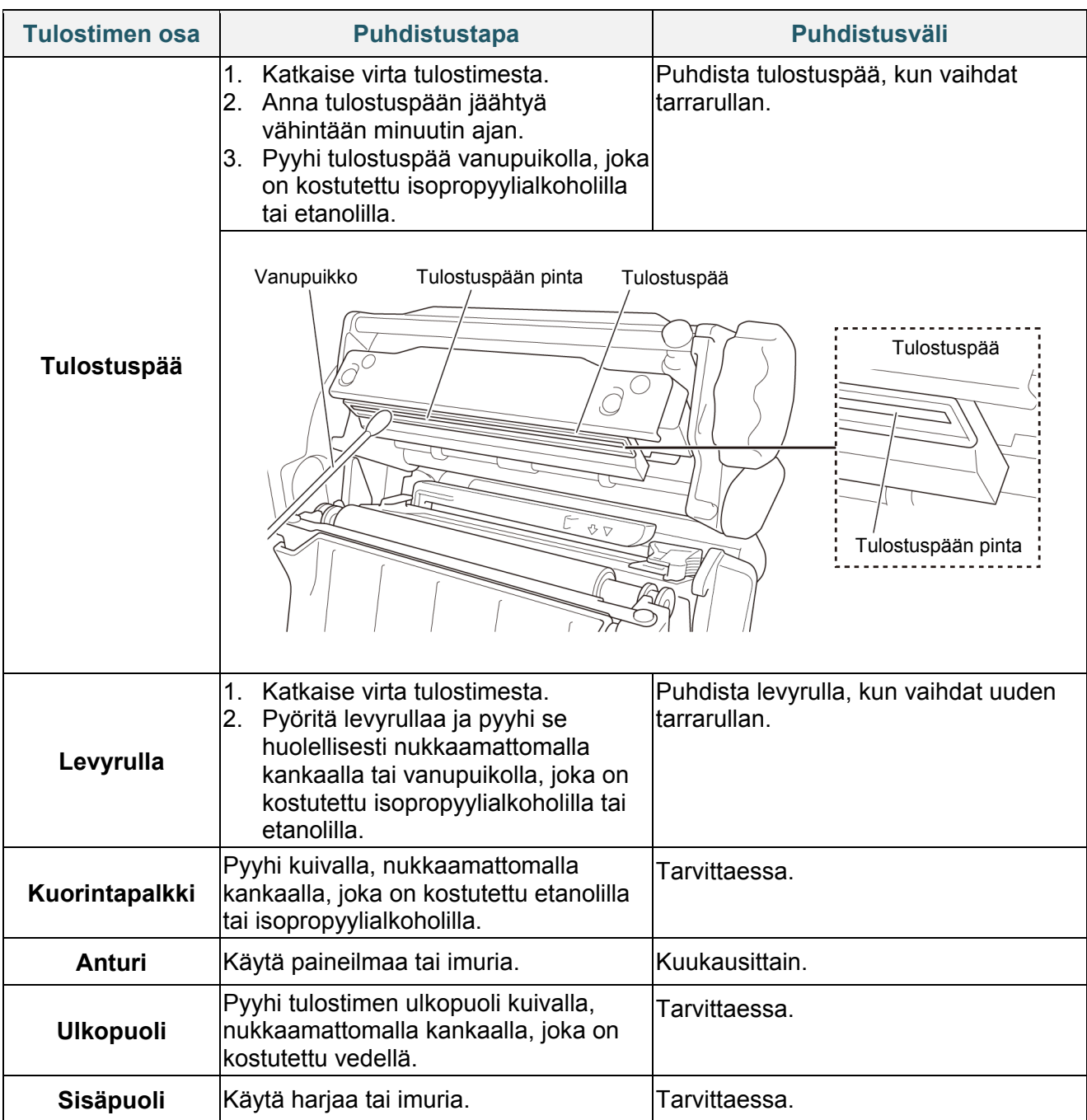

#### $\mathbb{Z}$ **Huomautus**

- Älä koske tulostuspäähän. Jos olet koskettanut sitä, puhdista se yllä kuvattujen ohjeiden mukaisesti.
- Älä käytä lääketieteelliseen käyttöön tarkoitettua alkoholia, sillä se voi vahingoittaa tulostuspäätä. Käytä isopropyylialkoholia tai etanolia valmistajan turvallisuusohjeiden mukaisesti soveltuvin osin.
- Jotta toimintakunto pysyy hyvänä, suosittelemme tulostuspään ja anturien puhdistamista aina, kun asennat uuden nauhan.

### **TÄRKEÄÄ**

Hävitä tulostimet, osat ja tarvikkeet turvallisesti, jos niitä ei aiota enää käyttää. Varmista, ettei tulostimessa ole jumittunutta paperia, ja tuhoa lämpösiirtonauha, jos siihen on jäänyt näkyviä tulosteita.

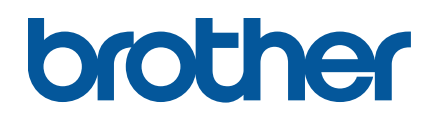